# **SHARP**

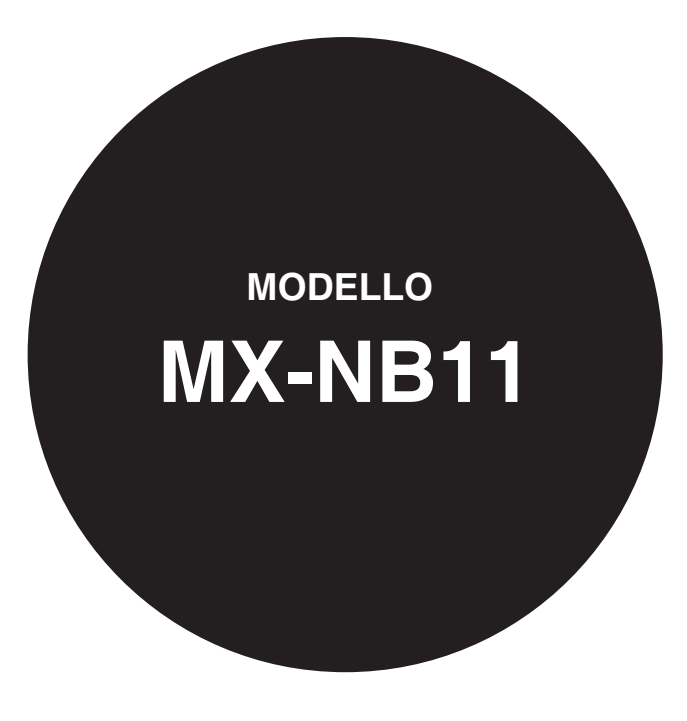

**KIT D'ESPANSIONE DI RETE**

GUIDA OPERATIVA

## <span id="page-1-0"></span>**INTRODUZIONE**

Il kit d'espansione di rete opzionale (MX-NB11) permette di utilizzare la macchina come stampante e scanner di rete.

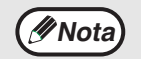

• Nel presente manuale, il sistema multifunzionale digitale MX-B201/MX-B201D viene indicato come "la macchina".

- In questo manuale sono illustrate esclusivamente le funzioni utilizzabili quando è installato il kit d'espansione di rete opzionale. Per informazioni su come caricare la carta, sostituire le cartucce di toner, rimuovere gli inceppamenti di carta, gestire periferiche e altre informazioni relative alla copiatrice, fare riferimento alla guida operativa della macchina.
- Le impostazioni predefinite per la macchina e per la funzione di stampante possono essere modificate utilizzando i programmi utente. Per maggiori informazioni, consultare la guida operativa della macchina.
- Le spiegazioni in questo manuale presuppongono che la persona che si occupa dell'installazione e gli utenti conoscano, per esperienza pratica, Microsoft Windows o Mac OS.
- Per informazioni sul sistema operativo, consultare il Manuale o la Guida in linea del sistema operativo in uso.
- Le spiegazioni delle schermate e delle procedure riportate nel presente manuale si riferiscono a Windows Vista® in ambienti Windows®, e Mac OS X versione 10.4 in ambienti Macintosh. Nel presente manuale compare la dicitura "XX-XXXX", si prega di sostituire il nome del tuo modello.
- In questo manuale, la sigla "RSPF" si riferisce all'alimentatore/invertitore a singola passata.
- Nel presente manuale compare la dicitura "AR-XXXX", dove "XXXX" corrisponde al nome del modello in uso.
- Il kit di espansione PS3 (MX-PK10) citato nel presente manuale è un'opzione aggiuntiva.
- Il kit di espansione PS3 (AR-PK1N) citato nel presente manuale è un'opzione aggiuntiva. A causa di migliorie e modifiche apportate al prodotto, le schermate, i messaggi e i nomi dei tasti riportati nel manuale possono essere diversi da quelli utilizzati effettivamente nella macchina.

Per utilizzare la macchina come stampante PS, è necessario aver prima installato il kit di espansione PS3 (MX-PK10). Dopo l'installazione del kit d'espansione, immettere la chiave prodotto (password) nel campo "Impostazione codice prodotto" della pagina Web (questo dato va inserito una sola volta). Per sapere quale chiave prodotto immettere, rivolgersi al rivenditore di fiducia.

#### **Garanzia**

SHARP Corporation si è impegnata al massimo per assicurare l'accuratezza e l'utilità di questa guida operativa, tuttavia, non si assume alcuna responsabilità in riferimento al suo contenuto. Tutte le informazioni incluse sono soggette a modifica senza preavviso. SHARP non è responsabile di eventuali perdite o danni, diretti o indiretti, derivanti da o correlati all'uso di questa guida operativa.

#### **Riconoscimento marchi commerciali**

- Sharpdesk è un marchio di fabbrica di Sharp Corporation.
- Microsoft®, Windows®, Windows® 2000, Windows® XP, Windows Server® 2003, Windows Server® 2008, Windows Vista®, Windows® 7 e Internet Explorer® sono marchi o marchi registrati di Microsoft Corporation negli Stati Uniti e in altri paesi.
- Macintosh è un marchio di fabbrica di Apple Inc., registrato negli Stati Uniti e in altri Paesi.
- Adobe, il logo Adobe, Acrobat e il logo Adobe PDF e Reader sono marchi registrati o marchi di fabbrica di Adobe Systems Incorporated negli Stati Uniti e in altri paesi.
- Netscape Navigator è un marchio di Netscape Communications Corporation.
- PCL è un marchio della Hewlett-Packard Company.
- PostScript è un marchio registrato di Adobe Systems Incorporated.
- Tutti gli altri marchi di fabbrica e copyright appartengono ai rispettivi proprietari.

### **LICENZA SOFTWARE**

La LICENZA SOFTWARE verrà visualizzata durante l'installazione dal CD-ROM. L'uso di tutto o di qualsiasi parte del software presente nel CD-ROM o nella macchina determina il consenso alle condizioni della LICENZA SOFTWARE.

Le schermate, i messaggi ed i nomi chiave illustrati nel presente manuale possono essere diversi da quelli sulla macchina per miglioramenti o modifiche alla stessa.

## **SOMMARIO**

#### **[INTRODUZIONE](#page-1-0).........................................................[2](#page-1-0)**

#### *1* **[PRIMA DELL'INSTALLAZIONE](#page-5-0)**

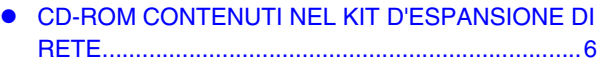

- z [REQUISITI DEL SISTEMA](#page-6-0) ......................................[7](#page-6-0)
- z [REQUISITI SOFTWARE](#page-6-1)..........................................[7](#page-6-1)

**[PROGRAMMI UTENTE PER IL KIT D'ESPANSIONE](#page-7-0)  [DI RETE](#page-7-0)......................................................................[8](#page-7-0)**

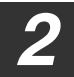

#### *2* **[INSTALLAZIONE IN UN AMBIENTE WINDOWS](#page-8-0)**

#### **[INSTALLAZIONE DEL SOFTWARE](#page-8-0) ........................[9](#page-8-0)**

- $\bullet$  [USO DELL'UNITÀ CON UNA CONNESSIONE USB9](#page-8-0)
- [COLLEGAMENTO DEL CAVO USB.](#page-10-0).....................[11](#page-10-0)
- $\bullet$  [USO DELL'UNITÀ COME STAMPANTE DI RETE 12](#page-11-0) **• CONDIVISIONE DELLA STAMPANTE**
- [UTILIZZANDO IL NETWORKING DI WINDOWS](#page-13-0)..[14](#page-13-0)
- **[INSTALLAZIONE DEL PRINTER STATUS MONITOR16](#page-15-0)**
- **[INSTALLAZIONE DEI FONT DI DISPLAY PS](#page-16-0).......[17](#page-16-0)**

#### **[USO DEL FILE PPD](#page-17-0) ................................................[18](#page-17-0) [CONFIGURAZIONE DEL DRIVER DELLA](#page-18-0)**

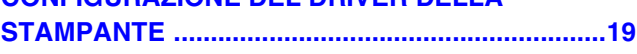

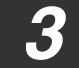

*3* **[INSTALLAZIONE IN UN AMBIENTE MACINTOSH](#page-19-0)**

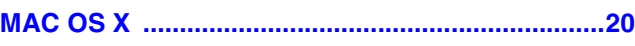

#### *4* **[STAMPA DA WINDOWS](#page-22-0)**

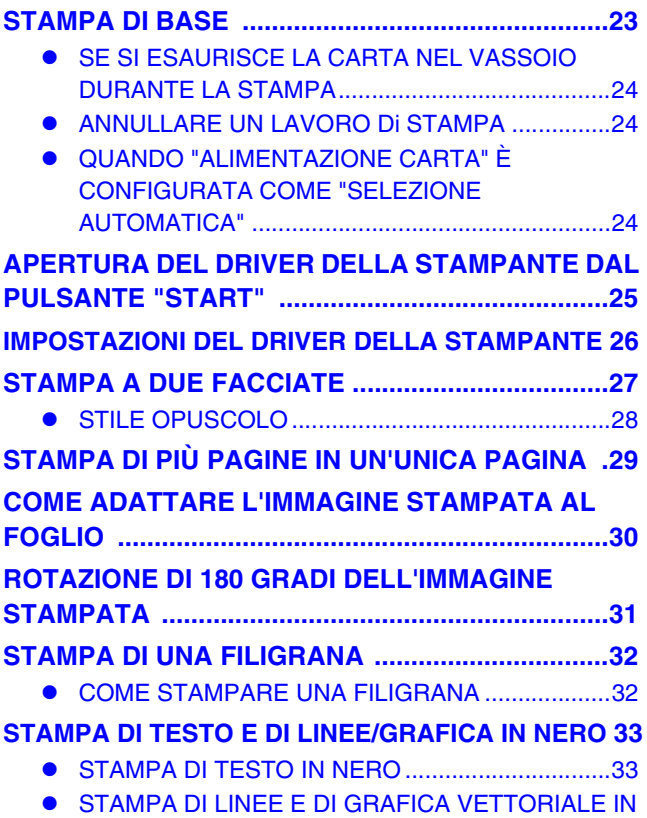

[NERO](#page-32-2).....................................................................[33](#page-32-2)

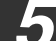

#### *5* **[UTILITÀ PER LA STAMPANTE \(WINDOWS\)](#page-33-0)**

#### **[UTILITÀ PER LA STAMPANTE](#page-33-1) ..............................[34](#page-33-1)**

- **PRIMA DI UTILIZZARE IL PRINTER STATUS** [MONITOR](#page-33-2) ..............................................................[34](#page-33-2)
- **[USO DELL'UTILITÀ STAMPANTE](#page-34-0) .........................[35](#page-34-0)**
	- **[AVVIO DELLE UTILITÀ PER LA STAMPANTE](#page-34-1).....[35](#page-34-1)**
	- z [USO DELL'UTILITÀ STAMPANTE](#page-34-2) ........................[35](#page-34-2)
	- $\bullet$  MODIFICA DELLE IMPOSTAZIONI DEL PRINTER [STATUS MONITOR](#page-34-3) ...............................................[35](#page-34-3)
	- **[CONTROLLO DELLO STATO DELLA STAMPANTE](#page-35-0) [36](#page-35-0)**

#### *6* **[STAMPA DA MACINTOSH](#page-36-0)**

**[STAMPA DI BASE](#page-36-1) ..................................................[37](#page-36-1)**

- **SE SI ESAURISCE LA CARTA NEL VASSOIO** [DURANTE LA STAMPA](#page-37-0).........................................[38](#page-37-0)
- z [ANNULLARE UN LAVORO Di STAMPA](#page-37-1) ...............[38](#page-37-1)
- **QUANDO "ALIMENTAZIONE CARTA" È** [CONFIGURATA COME "SELEZIONE](#page-37-2)  [AUTOMATICA"](#page-37-2) ......................................................[38](#page-37-2)

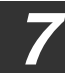

#### *7* **[FUNZIONI WEB NELLA MACCHINA](#page-38-0)**

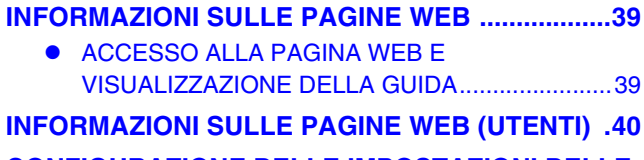

#### **[CONFIGURAZIONE DELLE IMPOSTAZIONI DELLE](#page-40-0)  [CONDIZIONI DELLA STAMPANTE](#page-40-0) .......................[41](#page-40-0)**

- **[CONFIGURAZIONE DELLE IMPOSTAZIONI](#page-40-1) .......[41](#page-40-1) C** MENU DELLE IMPOSTAZIONI DELLE CONDIZIONI
- [DELLA STAMPANTE](#page-41-0).................................................[42](#page-41-0)
- **IMPOSTAZIONI DELLE CONDIZIONI DELLA** [STAMPANTE](#page-41-1) .........................................................[42](#page-41-1)

#### **[INFORMAZIONI SULLE PAGINE WEB](#page-43-0)**

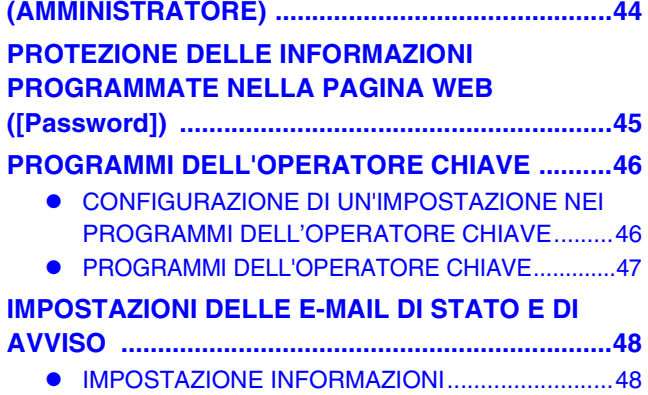

- z [IMPOSTAZIONE SMTP](#page-47-2).............................................[48](#page-47-2)
- **[IMPOSTAZIONE DEI MESSAGGI DI STATO](#page-48-0)...........[49](#page-48-0)**
- **[IMPOSTAZIONE DEI MESSAGGI DI AVVISO](#page-48-1).........[49](#page-48-1)**

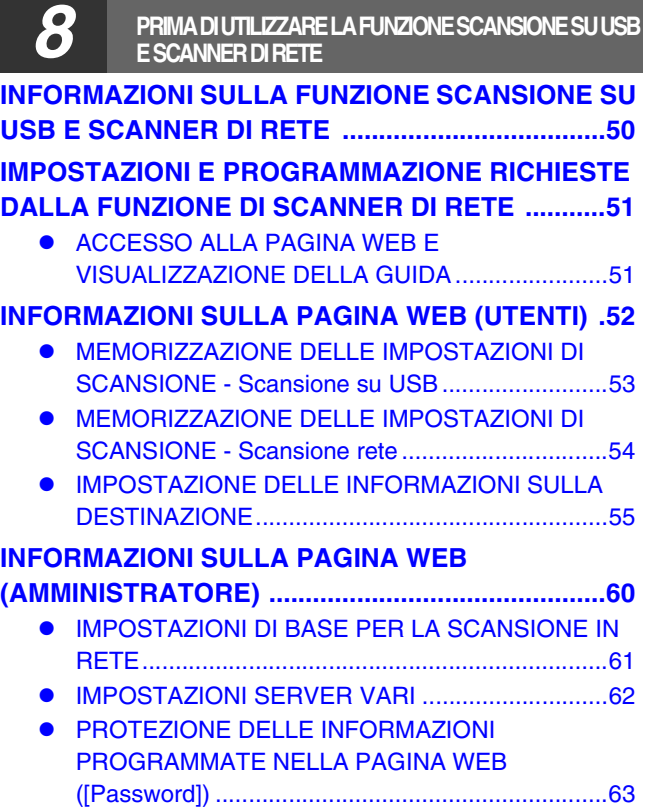

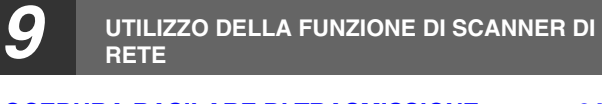

#### **[PROCEDURA BASILARE DI TRASMISSIONE](#page-63-1) ............. [64](#page-63-1)**

- **METODI DI TRASMISSIONE PER LA SCANSIONE** [PER E-MAIL](#page-65-0) ...........................................................[66](#page-65-0)
- **ORIENTAMENTO DELL'IMMAGINE E** [ORIENTAMENTO DI CARICAMENTO STANDARD](#page-67-0)  [DELL'ORIGINALE](#page-67-0) ..................................................[68](#page-67-0)
- z [COME IMMETTERE I CARATTERI](#page-67-1) .......................[68](#page-67-1)

### *10* **[RISOLUZIONE DEI PROBLEMI](#page-68-0)**

#### **[RISOLUZIONE DEI PROBLEMI](#page-68-1) .....................................[69](#page-68-1)** z [CONTROLLARE I COLLEGAMENTI](#page-68-2) .....................[69](#page-68-2) **• [DISINSTALLAZIONE DEL SOFTWARE](#page-70-0) ...............[71](#page-70-0)** z [MESSAGGI DEL DISPLAY](#page-70-1)....................................[71](#page-70-1)  $\bullet$  [MANCATO INOLTRO DELLA E-MAIL](#page-70-2)...................[71](#page-70-2) **• FATTORI DI CUI TENER CONTO QUANDO SI USA**

[LA SCANSIONE PER E-MAIL](#page-71-0) ...............................[72](#page-71-0)

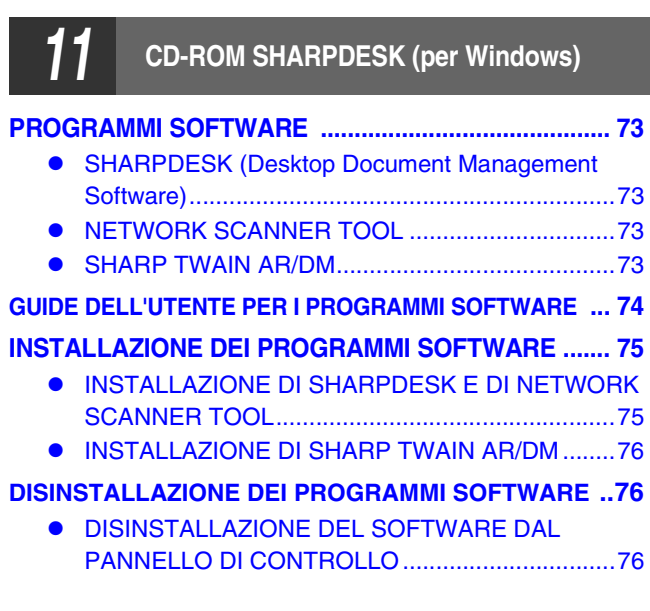

## *12* **[SPECIFICHE](#page-76-0)**

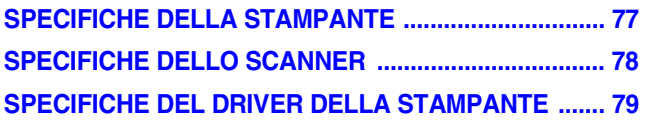

<span id="page-5-0"></span>*1* **PRIMA DELL'INSTALLAZIONE**

## **CD-ROM E SOFTWARE**

## <span id="page-5-1"></span>**CD-ROM CONTENUTI NEL KIT D'ESPANSIONE DI RETE**

Il kit d'espansione di rete contiene due CD-ROM: "Software CD-ROM" e "Sharpdesk".

**Printer Status Monitor sul "Software CD-ROM" non può essere utilizzato quando l'apparecchio è collegato al computer mediante un cavo USB. Attenzione**

#### **"Software CD-ROM"**

Il "Software CD-ROM" contiene i seguenti programmi software (PC-Fax):

#### **Software per Windows**

#### • **Driver di stampa**

Questi driver consentono di utilizzare la macchina come stampante.

#### **- Driver della stampante PCL6**

La macchina supporta i PCL Hewlett-Packard PCL6.

**- Driver di stampante PS**

Il driver di stampante PS supporta il linguaggio di descrizione della pagina PostScript 3 sviluppato da Adobe Systems Incorporated.

#### **- Driver PPD**

Il driver PPD consente alla macchina di utilizzare il driver di stampante standard PS di Windows.

• **Driver dello scanner**

Il driver dello scanner consente di usare la funzione scanner della macchina con le applicazioni compatibili con gli standard TWAIN e WIA.

#### • **Printer Status Monitor**

Questa funzione permette di controllare lo stato della stampante di rete sullo schermo del computer in uso.

• **Button Manager**

Button Manager abilita i menu dello scanner della macchina per eseguire la scansione di un documento.

#### **Software per Macintosh**

• **File PPD**

Questo è il file descrittivo della stampante che consente l'utilizzo della macchina come stampante compatibile PostScript 3. Per utilizzare la macchina in ambiente Macintosh, sono necessari il kit di espansione PS3.

#### **CD-ROM "Sharpdesk" (per Windows)**

Sharpdesk è un'applicazione per la gestione di documenti di desktop che semplifica l'avvio di applicazioni, file di documenti e immagini.

Per informazioni sul CD-ROM "Sharpdesk" e sulla procedura per l'installazione di Sharpdesk, vedere ["CD-ROM](#page-72-0)  [SHARPDESK \(per Windows\)" \(p.73\)](#page-72-0).

### <span id="page-6-0"></span>**REQUISITI DEL SISTEMA**

Prima di installare il software descritto in questo manuale, accertarsi che il computer soddisfi i seguenti requisiti.

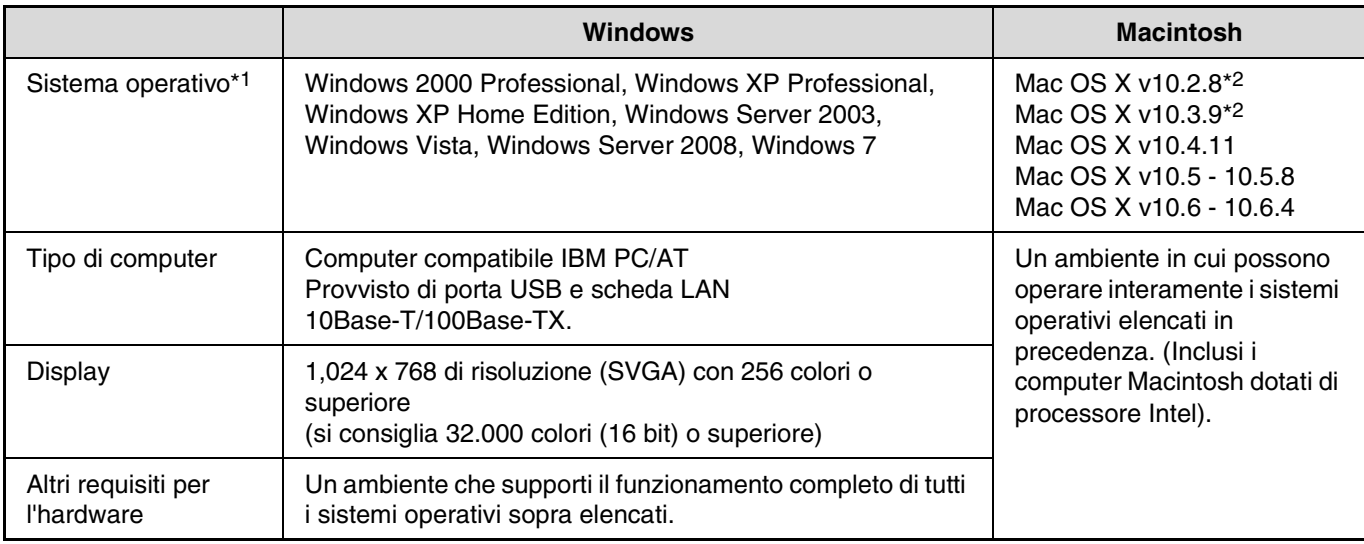

\*1 La stampa non è possibile in modalità MS-DOS.

\*<sup>2</sup> Disponibile solo tramite la versione pagina Web.

### <span id="page-6-1"></span>**REQUISITI SOFTWARE**

Per utilizzare il software descritto nel presente manuale, è necessario che siano soddisfatti i requisiti riportati di seguito.

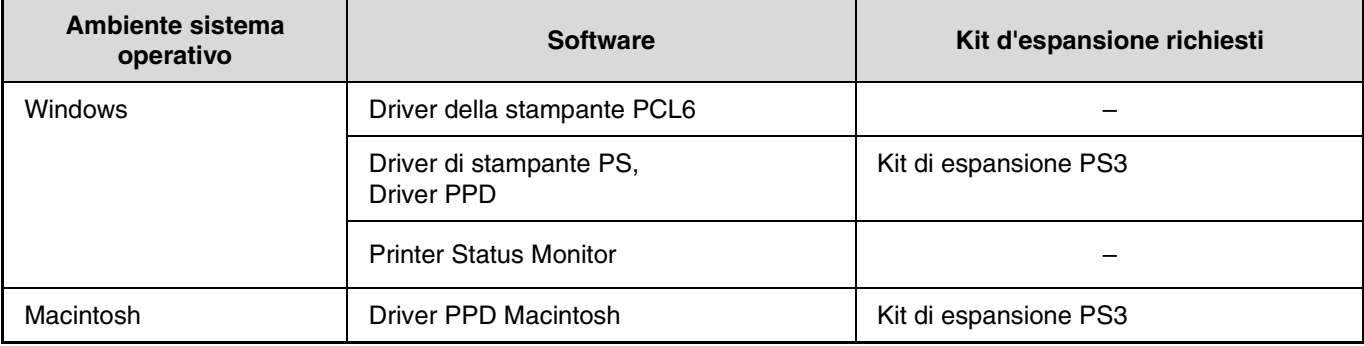

## <span id="page-7-0"></span>**PROGRAMMI UTENTE PER IL KIT D'ESPANSIONE DI RETE**

Se nella macchina è installato il kit d'espansione di rete, ai programmi utente per la modalità Stampa vengono aggiunti i seguenti programmi.

L'indirizzo IP e le altre impostazioni di rete vengono configurate utilizzando questi programmi utente.

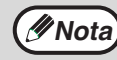

La procedura per la selezione di un'impostazione per il programma utente viene illustrata nel capitolo "SELEZIONARE UN IMPOSTAZIONE PER UN PROGRAMMA UTENTE" della guida operativa della macchina. **Nota**

#### **Programmi utente supplementari per la modalità Stampa**

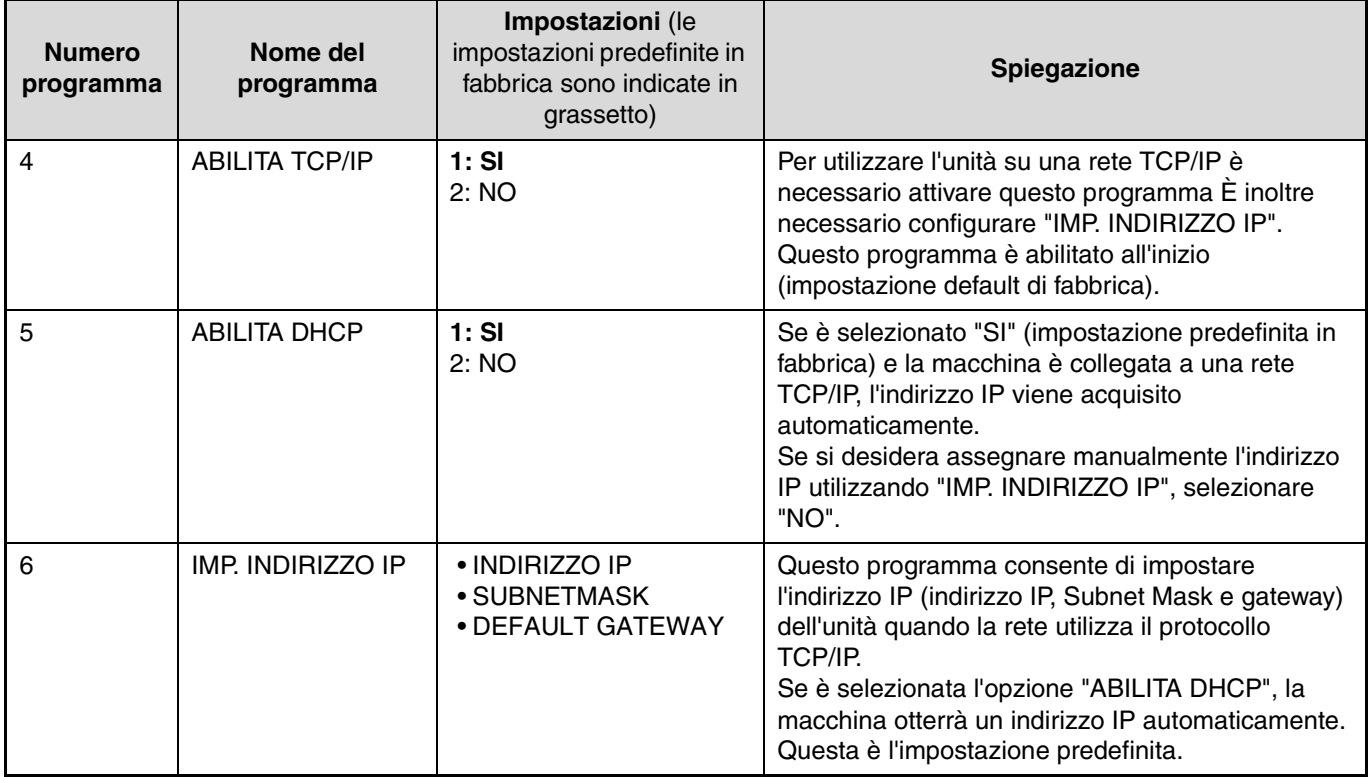

# <span id="page-8-0"></span>*2* **INSTALLAZIONE IN UN AMBIENTE WINDOWS**

## **INSTALLAZIONE DEL SOFTWARE**

### **Nota**

- Per usare un diverso metodo di connessione dopo aver installato il software con una connessione di rete o USB, occorre prima disinstallare il software e poi reinstallarlo con il nuovo metodo di connessione.
- Per la seguente descrizione si presume che il mouse sia configurato per essere usato con la mano destra.
- La funzionalità scanner è attiva solo se si usa un cavo di interfaccia USB.
- Se vengono visualizzati messaggi di errore, per risolvere il problema seguire le istruzioni nella schermata. Dopo che il problema è stato risolto, la procedura di installazione continuerà. In alcuni casi è necessario uscire dal programma di installazione, facendo clic sul pulsante "Cancella". In tal caso, reinstallare il software dall'inizio dopo avere risolto il problema.

## **USO DELL'UNITÀ CON UNA CONNESSIONE USB**

#### **1 Il cavo USB non deve essere collegato alla macchina. Prima di procedere, assicurarsi che il cavo venga scollegato.**

Se il cavo è collegato, verrà visualizzata la finestra Plug and Play. Se questo accade, fare clic sul pulsante "Annulla" per chiudere la finestra e scollegare il cavo.

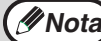

*Mota* Il cavo verrà collegato al punto 12.

#### **2 Inserire il CD-ROM nell'unità CD-ROM del computer.**

#### **3 Fare clic sul pulsante "start", selezionare "Risorse del computer" ( ), quindi fare doppio clic sull'icona**   $CD-ROM (  $Q$ ).$

- In Windows Vista/7, fare clic sul pulsante "Start", selezionare "Computer", quindi fare doppio clic sull'icona "CD-ROM".
- In Windows 2000, fare doppio clic su "Risorse del computer" e quindi doppio clic sull'icona del CD-ROM.

#### **4 Fare doppio clic sull'icona**  "impostazioni" (&).

In Windows Vista/7, se viene visualizzato un messaggio che richiede la conferma, fare clic su "Consenti".

**5 Viene visualizzata la finestra "LICENZA SOFTWARE". Assicurarsi di comprendere il contenuto della licenza software, quindi fare clic sul pulsante "Sì".**

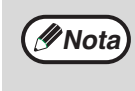

È possibile visualizzare la "LICENZA SOFTWARE" in una lingua diversa selezionando quella desiderata nel menu delle lingue. Per installare il software nella lingua selezionata, continuare l'installazione in tale lingua.

#### **6 Leggere il messaggio "Readme" nella finestra "Benvenuto", quindi selezionare il pulsante "Avanti".**

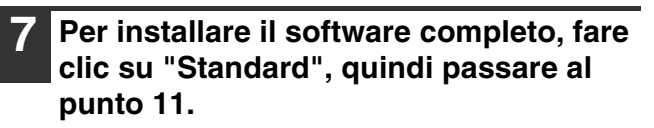

**Per installare componenti particolari, fare clic su "Uso" e passare alla fase successiva.**

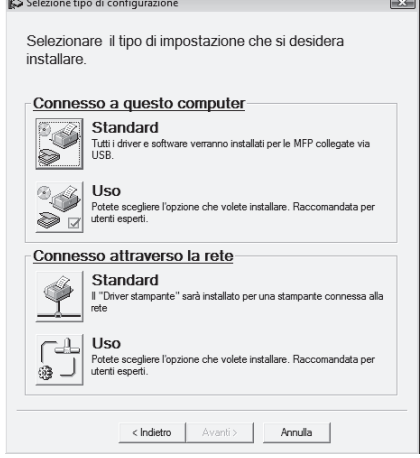

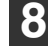

#### **8 Fare clic sul pulsante "Driver MFP".**

Fare clic sul pulsante "Visualizza README" per visualizzare le informazioni sui pacchetti selezionati.

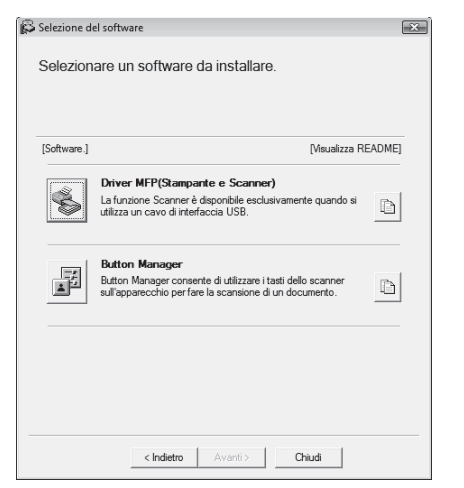

#### **9 I file richiesti per l'installazione del driver MFP sono stati copiati.**

Seguire le istruzioni sullo schermo.

Quando viene visualizzato "L'installazione del software Host SHARP è stata completata." fare clic sul pulsante "OK".

**Attenzione**

• Se si utilizza Windows Vista o 7 e viene visualizzato un avviso relativo alla protezione, non dimenticare di fare clic su "Installa il software del driver".

• Se si utilizza Windows 2000/XP e viene visualizzato un avviso relativo al test del logo Windows o alla firma digitale, non dimenticare di fare clic su "Continua" oppure "Sì".

#### **10 Viene visualizzata di nuovo la finestra del punto 8. Se si desidera installare Button Manager, fare clic sul pulsante "Button Manager".**

Se non si desidera installare Button Manager, fare clic sul pulsante "Chiudi" e passare al punto 12.

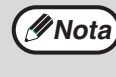

Al termine dell'installazione, può essere visualizzato un messaggio in cui viene richiesto di riavviare il computer. In questo caso, fare clic sul pulsante "Sì" per riavviare il computer.

#### **Installazione dell'Utilità Software**

#### **11 Ad installazione completata, fare clic sul pulsante "Chiudi".**

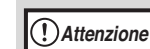

- Se si utilizza Windows Vista o 7 e viene visualizzato un avviso relativo alla protezione, non dimenticare di fare clic su "Installa il software del driver".
- Se si utilizza Windows 2000/XP e viene visualizzato un avviso relativo al test del logo Windows o alla firma digitale, non dimenticare di fare clic su "Continua" oppure "Sì".

Viene visualizzato un messaggio che richiede di collegare la macchina al computer. Fare clic sul pulsante "OK".

**Nota**

Al termine dell'installazione, può essere visualizzato un messaggio in cui viene richiesto di riavviare il computer. In questo caso, fare clic sul pulsante "Sì" per riavviare il computer.

#### **12 Verificare che la macchina sia accesa, quindi collegare il cavo USB ([p.11\)](#page-10-1).**

Windows rileva la macchina e viene visualizzata la schermata Plug and Play.

#### **13 Seguire le istruzioni nella finestra Plug and Play per installare il driver.**

Seguire le istruzioni sullo schermo.

**Attenzione**

- Se si utilizza Windows Vista o 7 e viene visualizzato un avviso relativo alla protezione, non dimenticare di fare clic su "Installa il software del driver".
- Se si utilizza Windows 2000/XP e viene visualizzato un avviso relativo al test del logo Windows o alla firma digitale, non dimenticare di fare clic su "Continua" oppure "Sì".

#### **L'installazione è ora completata.**

L'installazione è ora completata. Se è stato installato Button Manager, configurarlo come spiegato nella Guida operativa dell'unità.

### <span id="page-10-1"></span><span id="page-10-0"></span>**COLLEGAMENTO DEL CAVO USB**

Seguire la procedura seguente per collegare l'apparecchio al vostro computer. Il cavo USB di connessione tra la macchina e il computer non è incluso nella confezione. Acquistare il cavo adatto al vostro computer.

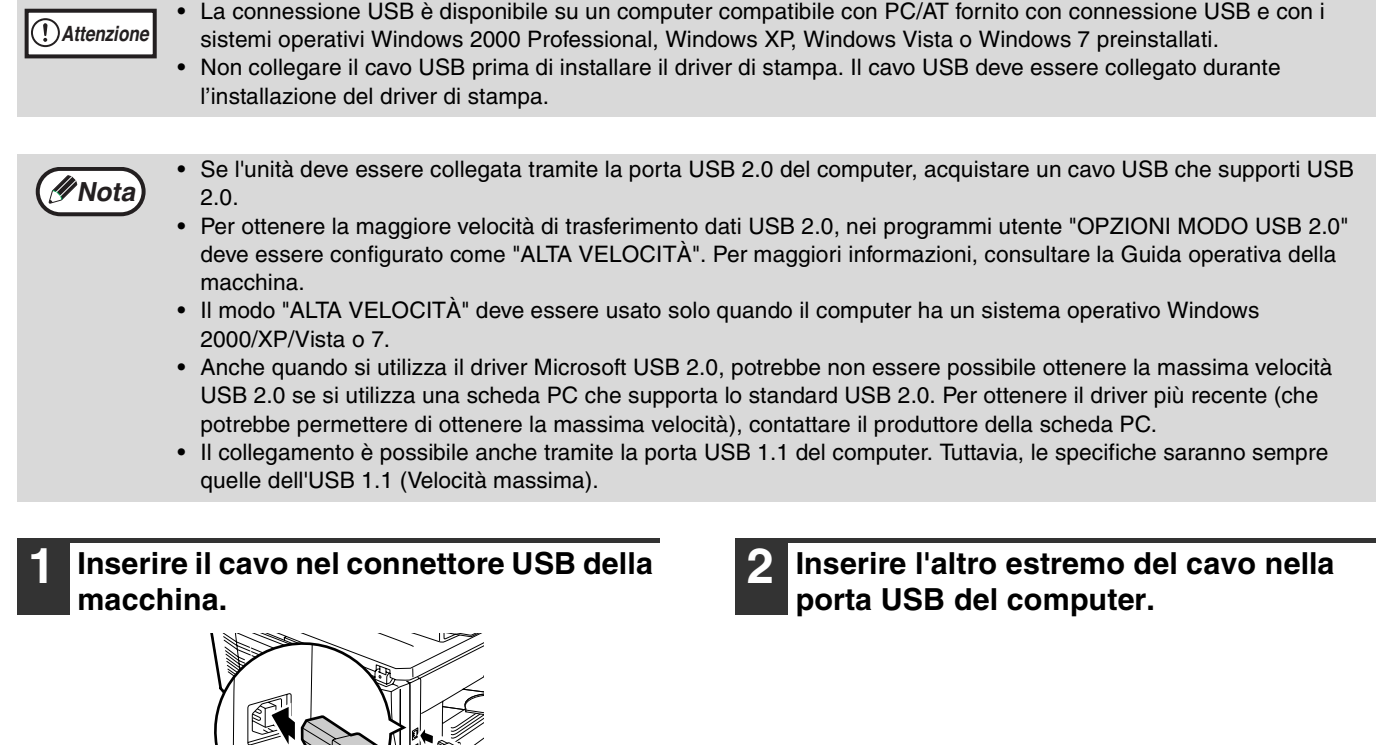

### <span id="page-11-0"></span>**USO DELL'UNITÀ COME STAMPANTE DI RETE**

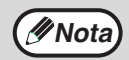

I cavi di interfaccia per collegare l'unità al computer non sono forniti con l'unità. Acquistare il cavo adatto al vostro *M* Nota) computer.

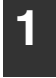

**1 Inserire il cavo LAN nel connettore LAN dell'unità.**

Utilizzare un cavo di rete schermato.

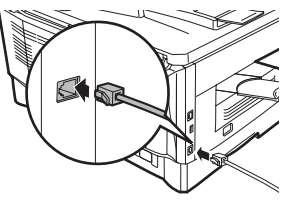

- **2 Accendere l'unità.**
- **3 Inserire il "Software CD-ROM" nell'apposita unità.**
- **4 Fare clic sul pulsante "start", selezionare "Risorse del computer" ( ), quindi fare doppio clic sull'icona CD-ROM ( @ ).** 
	- In Windows Vista/7, fare clic sul pulsante "Start", fare clic su "Risorse del computer", quindi fare doppio clic sull"icona "CD-ROM".
	- In Windows 2000, fare doppio clic su "Risorse del computer" e quindi doppio clic sull'icona del CD-ROM.

#### **5 Fare doppio clic sull'icona**  "impostazioni" (&).

In Windows Vista/7, se viene visualizzato un messaggio che richiede la conferma, fare clic su "Consenti".

**6 Viene visualizzata la finestra "LICENZA SOFTWARE". Se si è certi di aver compreso il contenuto del contratto di licenza, fare clic sul pulsante "Sì".**

**Nota**

È possibile visualizzare la "LICENZA SOFTWARE" in una lingua diversa selezionando quella desiderata nel menu delle lingue. Per installare il software nella lingua selezionata, continuare l'installazione in tale lingua.

**7 Leggere il messaggio riportato nella finestra "Benvenuto", quindi fare clic sul pulsante "Avanti".**

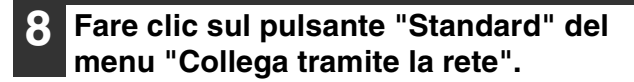

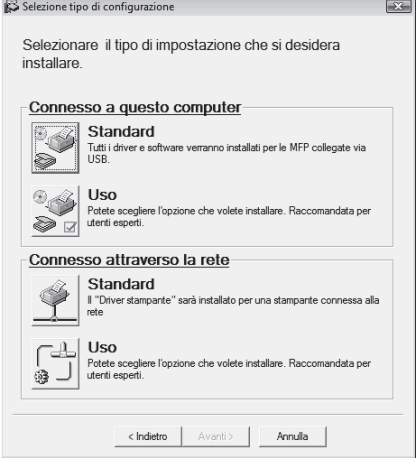

**9 Vengono rilevate le stampanti connesse alla rete. Selezionare la macchina e fare clic sul pulsante "Avanti".**

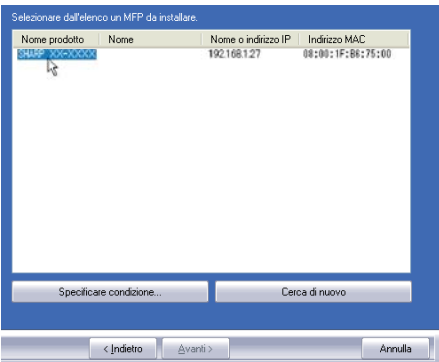

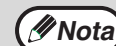

Se la macchina non viene rilevata, accertarsi che sia accesa e collegata al computer, quindi cercare nuovamente la macchina. Se la macchina continua a non essere rilevata, utilizzare la procedura di installazione personalizzata per specificare direttamente l'indirizzo IP.

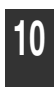

**10 Viene visualizzata una finestra di conferma. Controllare quanto riportato nella finestra e fare clic sul pulsante "Avanti".**

#### **11 Quando viene visualizzata la finestra per la selezione del driver della stampante, selezionare il driver da installare e fare clic sul pulsante "Avanti".**

Selezionare le caselle corrispondenti ai driver da installare.

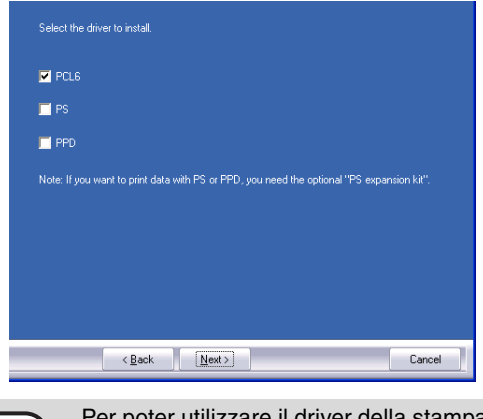

**Nota**

Per poter utilizzare il driver della stampante PS, è necessario aver installato il kit di

#### **12 Scegliere se impostare la stampante come stampante predefinita e fare clic sul pulsante "Avanti".**

In caso di installazione di più driver, selezionare la macchina da utilizzare come stampante predefinita. Se non si desidera impostare nessun driver come stampante predefinita, selezionare "No".

**Nota**

Se è stato selezionato il pulsante "Installazione personalizzata" al punto 7, verrà

visualizzata la finestra seguente. • **Finestra del nome della stampante**

Se si desidera modificare il nome della stampante, immettere il nome prescelto e fare clic sul pulsante "Avanti".

• **Finestra per confermare l'installazione del font del display** Per installare i font di visualizzazione per il driver della stampante PCL, selezionare "Sì" e fare clic sul pulsante "Avanti". Se non si sta installando il driver della stampante PCL (si sta installando il driver della stampante PS), selezionare "No" e fare clic sul pulsante "Avanti".

#### **13 Seguire le istruzioni sullo schermo.**

Leggere il messaggio riportato nella finestra visualizzata, quindi fare clic sul pulsante "Avanti". L'installazione ha inizio.

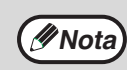

#### • **Se si utilizza Windows 2000/XP/Server 2003**

Se viene visualizzato un avviso relativo al test del logo Windows o alla firma digitale, non dimenticare di fare clic su "Continua" oppure "Sì".

• **Se si utilizza Windows Vista/7** Se viene visualizzato un avviso relativo alla protezione, non dimenticare di fare clic su "Installa il software del driver".

**14 Quando viene visualizzata la schermata di installazione completata, fare clic sul pulsante "OK".**

**15 Fare clic sul pulsante "Chiudi".**

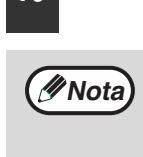

Al termine dell'installazione, può essere visualizzato un messaggio in cui viene richiesto di riavviare il computer. In questo caso, fare clic sul pulsante "Sì" per riavviare il computer.

#### **L'installazione è ora completata.**

- Dopo l'installazione, consultare la sezione ["CONFIGURAZIONE DEL DRIVER DELLA](#page-18-1)  [STAMPANTE" \(p.19\)](#page-18-1) per controllare le impostazioni del driver.
- Per installare Printer Status Monitor, consultare la sezione "INSTALLAZIONE DEL PRINTER STATUS [MONITOR" \(p.16\).](#page--1-0)

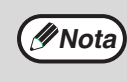

Se è stato installato il driver della stampante PS, il font di visualizzazione PS può essere installato dal CD-ROM contenente le "UTILITÀ PER LA STAMPANTE" fornito insieme al kit di espansione PS3. [\(p.17\)](#page-16-1)

### <span id="page-13-0"></span>**CONDIVISIONE DELLA STAMPANTE UTILIZZANDO IL NETWORKING DI WINDOWS**

Se la macchina verrà utilizzata come stampante condivisa su una rete, eseguire le operazioni descritte di seguito per installare il driver della stampante nel computer client.

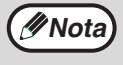

Per configurare le adeguate impostazioni nel server di stampa, vedere il manuale di istruzioni o il file di help del sistema operativo.

Per "server di stampa", si intende qui un computer collegato direttamente alla macchina, mentre per "client" si intende qualsiasi computer collegato alla stessa rete.

#### **1 Inserire il "Software CD-ROM" nell'apposita unità.**

- **2 Fare clic sul pulsante "start", selezionare "Risorse del computer" ( ), quindi fare doppio clic sull'icona**   $CD$ -ROM  $(\textcircled{a}).$ 
	- In Windows Vista/7, fare clic sul pulsante "Start", fare clic su "Risorse del computer", quindi fare doppio clic sull"icona "CD-ROM".
	- In Windows 2000, fare doppio clic su "Risorse del computer" e quindi doppio clic sull'icona del CD-ROM.

#### **3 Fare doppio clic sull'icona "impostazioni" ( ).**

In Windows Vista/7, se viene visualizzato un messaggio che richiede la conferma, fare clic su "Consenti".

**4 Viene visualizzata la finestra "LICENZA SOFTWARE". Se si è certi di aver compreso il contenuto del contratto di licenza, fare clic sul pulsante "Sì".**

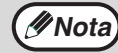

È possibile visualizzare la "LICENZA SOFTWARE" in una lingua diversa selezionando quella desiderata nel menu delle lingue. Per installare il software nella lingua selezionata, continuare l'installazione in tale lingua.

**5 Leggere il messaggio riportato nella finestra "Benvenuto", quindi fare clic sul pulsante "Avanti".**

**6 Fare clic sul pulsante "Personalizza" del menu "Collega tramite la rete".**

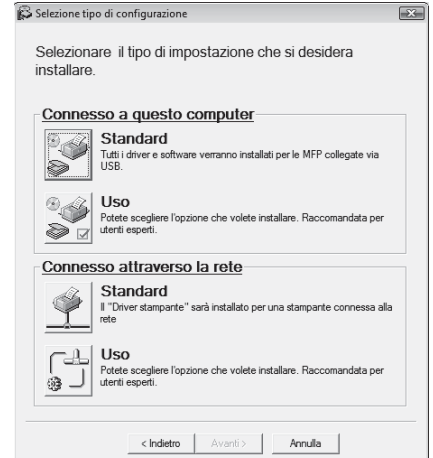

**7 Fare clic sul pulsante "Printer Driver".** Per visualizzare informazioni sul software, fare clic sul pulsante "Visualizza README".

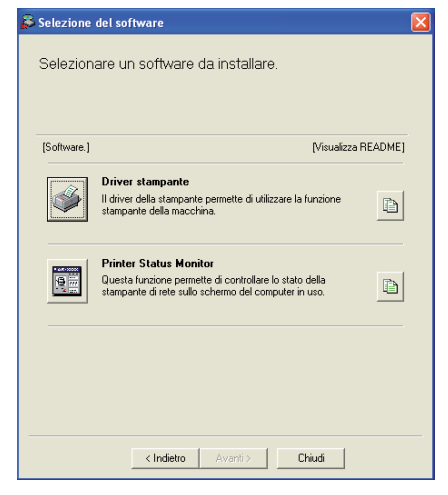

**8 Selezionare "Stampante condivisa" e fare clic sul pulsante "Avanti".**

#### **9 Come porta da utilizzare, selezionare la macchina scelta come stampante condivisa e fare clic sul pulsante "Avanti".**

Se si utilizza Windows 2000/XP, è possibile anche fare clic sul pulsante "Aggiungi porta di rete" e selezionare la stampante da condividere cercando la rete nella finestra visualizzata. (In Windows Vista/7, il pulsante "Aggiungi Porta di rete" non viene visualizzato.)

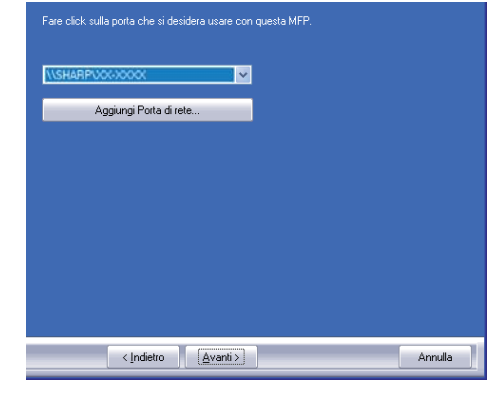

**Nota**

Se la stampante condivisa non appare nell'elenco, controllare le impostazioni nel server di stampa.

- **10 Quando viene visualizzata la finestra per la selezione del modello, selezionare il nome del modello della macchina in uso e fare clic sul pulsante "Avanti".**
- **11 Quando viene visualizzata la finestra per la selezione del driver della stampante, selezionare il driver da installare e fare clic sul pulsante "Avanti".**

Selezionare lo stesso driver utilizzato nel server di stampa (la macchina).

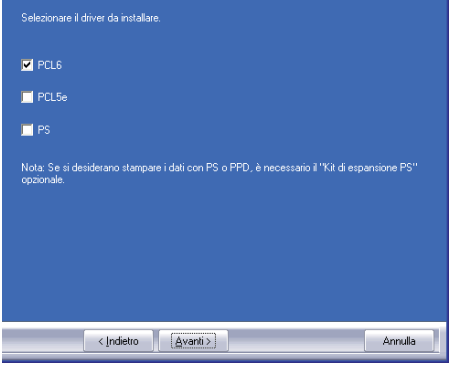

#### **12 Seguire le istruzioni sullo schermo.**

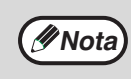

#### • **Se si utilizza Windows 2000/XP/Server 2003**

Se viene visualizzato un avviso relativo al test del logo Windows o alla firma digitale, non dimenticare di fare clic su "Continua" oppure "Sì".

• **Se si utilizza Windows Vista/7** Se viene visualizzato un avviso relativo alla protezione, non dimenticare di fare clic su "Installa il software del driver".

**13 Quando viene visualizzata la schermata di installazione completata, fare clic sul pulsante "OK".**

#### **14 Fare clic sul pulsante "Chiudi" nella finestra al punto 7.**

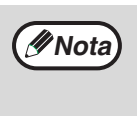

Al termine dell'installazione, può essere visualizzato un messaggio in cui viene richiesto di riavviare il computer. In tal caso, fare clic sul pulsante "Sì" per riavviare il computer.

#### **L'installazione è ora completata.**

- Dopo l'installazione, consultare la sezione ["CONFIGURAZIONE DEL DRIVER DELLA](#page-18-1)  [STAMPANTE" \(p.19\)](#page-18-1) per controllare le impostazioni del driver.
- Per installare Printer Status Monitor, consultare la sezione "INSTALLAZIONE DEL PRINTER STATUS [MONITOR" \(p.16\).](#page--1-0)

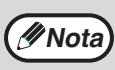

Se è stato installato il driver della stampante PS, il font di visualizzazione PS può essere installato dal CD-ROM contenente le "UTILITÀ PER LA STAMPANTE" fornito insieme al kit di espansione PS3. [\(p.17\)](#page-16-1)

### <span id="page-15-0"></span>**INSTALLAZIONE DEL PRINTER STATUS MONITOR**

**1 Inserire il "Software CD-ROM" nell'apposita unità.**

- **2 Fare clic sul pulsante "start", selezionare "Risorse del computer" ( ), quindi fare doppio clic sull'icona CD-ROM (@).** 
	- In Windows Vista/7, fare clic sul pulsante "Start", fare clic su "Risorse del computer", quindi fare doppio clic sull"icona "CD-ROM".
	- In Windows 2000, fare doppio clic su "Risorse del computer" e quindi doppio clic sull'icona del CD-ROM.

#### **3 Fare doppio clic sull'icona "impostazioni" ( ).**

In Windows Vista/7, se viene visualizzato un messaggio che richiede la conferma, fare clic su "Consenti".

**4 Viene visualizzata la finestra "LICENZA SOFTWARE". Se si è certi di aver compreso il contenuto del contratto di licenza, fare clic sul pulsante "Sì".**

È possibile visualizzare la "LICENZA SOFTWARE" in una lingua diversa selezionando quella desiderata nel menu delle lingue. Per installare il software nella lingua selezionata, continuare l'installazione in tale lingua. **Nota**

#### **5 Leggere il messaggio riportato nella finestra "Benvenuto", quindi fare clic sul pulsante "Avanti".**

#### **6 Fare clic sul pulsante "Printer Status Monitor".**

Per visualizzare informazioni sul software, fare clic sul pulsante "Visualizza README".

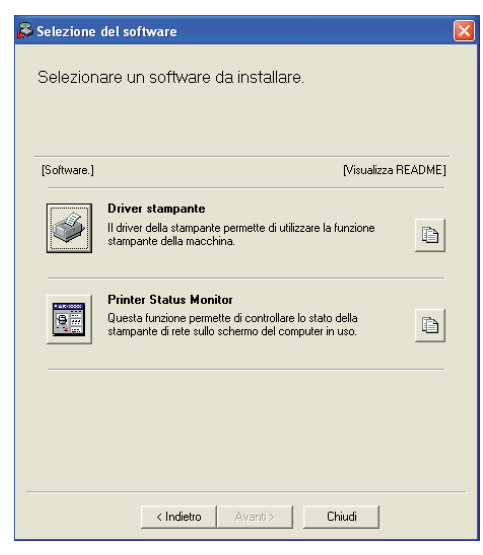

**7 Seguire le istruzioni sullo schermo.**

#### **8 Quando viene visualizzata la schermata di installazione completata, fare clic sul pulsante "Fine".**

Per avviare automaticamente Printer Status Monitor all'avvio del computer, selezionare la casella "Aggiungi questo programma alla cartella Avvio".

#### **9 Fare clic sul pulsante "Chiudi" nella finestra al punto 6.**

**Nota**

Al termine dell'installazione, può essere visualizzato un messaggio in cui viene richiesto di riavviare il computer. In tal caso, fare clic sul pulsante "Sì" per riavviare il computer.

#### **L'installazione è ora completata.**

Per le operazioni di utilizzo del Printer Status Monitor, consultare il file della guida in linea. Eseguire le seguenti operazioni per visualizzare il file della guida in linea: Fare clic sul pulsante "start" di Windows, selezionare "Tutti i programmi" ("Programmi" in Windows 2000), selezionare "SHARP Printer Status Monitor", quindi selezionare "Guida".

### <span id="page-16-1"></span><span id="page-16-0"></span>**INSTALLAZIONE DEI FONT DI DISPLAY PS**

I font utilizzati dal driver della stampante PS sono contenuti nel CD-ROM di "utilità per la stampante" fornito insieme al kit di espansione PS3. Installare i font necessari per il driver di stampante PS.

**1 Inserire il CD-ROM "UTILITÀ PER LA STAMPANTE" nell'apposita unità sul computer.**

Se il computer è configurato per l'avvio automatico del CD-ROM, passare al punto  $\frac{4}{5}$  $\frac{4}{5}$  $\frac{4}{5}$ .

#### **2 Fare clic sul pulsante "start", selezionare "Risorse del computer" ( ), quindi fare doppio clic sull'icona**   $CD-ROM (  $Q$ ).$

- In Windows Vista/7, fare clic sul pulsante "Start", fare clic su "Risorse del computer", quindi fare doppio clic sull"icona "CD-ROM".
- In Windows 2000, fare doppio clic su "Risorse del computer" e quindi doppio clic sull'icona del CD-ROM.

#### **3 Fare doppio clic sull'icona "impostazioni" ( ).**

In Windows Vista/7, se viene visualizzato un messaggio che richiede la conferma, fare clic su "Consenti".

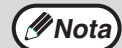

Nella schermata di selezione della lingua, visualizzata dopo il doppio clic sull'icona "setup", selezionare la lingua desiderata e scegliere il pulsante "Avanti". (Di norma, viene selezionata automaticamente la lingua corretta.)

#### <span id="page-16-2"></span>**4 Selezionare la casella "Visualizza Carattere PS" e fare clic sul pulsante "Avanti".**

**Attenzione**

**Non selezionare "Driver stampante PS".** 

**Il driver della stampante PS per la macchina va installato esclusivamente dal CD-ROM fornito insieme al kit d'espansione di rete.**

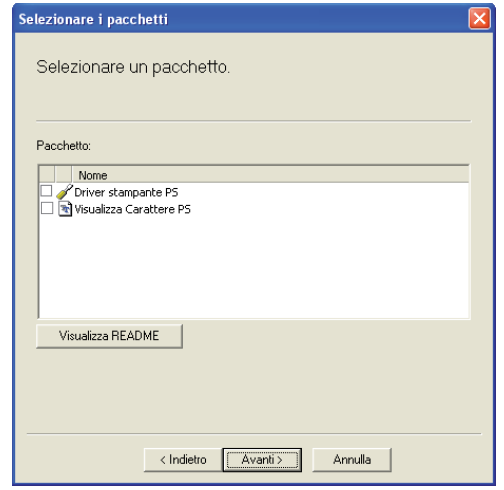

**5 Seguire le istruzioni sullo schermo.**

# <span id="page-17-0"></span>**USO DEL FILE PPD**

Il file PPD consente alla macchina di stampare utilizzando il driver PS standard del sistema operativo e può essere utilizzato nel caso in cui sia stato installato il kit di espansione PS3. Installare il file PPD secondo necessità. Utilizzare la procedura "Installazione guidata stampante" per installare il file PPD.

Leggere il file Readme prima di installare il file PPD. Il file Readme si trova nella cartella "Italian". Per il percorso della cartella, si veda il punto  $\frac{4}{5}$ .

- **1 Fare clic sul pulsante "start", selezionare "Pannello di controllo", fare clic su "Stampanti e altro hardware", quindi su "Stampanti e fax".**
	- In Windows Vista/7, fare clic sul pulsante "Start", fare clic su "Pannello di controllo" quindi selezionare "Stampante".
	- In Windows Server 2003, fare clic sul pulsante "Start", quindi su "Stampanti e fax".
	- In Windows 2000, fare clic sul pulsante "Start", selezionare "Impostazioni", quindi fare clic su "Stampanti".

#### **2 Inserire il "Software CD-ROM" nell'apposita unità.**

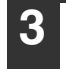

#### **3 Fate clic su "Aggiungi stampante" in "Operazioni stampante".**

- In Windows Vista/7, fare clic su "Aggiungi stampante" nella barra degli strumenti.
- In Windows 2000, fare doppio clic sull'icona "Aggiungi stampante". Viene visualizzata la finestra di dialogo "Installazione guidata stampante".

#### <span id="page-17-1"></span>**4 Seguire le istruzioni visualizzate sullo schermo.**

Quando il sistema chiede di specificare il percorso del file PPD, immettere il percorso come segue. (Nei percorsi indicati di seguito, sostituire la "R" con l'unità CD-ROM del computer in uso.)

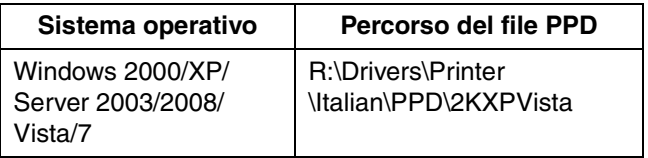

## <span id="page-18-1"></span><span id="page-18-0"></span>**CONFIGURAZIONE DEL DRIVER DELLA STAMPANTE**

Al termine dell'installazione del driver della stampante, è necessario configurare le impostazioni del driver in modo corretto per il numero di vassoi carta presenti nell'apparecchio e per il formato della carta caricata in ognuno di essi.

#### **1 Fare clic sul pulsante "start", selezionare "Pannello di controllo", fare clic su "Stampanti e altro hardware", quindi su "Stampanti e fax".**

- In Windows Vista/7, fare clic sul pulsante "Start", fare clic su "Pannello di controllo" quindi selezionare "Stampante".
- In Windows Server 2003, fare clic sul pulsante "Start", quindi su "Stampanti e fax".
- In Windows 2000, fare clic sul pulsante "Start", selezionare "Impostazioni", quindi fare clic su "Stampanti".

#### **2 Fare clic sull'icona del driver della stampante "SHARP XX-XXXX" e selezionare "Proprietà" dal menu "File".**

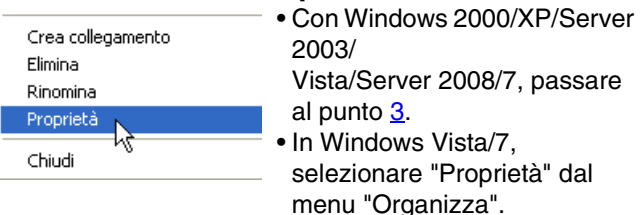

#### <span id="page-18-2"></span>**3 Fare clic sulla scheda "Configurazione" e impostare la configurazione della stampante sulla base delle opzioni installate.**

Configurare la stampante in modo corretto. In caso contrario, la stampa non verrà eseguita correttamente.

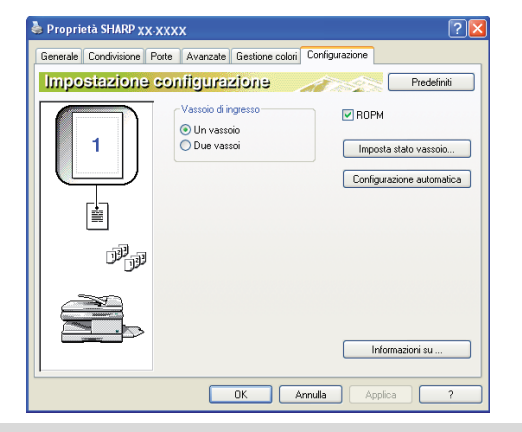

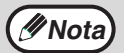

Per configurare automaticamente le impostazioni in base allo stato della macchina rilevata, fare clic sul pulsante "Configurazione automatica".

**4 Fare clic sul pulsante "Imposta stato vassoio" e selezionare il formato della carta da aggiungere a ciascun vassoio.**

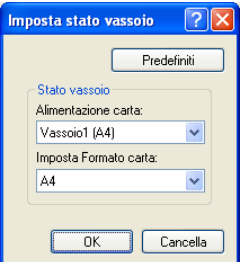

Selezionare un vassoio nel menu "Alimentazione carta", quindi selezionare il formato della carta caricata nel vassoio dal menu "Imposta Formato carta". Ripetere questa procedura per ciascun vassoio.

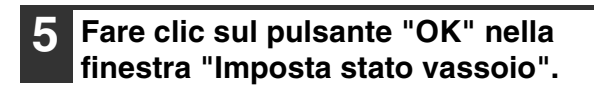

**6 Fare clic sul pulsante "OK" nella finestra delle proprietà della stampante.** <span id="page-19-0"></span>Questa sezione descrive le modalità di installazione del file PPD per consentire la stampa da un computer Macintosh e di configurazione delle impostazioni del driver di stampante.

● MAC OS X: questa pagina

(v10.2.8, v10.3.9, v10.4.11, v10.5 - v10.5.8, v10.6 - v10.6.4)

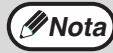

Per utilizzare la macchina come stampante in ambiente Macintosh, è necessario il kit d'espansione PS3.

## <span id="page-19-1"></span>**MAC OS X**

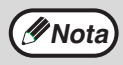

Le descrizioni delle schermate e delle procedure si riferiscono principalmente all'ambiente Mac OS X v10.4. Le schermate potrebbero variare in altre versioni del sistema operativo.

- **1 Inserire il "Software CD-ROM" nell'apposita unità.**
- **2 Fare doppio clic sull'icona CD-ROM ( ) del desktop.**
- **3 Fare doppio clic sulla cartella "MacOSX".**

Prima di installare il software, visualizzare il file "ReadMe First". "ReadMe First" si trova nella cartella "US-English" nella cartella "Readme".

#### **4 Fare doppio clic sulla cartella corrispondente alle versioni del sistema operativo.**

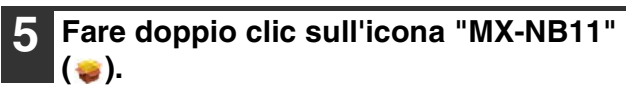

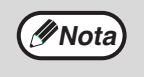

Se viene visualizzata la finestra "Autentica" in Mac OS X v10.2.8, immettere la password e fare clic sul pulsante "OK".

#### **6 Fare clic sul pulsante "Continua".** Benvenuto in: ma di installazione Mac OS X installerà il e Introduzio **B** Licenza

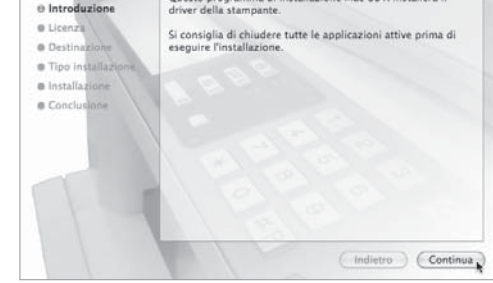

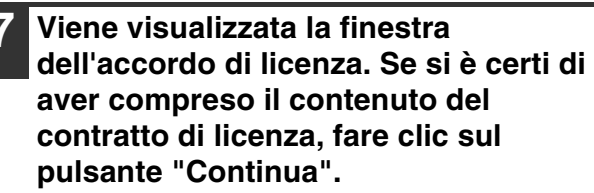

Viene visualizzato un messaggio che richiede l'accettazione delle condizioni della licenza. Fare clic sul pulsante "Accetto".

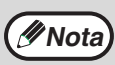

Se la licenza viene visualizzata in una lingua *M* **Nota** se la licenza viene visualizzata in una

#### **8 Selezionare il disco rigido su cui installare il file PPD e fare clic sul pulsante "Continua".**

Assicurarsi di selezionare il disco rigido in cui è installato il sistema operativo.

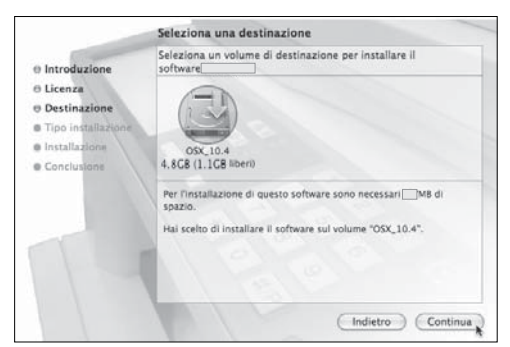

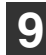

**9 Fare clic sul pulsante "Installa".** L'installazione ha inizio.

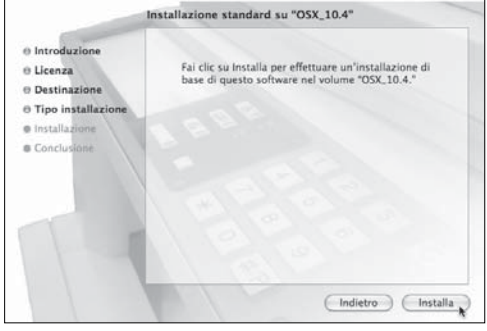

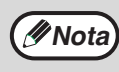

Se viene visualizzata la finestra "Autentica", immettere la password e fare clic sul pulsante "OK".

**10 Quando il messaggio "Il software è stato installato correttamente" viene visualizzato nella finestra di installazione, fare clic sul pulsante "Chiudi".**

**L'installazione è ora completata. Configurare, quindi, le impostazioni del driver della stampante.**

#### **11 Selezionare "Utility" dal menu "Vai".** Se si utilizza Mac OS X v10.2.8, Vai Finestra Aiuto **BET** selezionare "Applicazioni" dal Indietro  $#1$ Avanti menu "Vai". Cartella dell'elemento  $#T$ Computer 介出の  $\frac{dN}{d}$  Inizio **介出H** Network **企業K** @ iDisk A Applicazioni  $Q$  $#A$ Utility **企業U** Cartelle recenti  $\overline{b}$ Vai alla cartella.  $\Omega$   $\pi G$ Connessione al server... **HK**

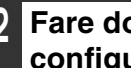

#### **12 Fare doppio clic sull'icona "Utilità di**  configurazione stampante" (**=**).

In Mac OS X v10.2.8, fare doppio clic sulla cartella "Utility" e quindi sull'icona "Centro di stampa".

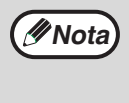

Se si installa il driver di stampante per la prima volta sul computer, verrà visualizzato un messaggio di conferma. Fare clic sul pulsante "Aggiungi".

#### **Stampa mediante la funzione IPP**

La macchina può eseguire stampe utilizzando la funzione IPP. Quando la macchina è in una posizione remota, questa funzione può essere utilizzata al posto di quella fax per stampare immagini di qualità superiore rispetto a quella di un fax. Se si desidera utilizzare la funzione IPP, eseguire i seguenti passaggi per selezionare il file PPD durante la configurazione del driver della stampante.

#### **v10.4.11, v10.5 - 10.5.8, v10.6 - 10.6.4**

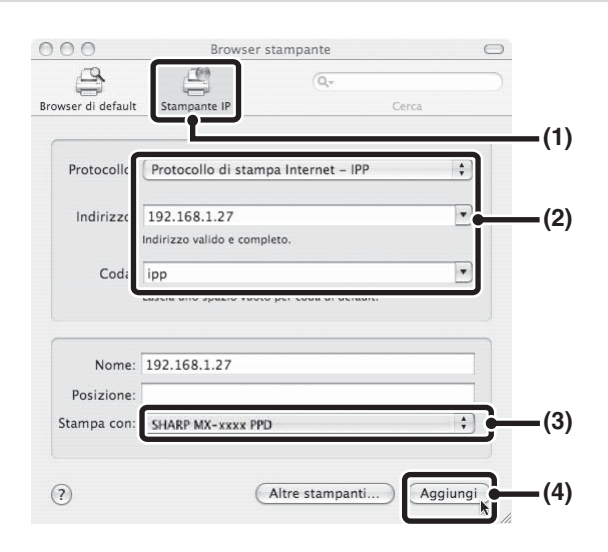

**(1) Fare clic sull'icona [Stampante IP].**

Se si utilizza Mac OS X v10.5 - 10.5.8 o v10.6 - 10.6.4, fare clic sull'icona [IP].

- **(2) Selezionare [Protocollo di stampa Internet] da** "Protocollo". Immettere l'indirizzo della macchina (indirizzo IP o nome dominio) e il nome coda. Immettere "ipp" nel campo "Coda".
- **(3) Selezionare [Sharp] da "Stampa con" e fare clic sul file PPD relativo al proprio modello.** In Mac OS X v 10.5 - 10.5.8 o v10.6 - 10.6.4, selezionare [Selezionare un driver da utilizzare] (o [Select Printer Software]) da "Stampa con" e fare clic sul file PPD relativo al proprio modello.

#### **(4) Fare clic sul pulsante [Aggiungi].**

Verrà ora visualizzata la schermata "Opzioni installabili". Assicurarsi che le impostazioni siano corrette e premere il pulsante [Continua].

#### **v10.2.8, v10.3.9**

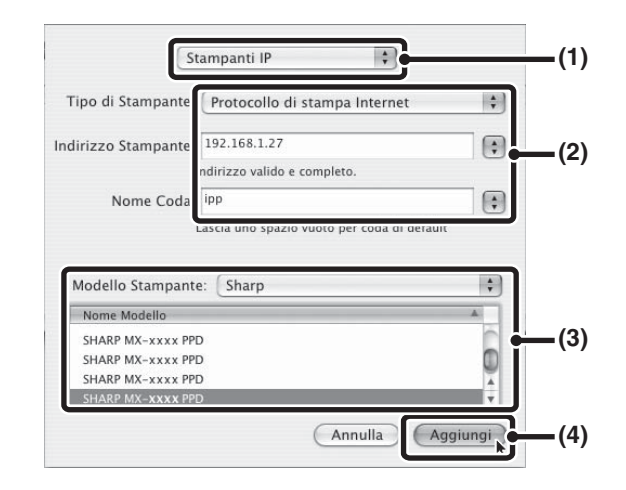

#### **(1) Selezionare [Stampanti IP].**

- **(2) Selezionare [Protocollo di stampa Internet] da "Tipo di Stampante". Immettere l'indirizzo della macchina (indirizzo IP o nome dominio) e compilare il campo "Nome coda".**
	- In Mac OS X v10.2.8, immettere l'indirizzo della macchina (indirizzo IP o nome dominio) nel campo "Indirizzo stampante".
	- Immettere "ipp" nel campo "Nome coda".
- **(3) Selezionare [Sharp] come "Modello stampante", quindi fare clic sul file PPD relativo al proprio modello.**
- **(4) Fare clic sul pulsante [Aggiungi].**

<span id="page-22-0"></span>*4* **STAMPA DA WINDOWS**

## <span id="page-22-2"></span><span id="page-22-1"></span>**STAMPA DI BASE**

L'esempio che segue spiega come stampare un documento da WordPad. Prima di stampare, verificare che la carta caricata nell'unità sia del formato adatto al vostro documento.

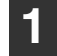

**1 Aprire WordPad e il documento che si desidera stampare.**

**2 Selezionare "Stampa" dal menu "File" dell'applicazione.**

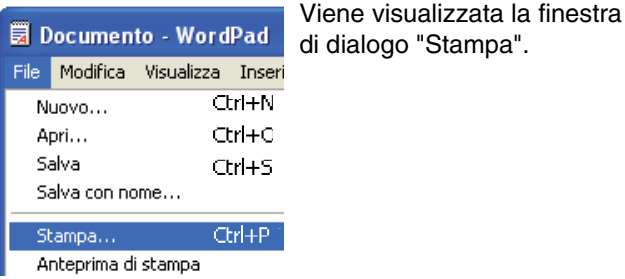

**3 Verificare che come stampante sia stata selezionata la "SHARP AR-XXXX". Se occorre modificare qualsiasi impostazione di stampa, fare clic sul pulsante "Preferenze" per aprire la schermata di impostazione del driver della stampante.**

La videata d'impostazione del driver di stampa viene visualizzata.

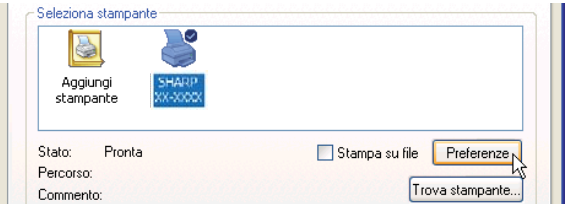

Windows 2000 non dispone del pulsante "Preferenze" in questa finestra di dialogo. Selezionare le impostazioni secondo necessità in ogni scheda della videata.

☞ ["IMPOSTAZIONI DEL DRIVER DELLA](#page-25-1)  [STAMPANTE" \(p.26\),](#page-25-1) ["STAMPA A DUE](#page-26-1)  [FACCIATE" \(p.27\)](#page-26-1), ["STAMPA DI PIÙ PAGINE](#page-28-1)  [IN UN'UNICA PAGINA" \(p.29\),](#page-28-1) ["COME](#page-29-1)  [ADATTARE L'IMMAGINE STAMPATA AL](#page-29-1)  [FOGLIO" \(p.30\)](#page-29-1), ["ROTAZIONE DI 180 GRADI](#page-30-1)  [DELL'IMMAGINE STAMPATA" \(p.31\),](#page-30-1) ["STAMPA DI UNA FILIGRANA" \(p.32\)](#page-31-2)

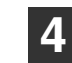

#### **4 Fare clic sul pulsante "Stampa".**

La stampa inizia. Il lavoro di stampa esce sul vassoio in posizione leggermente sfalsata rispetto al lavoro di stampa precedente (funzione sfalsamento).

### <span id="page-23-0"></span>**SE SI ESAURISCE LA CARTA NEL VASSOIO DURANTE LA STAMPA**

Ricaricare il vassoio e la stampa riprenderà automaticamente.

Quando si usa il vassoio di bypass, selezionare il modo stampante con il tasto di selezione del modo sull'unità, caricare la carta come indicato dal messaggio sul display e premere il tasto [START] per riprendere la stampa.

#### **Con l'unità di alimentazione da 250 fogli installata:**

Nota: se nei programmi utente è abilitata l'impostazione "COMMUTAZ. VASS. AUTO" e un altro vassoio è caricato con carta dello stesso formato, l'unità passa automaticamente all'altro vassoio e prosegue la stampa.

### <span id="page-23-1"></span>**ANNULLARE UN LAVORO Di STAMPA**

Per annullare un lavoro di stampa in corso, selezionare la modalità stampante con il tasto di selezione della modalità sulla macchina e quindi premere il tasto [CANCELLAZIONE] (  $\subset$  ) o il tasto [CANCELLAZIONE TOTALE] ( $\subset$ A). Adatta alla pagina Il display visualizza "ANNULLA STAMPA?". Selezionare "SI" e quindi premere il tasto [OK].

### <span id="page-23-2"></span>**QUANDO "ALIMENTAZIONE CARTA" È CONFIGURATA COME "SELEZIONE AUTOMATICA"**

Se "Alimentazione carta" è configurata come "Selezione automatica" nella scheda "Carta" della videata d'impostazione del driver di stampa ed è stata caricata carta di formato non adatto a un determinato lavoro di stampa, la procedura di stampa può variare a seconda dell'impostazione di "USCITA FORZATA" nei programmi utente (vedere "PROGRAMMI UTENTE" nel Manuale di istruzioni).

### **Quando "USCITA FORZATA" è "OFF"**

Selezionare il modo stampante con il tasto di selezione del modo sull'unità, controllare il messaggio sul display, caricare la carta nel vassoio di bypass e premere il tasto [START] per avviare la stampa.

### **Quando "USCITA FORZATA" è "ON"**

La stampa inizia appena viene caricata la carta, anche se il formato è diverso da quello dell'immagine da stampare.

## <span id="page-24-0"></span>**APERTURA DEL DRIVER DELLA STAMPANTE DAL PULSANTE "START"**

Le impostazioni del driver della stampante possono essere configurate aprendo quest'ultimo dal pulsante "start" di Windows. Le impostazioni così modificate diventano quelle iniziali quando si lancia una stampa da qualunque applicazione. (In caso di modifica delle impostazioni nella schermata di installazione del driver della stampante al momento della stampa, le impostazioni iniziali verranno ripristinate quando si chiude l'applicazione.)

#### **1 Fare clic sul pulsante "Start" e selezionare "Pannello di controllo".**

- In Windows 2000, fare clic sul pulsante "Start" e selezionare "Impostazioni".
- In Windows Server 2003, fare clic sul pulsante "Start", quindi su "Stampanti e fax". Andare al passo 3.
- **2 Fare clic su "Stampanti e altre periferiche" e selezionare "Stampanti e fax".**
	- In Windows Vista/7, fare clic su "Stampante".
	- In Windows 2000, fare clic su "Stampanti".

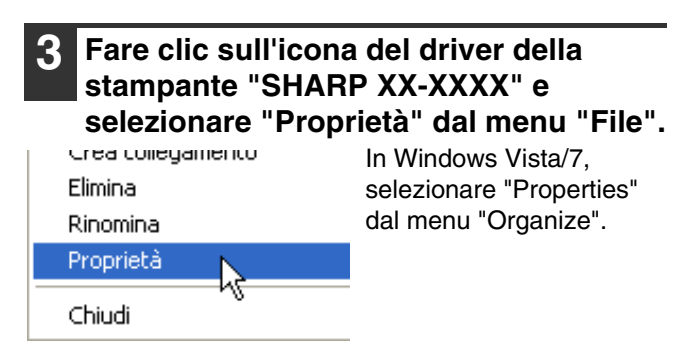

#### **4 Fare clic sul pulsante "Preferenze" nella scheda "Generale".**

La videata d'impostazione del driver di stampa viene visualizzata.

☞ ["IMPOSTAZIONI DEL DRIVER DELLA](#page-25-1)  [STAMPANTE" \(p.26\)](#page-25-1)

## <span id="page-25-1"></span><span id="page-25-0"></span>**IMPOSTAZIONI DEL DRIVER DELLA STAMPANTE**

Per visualizzare l'aiuto relativo ad una impostazione, fare clic sul pulsante **R**, situato in alto a destra, e selezionare l'impostazione.

C'è un limite alla combinazione delle impostazioni che possono essere selezionate nella videata di configurazione del driver di stampa. In tal caso, accanto all'impostazione, compare un'icona informativa ( ). Fare clic sull'icona per leggere perché non è possibile quella determinata configurazione.

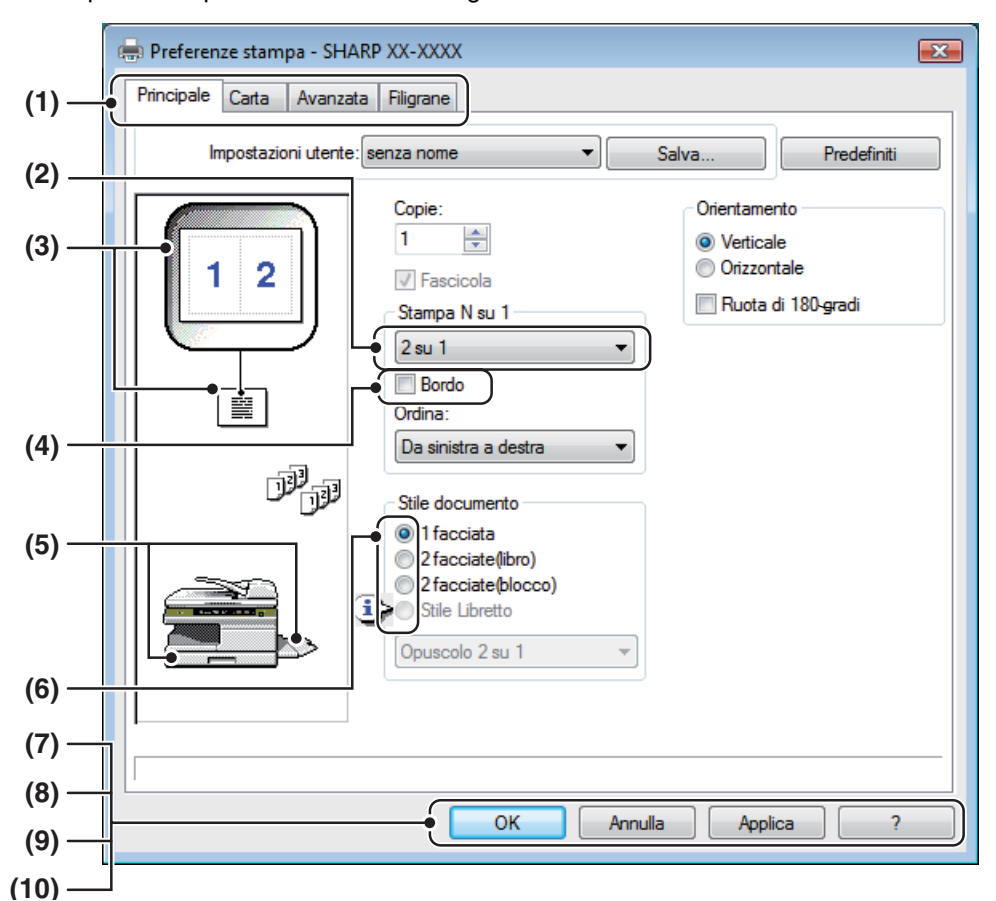

#### **(1) Scheda**

Le impostazioni sono raggruppate in schede. Fare clic su una scheda per visualizzarla in primo piano.

#### **(2) Elenco a discesa**

Consente di fare una scelta tra varie possibilità.

#### **(3) Anteprima di stampa**

Visualizza l'effetto delle impostazioni di stampa selezionate.

#### **(4) Casella di controllo**

Fare clic su una casella di controllo per abilitare o disabilitare una funzione.

#### **(5) Immagine della macchina**

Il vassoio della carta (in blu) selezionato nella sezione "Selezione carta" della scheda "Carta".

Per selezionarlo, è anche possibile fare clic direttamente su un vassoio.

#### **(6) Pulsante di attivazione**

Consente di fare una scelta tra varie possibilità.

#### **(7) Pulsante "OK"**

Fare clic su questo pulsante per salvare le impostazioni e uscire dalla finestra di dialogo.

#### **(8) Pulsante "Annulla"**

Fare clic su questo pulsante per uscire dalla finestra di dialogo senza apportare alcuna modifica.

#### **(9) Pulsante "Applica"**

Salva le impostazioni senza chiudere la finestra di dialogo.

#### **(10) Pulsante "?"**

Fare clic su questo pulsante per visualizzare il file di help per il driver di stampa.

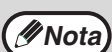

Le impostazioni e l'illustrazione dell'unità variano a seconda del modello.

Nella schermata di installazione del driver della stampante è possibile selezionare varie funzioni utilizzabili quando si installa il kit d'espansione di rete.

Per informazioni sulle funzioni di stampante del kit d'espansione di rete, consultare la sezione "SPECIFICHE DEL [DRIVER DELLA STAMPANTE" \(p.79\)](#page-78-0).

## <span id="page-26-1"></span><span id="page-26-0"></span>**STAMPA A DUE FACCIATE**

Nel caso di modelli che supportano la stampa a due facciate, la schermata di installazione del driver della stampante contiene un'impostazione "Stile documento" nella scheda "Principale". Questa impostazione permette di stampare sui due lati del foglio.

Per utilizzare questa funzione, aprire la schermata di installazione del driver della stampante e selezionare "2 facciate (libro)" oppure "2 facciate (blocco)" nella sezione "Stile documento" della scheda "Principale".

Leggere ["STAMPA DI BASE" \(p.23\)](#page-22-2) per le indicazioni su come aprire il driver di stampa.

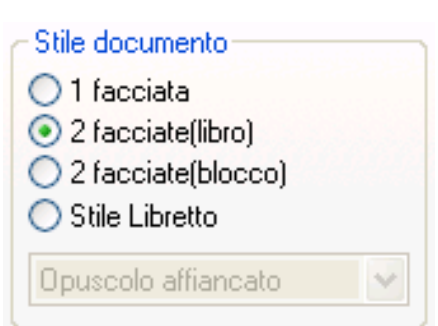

- I formati di carta utilizzabili per la stampa a due facciate sono Letter, Legal, Folio\*, Invoice, A4, A5, B5, Foolscap e 16K. • Quando si utilizza la stampa a due facciate, non selezionare "Vassoio di bypass" in "Alimentazione carta" nella scheda "Carta". **Nota**
	- Per la stampa a due facciate su carta formato protocollo, selezionare "Vassoio 1" o "Vassoio 2" (se installato) per "Alimentazione carta" nella scheda "Carta".

L'esempio seguente mostra come i dati di una pagina con orientamento ritratto (verticale) vengono stampati su entrambi i lati della pagina.

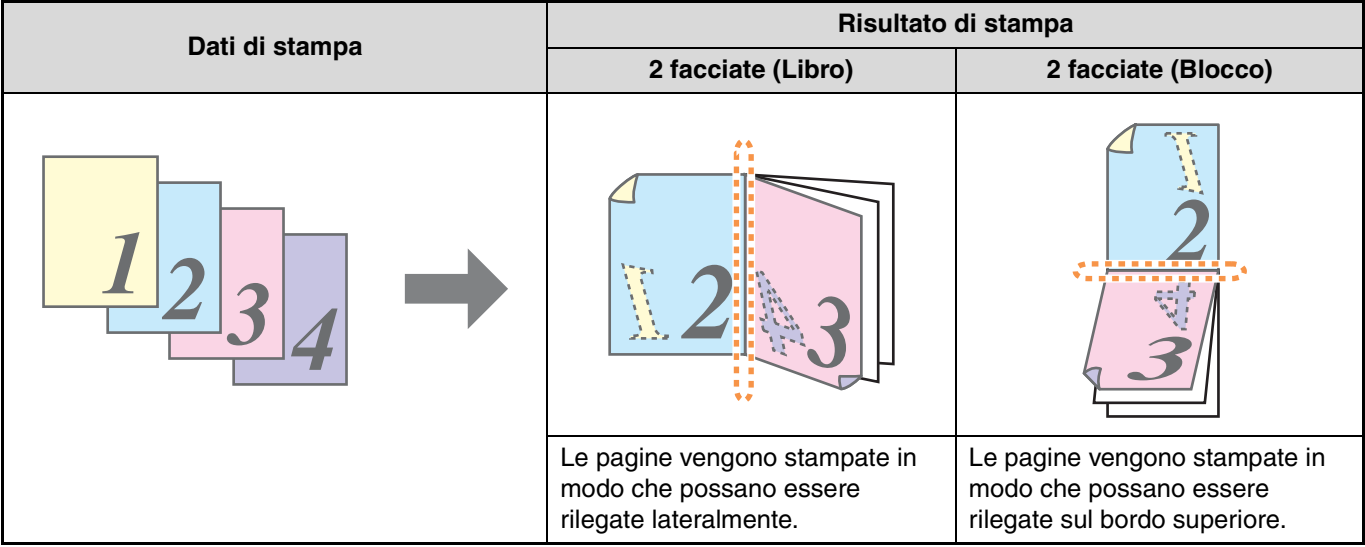

### <span id="page-27-0"></span>**STILE OPUSCOLO**

Lo stile Opuscolo prevede la stampa di due pagine sul fronte e due sul retro di ciascun foglio di carta (per un totale di quattro pagine su un unico foglio), in modo che i fogli possano essere ripegati al centro e rilegati per creare un opuscolo. Questa funzione risulta utile quando si desidera compilare delle pagine stampate in un opuscolo.

Per utilizzare questa funzione, aprire il driver della stampante e selezionare "Stile Opuscolo" nella sezione "Stile documento" della scheda "Principale". La direzione di apertura dell'opuscolo può essere selezionata per mezzo della casella "Rilegatura a destra" della scheda "Avanzata". Gli esempi seguente mostrano la stampa di 8 pagine quando si seleziona lo stile opuscolo.

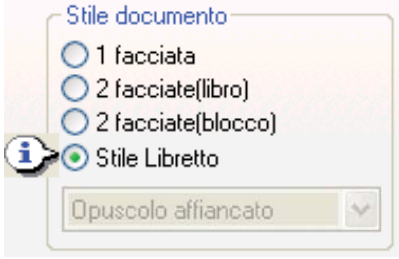

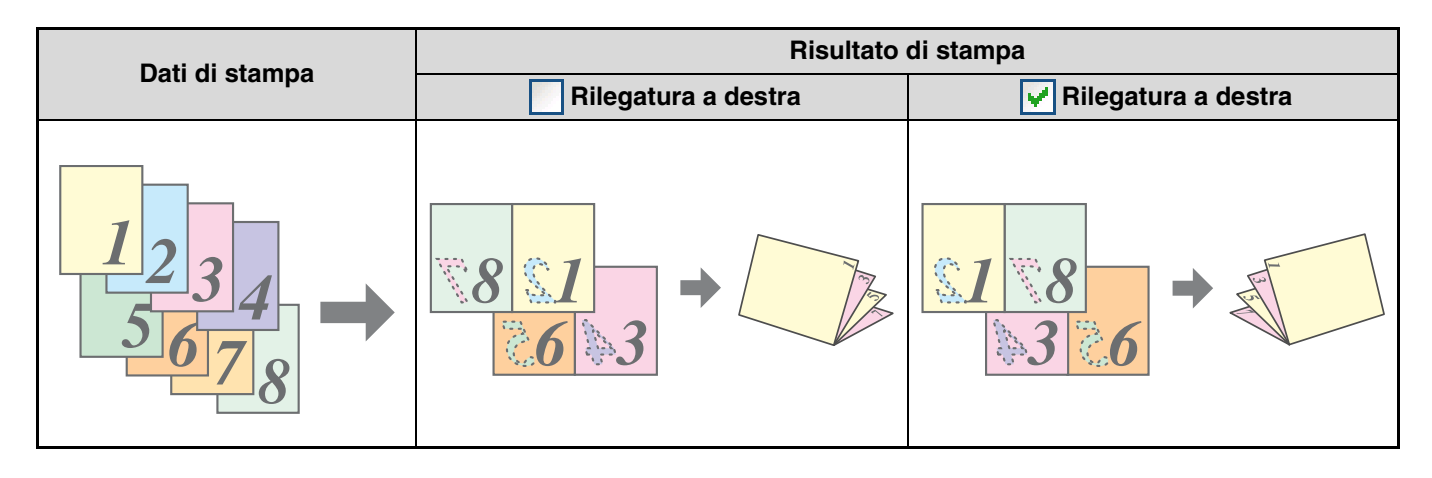

- **Nota**
- Per la stampa stile libretto è possibile utilizzare esclusivamente carta di formato lettera, fattura, A4 e A5. • Dato che su ciascun foglio di carta vengono stampate quattro pagine, nel caso in cui il totale delle pagine non sia un multiplo di quattro, alla fine verranno aggiunte automaticamente delle pagine bianche.
- Quando si seleziona "Opuscolo affiancato", la stampa verrà eseguita su un tipo di carta di dimensione doppia rispetto al formato carta specificato nell'applicazione.
- Quando si seleziona "Opuscolo 2 su 1", ogni pagina verrà ridotta in modo analogo a quanto avviene per la stampa 2 su 1 e stampata sul formato di carta specificato nell'applicazione.

## <span id="page-28-1"></span><span id="page-28-0"></span>**STAMPA DI PIÙ PAGINE IN UN'UNICA PAGINA**

Questa funzione permette di ridurre il formato e di stampare due, quattro, sei, otto o sedici pagine di documento su un solo foglio di carta.

Per utilizzare questa funzione, aprire la schermata di installazione del driver della stampante e selezionare il numero di pagine per foglio (2 su 1, 4 su 1, 6 su 1, 8 su 1, oppure 16 su 1) nella sezione "Stampa N su 1" della scheda "Principale". L'ordine delle pagine può essere modificato nel menu "Ordina".

☞Leggere ["STAMPA DI BASE" \(p.23\)](#page-22-2) per le indicazioni su come aprire il driver di stampa.

L'impostazione "Stampa N su 1" non è disponibile quando è selezionato "Adatta alla pagina". ☞["COME ADATTARE L'IMMAGINE STAMPATA AL FOGLIO" \(p.30\)](#page-29-1) **Nota**

Per esempio, quando si seleziona "2 su 1" oppure "4 su 1", il risultato sarà quello illustrato di seguito, a seconda dell'ordine selezionato.

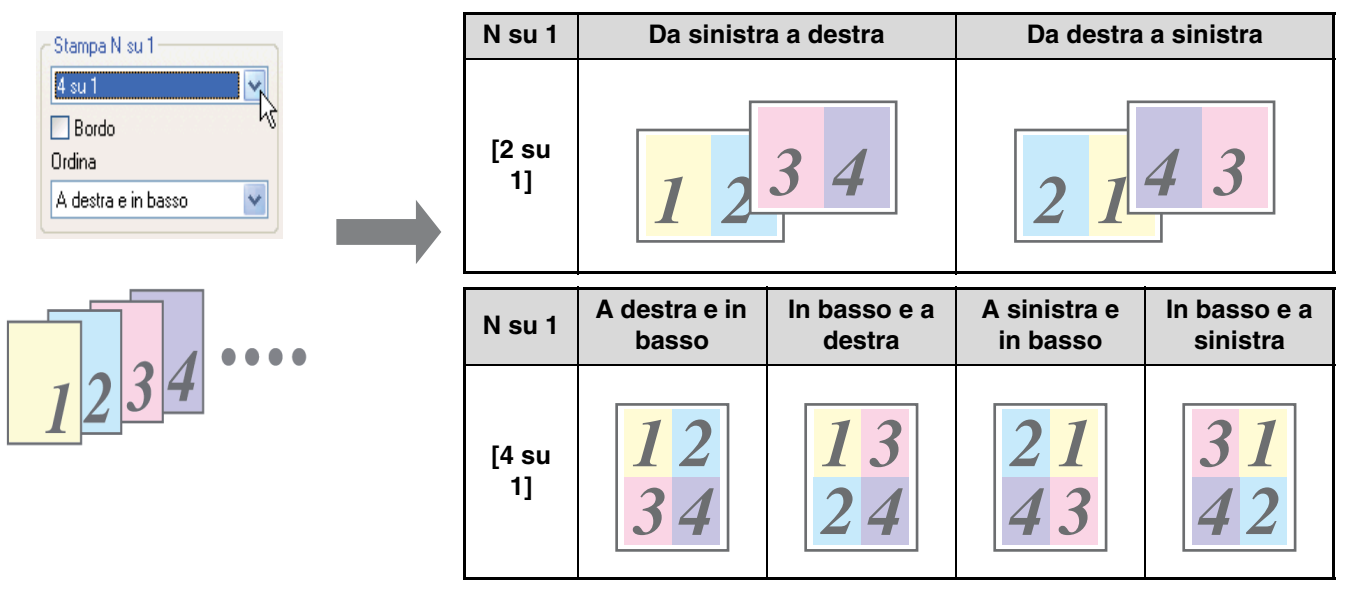

Selezionando la casella di controllo "Bordo", i contorni dei bordi vengono stampati su ogni pagina.

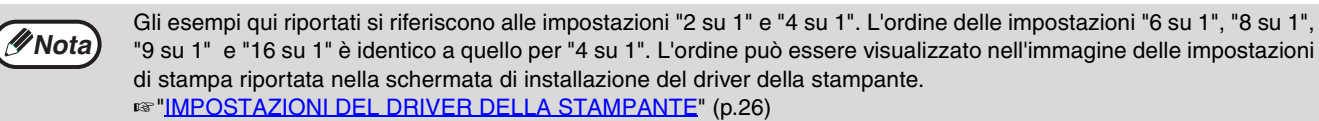

## <span id="page-29-1"></span><span id="page-29-0"></span>**COME ADATTARE L'IMMAGINE STAMPATA AL FOGLIO**

Il driver di stampa può adattare il formato dell'immagine a quello della carta caricata nell'unità. Effettuare le seguenti operazioni per utilizzare questa funzione. La spiegazione che segue presuppone che l'utente voglia stampare un documento in formato A4 su un foglio in formato B5. ☞Leggere ["STAMPA DI BASE" \(p.23\)](#page-22-2) per le indicazioni su come aprire il driver di stampa.

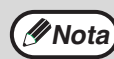

L'impostazione "Adatta alla pagina" non è disponibile quando è selezionato "Stampa N su 1". ☞["STAMPA DI PIÙ PAGINE IN UN'UNICA PAGINA" \(p.29\)](#page-28-1) **Nota**

- **1 Fare clic sulla scheda "Carta" nella videata d'impostazione del driver di stampa.**
- **2 Selezionare il formato originale (A4) dell'immagine in "Formato carta".**
- **3 Selezionare la casella "Adatta alla pagina".**

Quando si utilizza il driver della stampante PS, selezionare "Adatta alla pagina" in "Impostazione zoom".

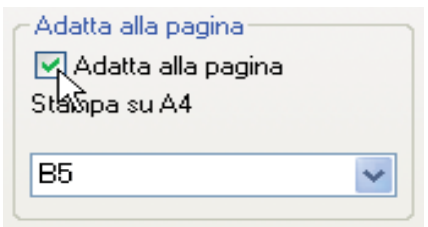

**4 Selezionare il formato carta effettivo da utilizzare per la stampa (B5).**

Il formato dell'immagine sarà automaticamente adattato alla carta caricata nell'unità.

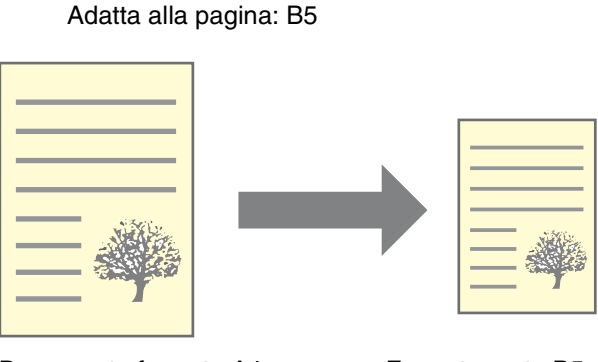

Documento formato A4 (Formato carta)

Formato carta: A4

Formato carta B5 (Adatta alla pagina)

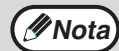

- Se è stato selezionato il formato "A3 [Adatta pagina]", "B4 [Adatta pagina]", o "Ledger [Adatta pagina]", l'immagine di stampa viene adattata al formato A4 anche se non è selezionata l'opzione "Adatta alla pagina".
- Quando si utilizza il driver della stampante PS, è possibile ingrandire o ridurre l'immagine da stampare per mezzo di valori numerici. (I rapporti verticale e orizzontale possono essere impostati separatamente.) Selezionare "Zoom XY" al punto 3, fare clic sul pulsante "Larghezza/Lunghezza" e regolare i rapporti nella schermata visualizzata.

## <span id="page-30-1"></span><span id="page-30-0"></span>**ROTAZIONE DI 180 GRADI DELL'IMMAGINE STAMPATA**

L'immagine da stampare può essere ruotata di 180 gradi.

Questa funzione serve a permettere la stampa, nel senso giusto, su buste e altre carte con alette che possono essere caricate con un solo tipo di orientamento.

Per usare questa funzione, scegliere l'orientamento dell'immagine in "Orientamento" sulla scheda "Carta" e abilitare la casella di controllo "Rotazione 180 gradi". "Orientamento"

☞Leggere ["STAMPA DI BASE" \(p.23\)](#page-22-2) per le indicazioni su come aprire il driver di stampa.

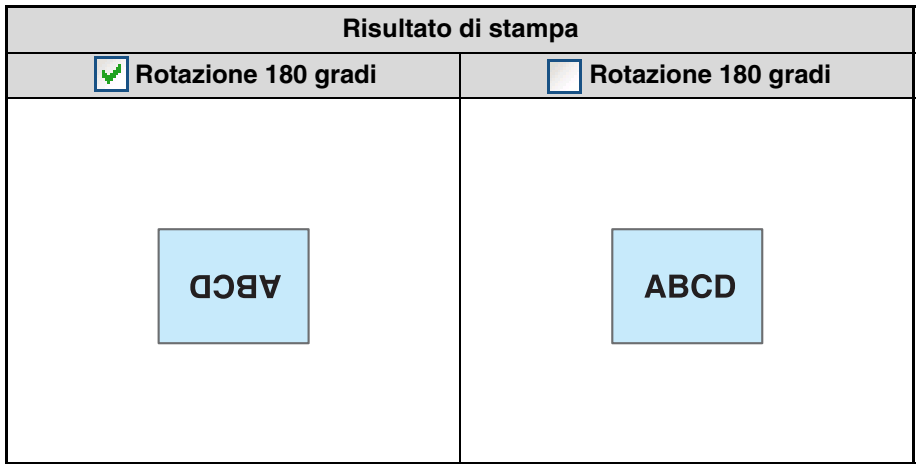

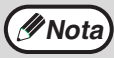

**Mota** La procedura di caricamento della carta è riportata nel manuale di istruzioni della macchina.

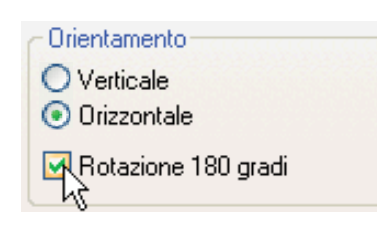

## <span id="page-31-2"></span><span id="page-31-0"></span>**STAMPA DI UNA FILIGRANA**

Sul documento, è possibile stampare in filigrana diciture come "CONFIDENTIAL" (CONFIDENZIALE). Per stampare una filigrana, aprire il driver di stampa, selezionare la scheda "Filigrana" e attenersi alla seguente procedura. ☞Leggere ["STAMPA DI BASE" \(p.23\)](#page-22-2) per le indicazioni su come aprire il driver di stampa.

### <span id="page-31-1"></span>**COME STAMPARE UNA FILIGRANA**

Nell'elenco a discesa "Filigrana", selezionare la filigrana da stampare (per esempio "CONFIDENZIALE") e avviare la stampa.

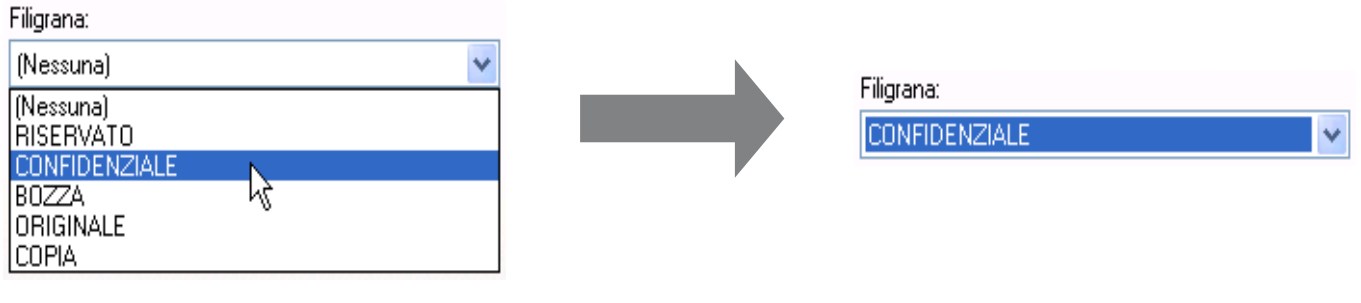

#### **Esempio di stampa**

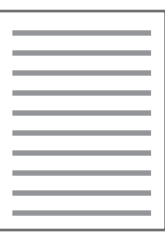

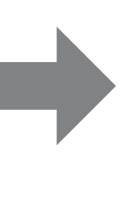

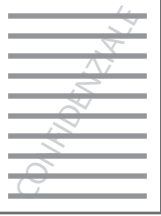

È possibile inserire una scritta per creare una filigrana personalizzata. Per maggiori informazioni sulle impostazioni della filigrana, visualizzare la guida in linea del driver della stampante. ☞["IMPOSTAZIONI DEL DRIVER DELLA STAMPANTE" \(p.26\)](#page-25-1)

## <span id="page-32-0"></span>**STAMPA DI TESTO E DI LINEE/GRAFICA IN NERO**

Il testo a colori, le linee e la grafica vettoriale che risultano poco marcati se stampati normalmente possono essere stampati in nero per migliorare la leggibilità.

### <span id="page-32-1"></span>**STAMPA DI TESTO IN NERO**

Il testo di un colore diverso dal bianco viene stampato in nero.

Per utilizzare questa funzione, aprire la schermata di installazione del driver della stampante e selezionare la casella "Testo in nero" nella scheda "Avanzata".

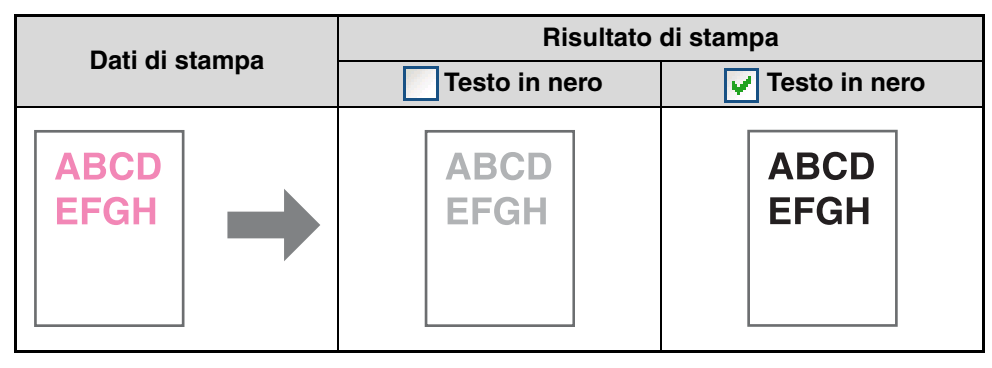

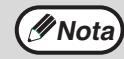

Quando si utilizza il driver della stampante PCL6, se l'opzione "Stampa come grafici" è selezionata nella "Modalità" di Wota) udiando si utilizza il driver della starriparite PCL6, se ropzione Starripa come grando.<br>Nota) il Carattere" nella scheda "Avanzata", questa funzione non potrà essere utilizzata.

### <span id="page-32-2"></span>**STAMPA DI LINEE E DI GRAFICA VETTORIALE IN NERO**

Le linee e la grafica vettoriale di colore diverso dal bianco vengono stampati in nero. Per utilizzare questa funzione, aprire la schermata di installazione del driver della stampante e selezionare la casella "Vettore in nero" nella scheda "Avanzata".

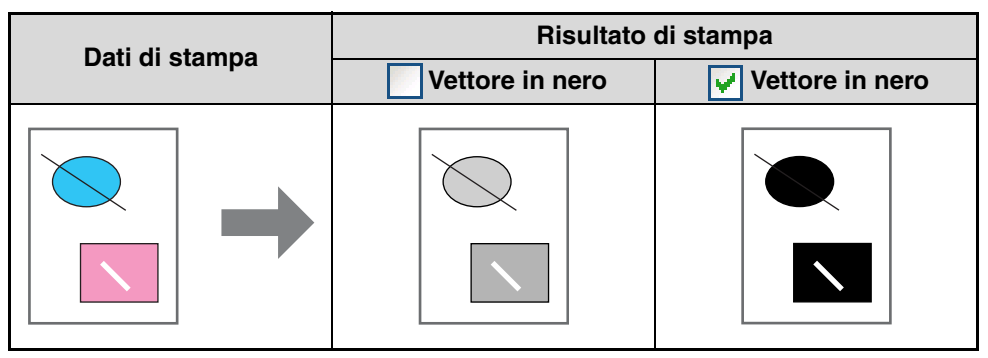

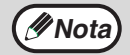

Quando si utilizza il driver della stampante PCL6, se l'opzione "Raster" è selezionata nella "Modalità grafica" della<br>**Mota eleccionale in Avanzata**", questa funzione non potrà essere utilizzata.

# <span id="page-33-0"></span>*5* **UTILITÀ PER LA STAMPANTE (WINDOWS)**

## <span id="page-33-1"></span>**UTILITÀ PER LA STAMPANTE**

#### **Printer Status Monitor (per utenti generali)**

"Printer Status Monitor" si trova sul CD-ROM "Software".

Questa utilità permette all'utente di controllare sullo schermo del computer se la macchina è in grado di stampare o no. Fornisce informazioni sulle condizioni di errore (per esempio sugli inceppamenti della carta) e mostra la configurazione della macchina (numero di vassoi ecc.) per mezzo di illustrazioni. Sono inoltre riportati i formati carta disponibili e la carta rimasta.

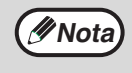

• Per poter utilizzare le utilità Printer Status Monitor, la macchina deve essere collegata a una rete. • Per installare Printer Status Monitor, consultare la sezione "INSTALLAZIONE DEL PRINTER STATUS MONITOR" [\(p.16\)](#page--1-1).

## <span id="page-33-2"></span>**PRIMA DI UTILIZZARE IL PRINTER STATUS MONITOR**

Prima di usare l'utilità Printer Status Monitor, tenere conto di quanto segue.

#### **Stampa tramite server**

Quando si esegue il primo lavoro di stampa dopo l'avvio dell'utilità Printer Status Monitor, l'indirizzo IP della macchina viene impostato automaticamente in Printer Status Monitor.

#### **Stampa diretta senza un server**

Installare e configurare il software in base alle istruzioni riportate nella sezione "INSTALLAZIONE DEL DRIVER DELLA STAMPANTE" della guida all'installazione del software per la stampante di rete. (Questa operazione non è necessaria nel caso in cui il software sia già stato installato e configurato.)

# <span id="page-34-0"></span>**USO DELL'UTILITÀ STAMPANTE**

## <span id="page-34-4"></span><span id="page-34-1"></span>**AVVIO DELLE UTILITÀ PER LA STAMPANTE**

Se Printer Status Monitor non è in funzione, eseguire la procedura descritta di seguito per avviare le utilità.

### **Printer Status Monitor**

Fare clic sul pulsante "Start", selezionare "Tutti i programmi" ("Programmi" nei sistemi operativi diversi da Windows 2000) e poi "SHARP Printer Status Monitor". Selezionare "Printer Status Monitor".

## <span id="page-34-2"></span>**USO DELL'UTILITÀ STAMPANTE**

Per informazioni sull'utilizzo del Printer Status Monitor, consultare il file della guida in linea. Il file della guida in linea può essere visualizzato nel modo seguente:

### **Printer Status Monitor**

Fare clic sul pulsante "Start", selezionare "Tutti i programmi" ("Programmi" nei sistemi operativi diversi da Windows 2000) e poi "SHARP Printer Status Monitor". Selezionare "Guida".

### <span id="page-34-5"></span><span id="page-34-3"></span>**MODIFICA DELLE IMPOSTAZIONI DEL PRINTER STATUS MONITOR**

Dopo l'installazione, Printer Status Monitor funziona solitamente sullo sfondo di Windows. Se è necessario modificare le impostazioni di Printer Status Monitor, eseguire le operazioni descritte di seguito.

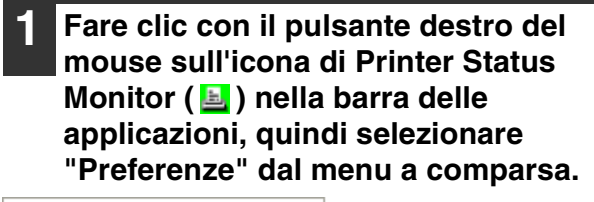

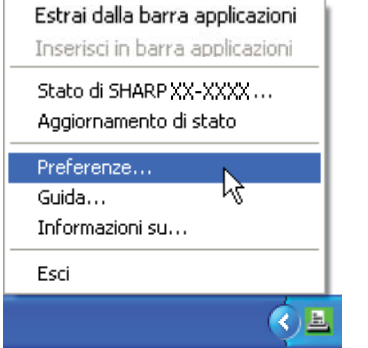

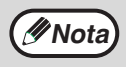

Se l'icona di Printer Status Monitor non viene visualizzata nella barra delle applicazioni, consultare la sezione ["AVVIO DELLE UTILITÀ](#page-34-4)  [PER LA STAMPANTE" \(p.35\)](#page-34-4) per avviare Printer Status Monitor.

#### **2 Modificare le impostazioni di Printer Status Monitor secondo necessità.**

Per informazioni sulle impostazioni di Printer Status Monitor, consultare il file corrispondente della guida in linea. (Fare clic sul pulsante "?" nella finestra delle impostazioni.)

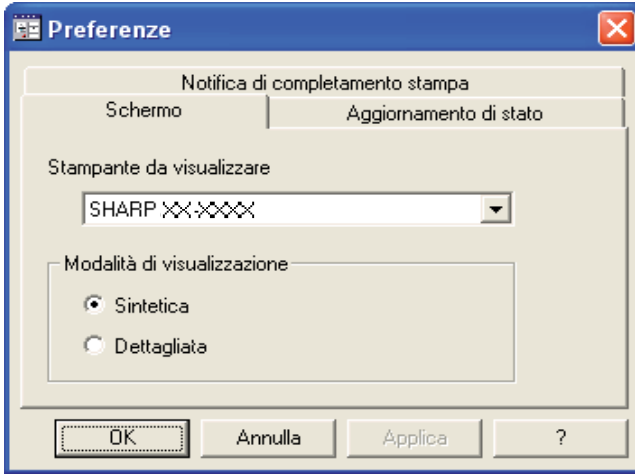

### <span id="page-35-0"></span>**CONTROLLO DELLO STATO DELLA STAMPANTE**

Printer Status Monitor permette di controllare se nella macchina sono presenti toner e carta.

**1 Fare clic con il pulsante destro del mouse sull'icona di Printer Status Monitor (** $\blacksquare$ **) nella barra delle applicazioni, quindi selezionare "Stato di SHARP XX-XXXX" dal menu a comparsa.**

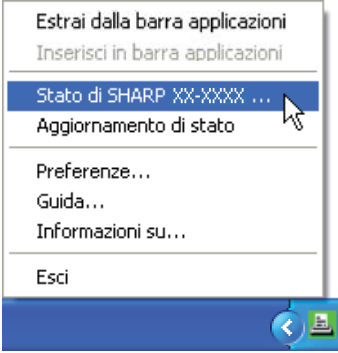

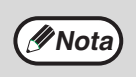

L'icona diventa di color rosso nel caso in cui non sia possibile eseguire la stampa a causa di un errore della macchina o di altri problemi.

**2 Fare clic sul pulsante "Dettagliata".** La finestra si espande per visualizzare i dettagli relativi allo stato della macchina.

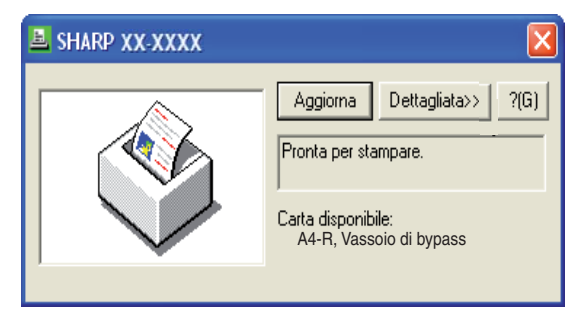

**E** SHARP XX-XXXX Aggiorna <<Sintetica  $2(G)$ Modello: Stato: SHARP XX XXXX Pronta per stampare. Cassetto N° Dimensione A4 Sconosciuto Vassoio bypass Materiali Stato မွန္ပ်ိဳ႕ Toner nero 0K

Per restringere la finestra, fare clic sul pulsante "Sintetica".

**Nota**

Nell'impostazione predefinita, quando si seleziona "Stato di SHARP XX-XXXX" al punto 1, viene visualizzata la finestra ristretta. È però possibile modificare questa impostazione per visualizzare inizialmente la finestra estesa. ☞["MODIFICA DELLE IMPOSTAZIONI DEL](#page-34-5)  [PRINTER STATUS MONITOR" \(p.35\)](#page-34-5)
*6* **STAMPA DA MACINTOSH**

# **STAMPA DI BASE**

Per utilizzare la macchina come stampante per il Macintosh, è necessario aver installato il kit di espansione PS3 (MX-PK10); inoltre, la macchina deve essere collegata a una rete. Per installare il file PPD e configurare le impostazioni del driver della stampante, consultare la guida all'installazione del software.

Prima di stampare, verificare che la carta caricata nell'unità sia del formato adatto al vostro documento.

- **1 Avviare l'applicazione e aprire il documento da stampare.**
- **2 Selezionare "Stampa" dal menu "File" dell'applicazione.**
- **3 Verificare di aver selezionato la stampante corretta.**

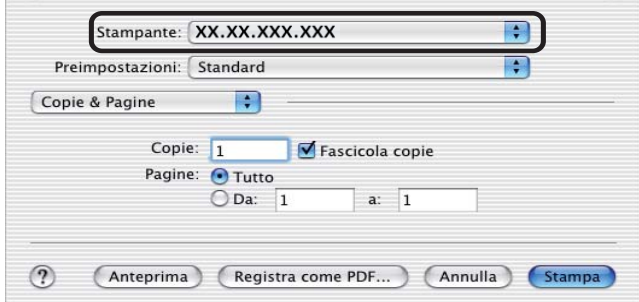

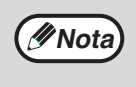

La finestra Stampa varia a seconda della versione del sistema operativo e del driver della stampante, nonché dell'applicazione in uso.

### **4 Configurare le impostazioni di stampa.**

√ Copie & Pagine Lavout **Duplex** Opzioni uscita **Errore Gestione** Alimentazione Filigrane Sommario

Fare clic su  $\div$  vicino alla voce "Copie & Pagine" e selezionare le impostazioni che si desidera configurare nel menu a discesa. Verrà visualizzata la schermata corrispondente.

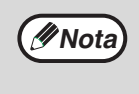

Le impostazioni variano a seconda della versione del sistema operativo e del driver della stampante, nonché dell'applicazione in uso.

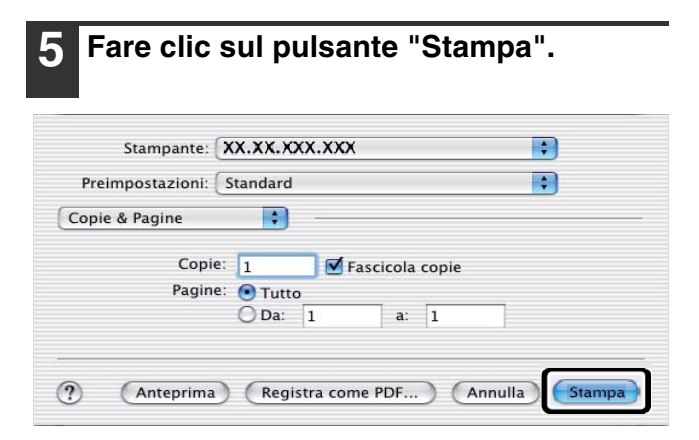

La stampa inizia.

# **SE SI ESAURISCE LA CARTA NEL VASSOIO DURANTE LA STAMPA**

Ricaricare il vassoio e la stampa riprenderà automaticamente.

Quando si usa il vassoio di bypass, selezionare il modo stampante con il tasto di selezione del modo sull'unità, caricare la carta come indicato dal messaggio sul display e premere il tasto [START] per riprendere la stampa.

# **Con l'unità di alimentazione da 250 fogli installata: Nota:**

se nei programmi utente è abilitata l'impostazione "COMMUTAZ. VASS. AUTO" e un altro vassoio è caricato con carta dello stesso formato, l'unità passa automaticamente all'altro vassoio e prosegue la stampa.

# **ANNULLARE UN LAVORO Di STAMPA**

Per annullare un lavoro di stampa in corso, selezionare la modalità stampante con il tasto di selezione della modalità sulla macchina e quindi premere il tasto [CANCELLAZIONE] (  $\epsilon$ ) o il tasto [CANCELLAZIONE TOTALE] ( $\epsilon$ A). Adatta alla pagina Il display visualizza "ANNULLA STAMPA?". Selezionare "SI" e quindi premere il tasto [OK].

# **QUANDO "ALIMENTAZIONE CARTA" È CONFIGURATA COME "SELEZIONE AUTOMATICA"**

Se "Alimentazione" è impostata su "Seleziona Automaticamente" nella finestra Stampa e nella macchina non è presente il formato di carta corretto, la procedura di stampa varia a seconda dell'impostazione "USCITA FORZ." nei programmi utente (consultare il manuale di istruzioni della macchina).

# **Quando "USCITA FORZATA" è "OFF"**

Selezionare il modo stampante con il tasto di selezione del modo sull'unità, controllare il messaggio sul display, caricare la carta nel vassoio di bypass e premere il tasto [START] per avviare la stampa.

# **Quando "USCITA FORZATA" è "ON"**

La stampa inizia appena viene caricata la carta, anche se il formato è diverso da quello dell'immagine da stampare.

# *7* **FUNZIONI WEB NELLA MACCHINA**

# **INFORMAZIONI SULLE PAGINE WEB**

Il kit d'espansione di rete comprende un server Web incorporato. La pagina Web, alla quale è possibile accedere mediante un browser Web del computer. Le pagine Web includono le pagine per gli utenti e le pagine per l'amministratore. Nelle pagine Web utente, gli utenti possono monitorare la macchina, stampare direttamente un file specificato su un computer e selezionare le impostazioni di configurazione della stampante. Nelle pagine Web per l'amministratore, l'amministratore può configurare le impostazioni del server di posta elettronica della macchina, le impostazioni per la stampa su e-mail e le password. Solo l'amministratore può configurare queste impostazioni.

# **ACCESSO ALLA PAGINA WEB E VISUALIZZAZIONE DELLA GUIDA**

Per accedere alle pagine Web, seguire la procedura descritta di seguito. È possibile fare clic su [Guida] nella parte inferiore del riquadro del menu per visualizzare le informazioni sulle varie impostazioni delle funzioni che possono essere configurate da remoto sulla rete dalle pagine Web della macchina. Per le impostazioni di ciascuna funzione, consultare le spiegazioni nella Guida.

**1 Aprire il browser Web sul computer.** Browser supportati: Internet Explorer 5.5 o superiore (Windows)

Netscape Navigator 6.0 o superiore

### **2 Nel campo "Indirizzo" del browser Web, immettere l'indirizzo IP configurato nella macchina.**

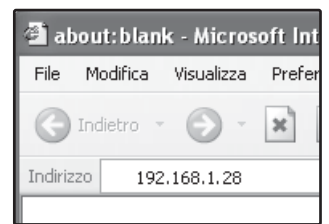

Dopo la connessione, la pagina Web verrà visualizzata nel browser Web.

☞["INFORMAZIONI](#page-39-0)  [SULLE PAGINE WEB](#page-39-0)  [\(UTENTI\)" \(p.40\)](#page-39-0)

## **3 Fare clic sul pulsante [?] nella parte inferiore del riquadro del menu.**

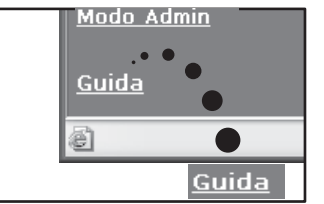

Per visualizzare le informazioni sull'impostazione di una funzione, fare clic sulla voce corrispondente nella schermata della guida.

# **4 Al termine, chiudere le pagine Web.**

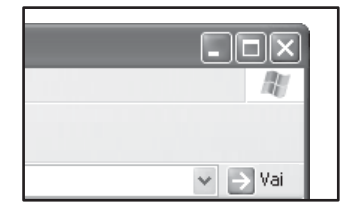

Terminato l'utilizzo delle pagine Web, fare clic sul pulsante  $\times$  (chiudi) nell'angolo superiore destro della pagina.

# <span id="page-39-0"></span>**INFORMAZIONI SULLE PAGINE WEB (UTENTI)**

Quando si accede alle pagine Web utenti, nel browser verrà visualizzata la seguente schermata. Sul lato sinistro compare un riquadro contenente il menu. Quando si seleziona una voce del menu, la schermata corrispondente viene visualizzata nel riquadro destro per permettere all'utente di configurare le impostazioni per quella voce.

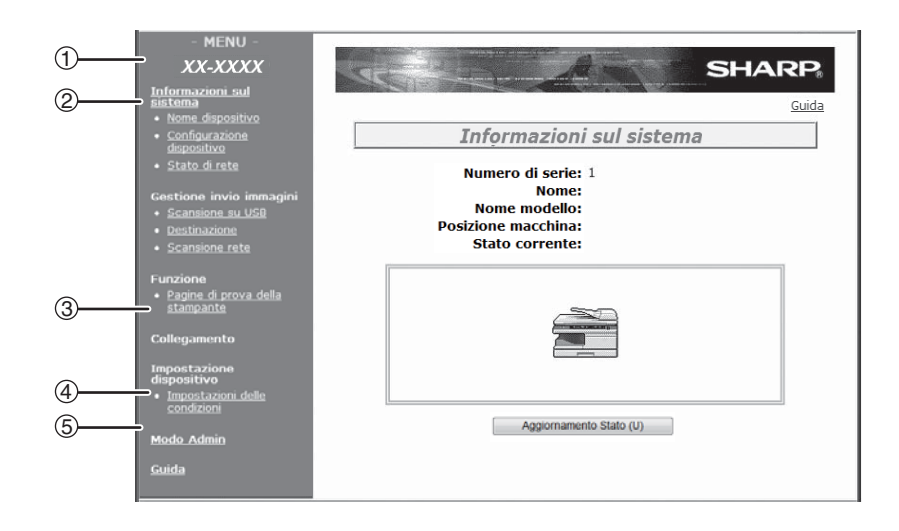

### **(1) Riquadro menu**

Fare clic su un'impostazione nel menu per configurarla.

### **(2) Informazioni sul sistema**

Visualizza lo stato corrente della macchina e il nome del modello.

- Nome dispositivo Visualizza lo stato corrente della macchina, i vassoi carta, i vassoi uscita, il toner e altri rifornimenti e il conteggio delle pagine. Il messaggio di carta esaurita e altri avvisi vengono visualizzati in rosso.
- Configurazione dispositivo Visualizza le opzioni installate.
- Stato di rete

Visualizza lo stato della rete. Le informazioni su "Generale" e "TCP/IP" sono visualizzate nelle rispettive pagine.

### **(3) Pagina di prova stampante**

È possibile stampare l'"Elenco impostazioni stampante" e vari elenchi di caratteri.

# **(4) Impostazioni delle condizioni**

Configurare le impostazioni di base della stampante. ☞["CONFIGURAZIONE DELLE IMPOSTAZIONI](#page-40-0)  [DELLE CONDIZIONI DELLA STAMPANTE" \(p.41\)](#page-40-0)

### **(5) Modo Admin**

Per aprire le pagine Web per l'amministratore, fare clic qui e immettere il nome utente e la password dell'amministratore.

- **<sup>3</sup> INFORMAZIONI SULLE PAGINE WEB** [\(AMMINISTRATORE\)" \(p.44\)](#page-43-0)
- ☞["PROTEZIONE DELLE INFORMAZIONI](#page-44-0)  [PROGRAMMATE NELLA PAGINA WEB](#page-44-0)  [\(\[Password\]\)" \(p.45\)](#page-44-0)

# <span id="page-40-0"></span>**CONFIGURAZIONE DELLE IMPOSTAZIONI DELLE CONDIZIONI DELLA STAMPANTE**

Le impostazioni delle condizioni della stampante consentono la configurazione delle impostazioni di base delle stampante. Possono essere impostati i seguenti elementi:

- ["Impostazioni predefinite" \(p.42\)](#page-41-0): Impostazioni di base utilizzate principalmente quando non si utilizza il driver della stampante.
- 
- 

● ["Impostazioni PCL" \(p.43\):](#page-42-0) Elenco simboli PCL, font, codice alimentazione linea e altre impostazioni.

["Impostazioni PostScript" \(p.43\)](#page-42-1)\*: Imposta l'attivazione/disattivazione della stampa di una pagina di errore PostScript nel caso in cui si verifichi un errore PostScript.

Questa impostazione è operativa solo quando è stato installato il kit di espansione PS3.

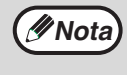

Quando si utilizza il driver della stampante e vengono configurate le stesse impostazioni nel driver stampante e nelle schermate sopra, le impostazioni configurate nel driver prevalgono sulle impostazioni nelle schermate sopra. Se è disponibile un'impostazione nel driver della stampante, utilizzare il driver della stampante per configurare l'impostazione.

# **CONFIGURAZIONE DELLE IMPOSTAZIONI**

Per visualizzare la schermata Impostazioni condizioni, fare clic su [Impostazioni delle condizioni] nel riquadro del menu. Per una spiegazione dettagliata delle procedure previste per la definizione delle impostazioni, fare clic su [Guida] nel riquadro dei menu.

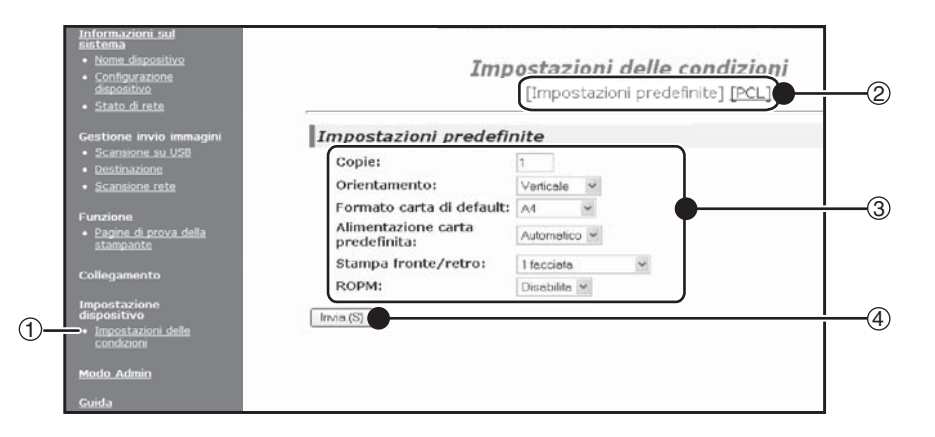

#### **(1) Impostazioni delle condizioni**

Visualizza la pagina per la configurazione delle impostazioni delle condizioni della stampante.

### **(2) Impostazioni predefinite / PCL / PS**

Selezionare il tipo di impostazioni delle condizioni da configurare.

#### **(3) Impostazioni**

Vengono visualizzate le impostazioni predefinite dal fabbricante.

Modificare a piacere le impostazioni selezionandole dagli elenchi a discesa, oppure immettere direttamente i nuovi valori.

Per informazioni sulle impostazioni, consultare la sezione ["IMPOSTAZIONI DELLE CONDIZIONI](#page-41-1)  [DELLA STAMPANTE" \(p.42\).](#page-41-1)

### **(4) Invia**

Fare clic su questo pulsante per memorizzare le impostazioni della macchina.

# **MENU DELLE IMPOSTAZIONI DELLE CONDIZIONI DELLA STAMPANTE**

Fare clic su un'impostazione per visualizzare la relativa spiegazione.

#### **Impostazioni Condizioni**

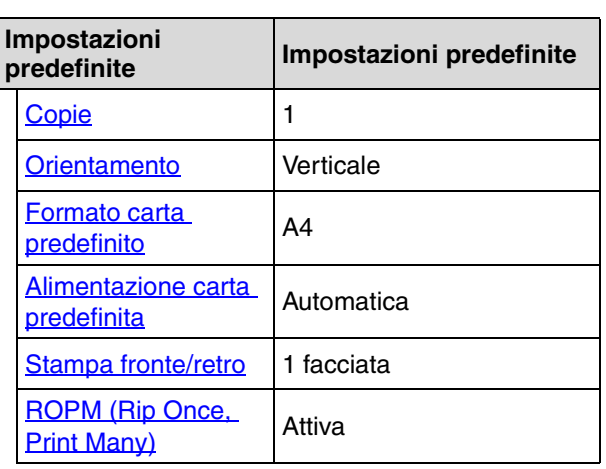

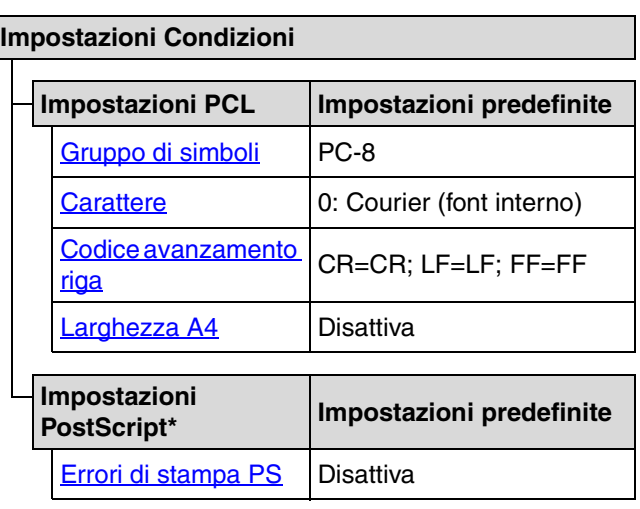

\* Questa impostazione è operativa solo quando è stato installato il kit di espansione PS3.

# <span id="page-41-1"></span>**IMPOSTAZIONI DELLE CONDIZIONI DELLA STAMPANTE**

Le impostazioni predefinite in fabbrica sono indicate dal grassetto.

# <span id="page-41-0"></span>**Impostazioni predefinite**

<span id="page-41-7"></span><span id="page-41-6"></span><span id="page-41-5"></span><span id="page-41-4"></span><span id="page-41-3"></span><span id="page-41-2"></span>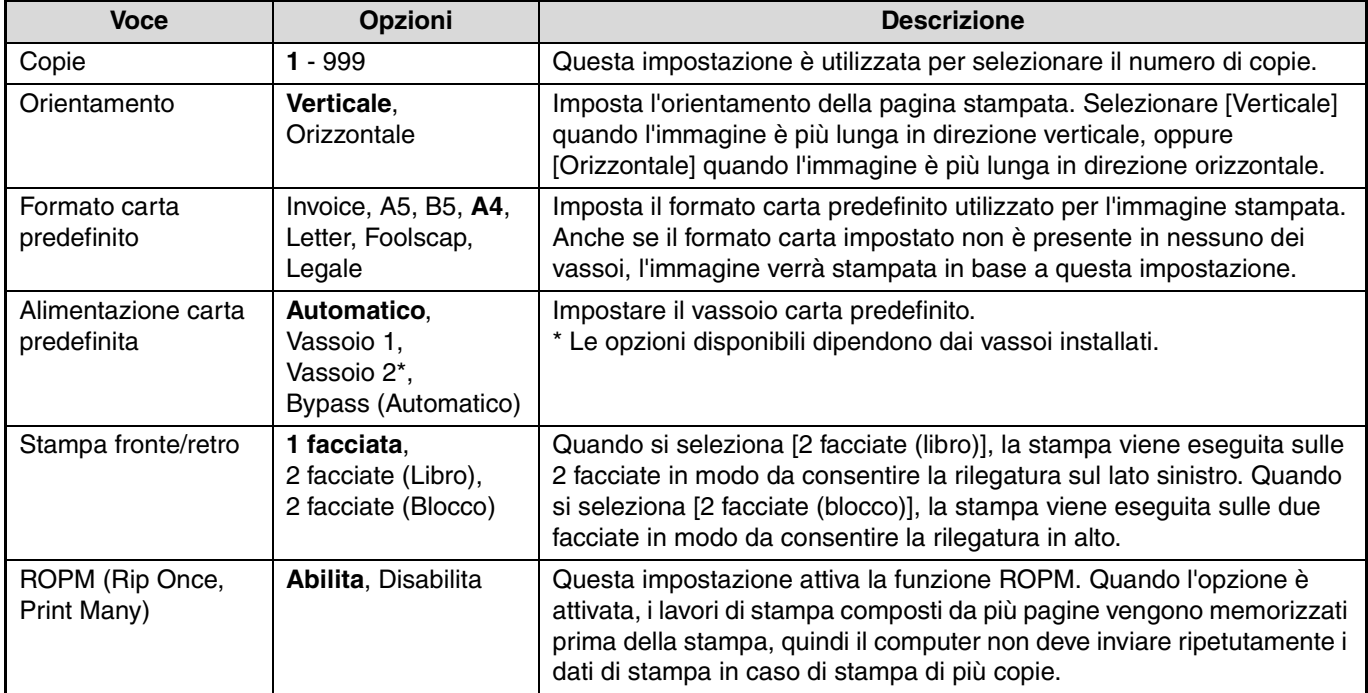

# <span id="page-42-0"></span>**Impostazioni PCL**

<span id="page-42-4"></span><span id="page-42-3"></span><span id="page-42-2"></span>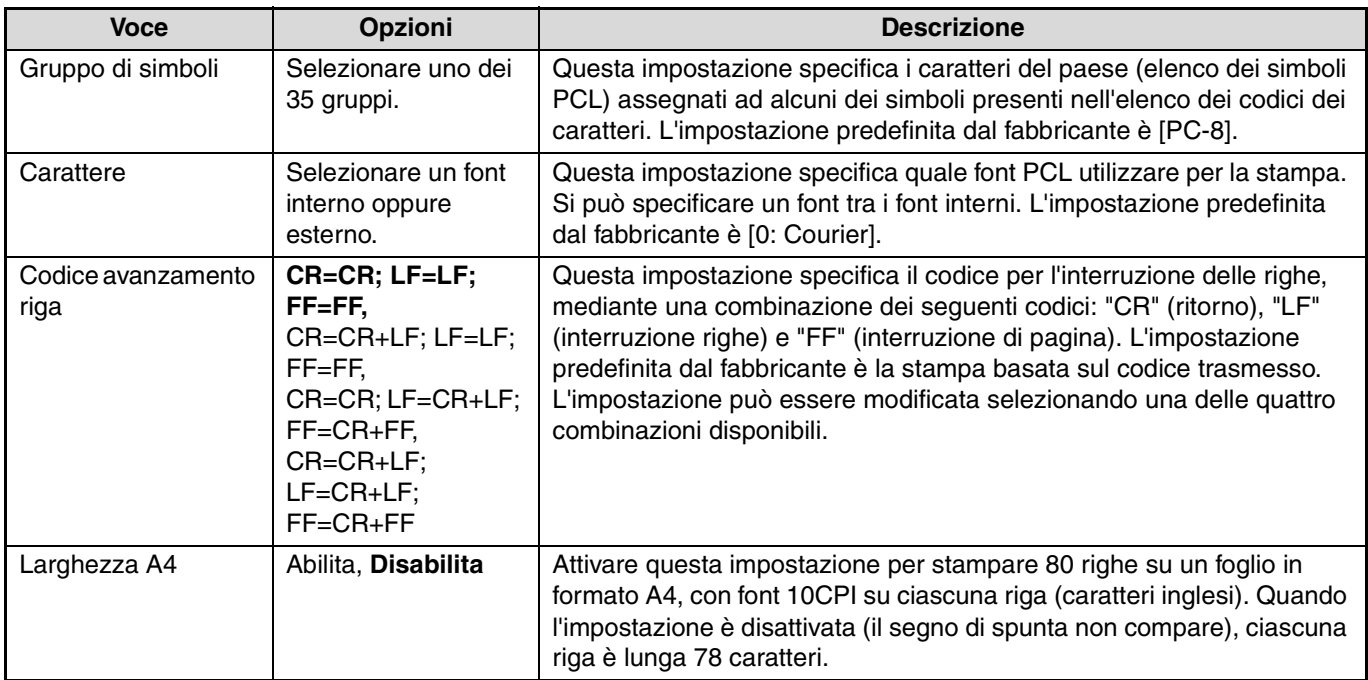

# <span id="page-42-5"></span><span id="page-42-1"></span>**Impostazioni PostScript**

Le "Impostazioni PostScript" sono operative solo se si è installato il kit di espansione PS3.

<span id="page-42-6"></span>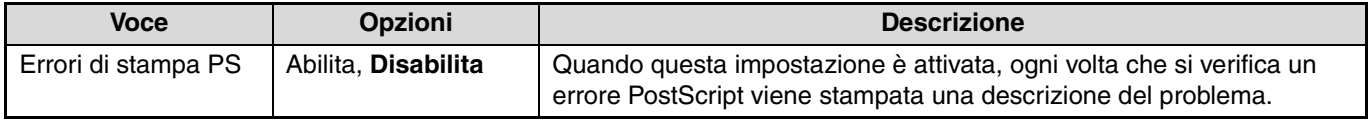

# <span id="page-43-0"></span>**INFORMAZIONI SULLE PAGINE WEB (AMMINISTRATORE)**

Oltre ai menu visualizzati per gli utenti, nelle pagine Web dell'amministratore sono visualizzati altri menu utilizzabili solo dall'amministratore.

Sul lato sinistro compare un riquadro contenente il menu. Quando si seleziona una voce del menu, la schermata corrispondente viene visualizzata nel riquadro destro per permettere all'utente di configurare le impostazioni per quella voce. Le impostazioni configurabili solo dall'amministratore sono illustrate qui.

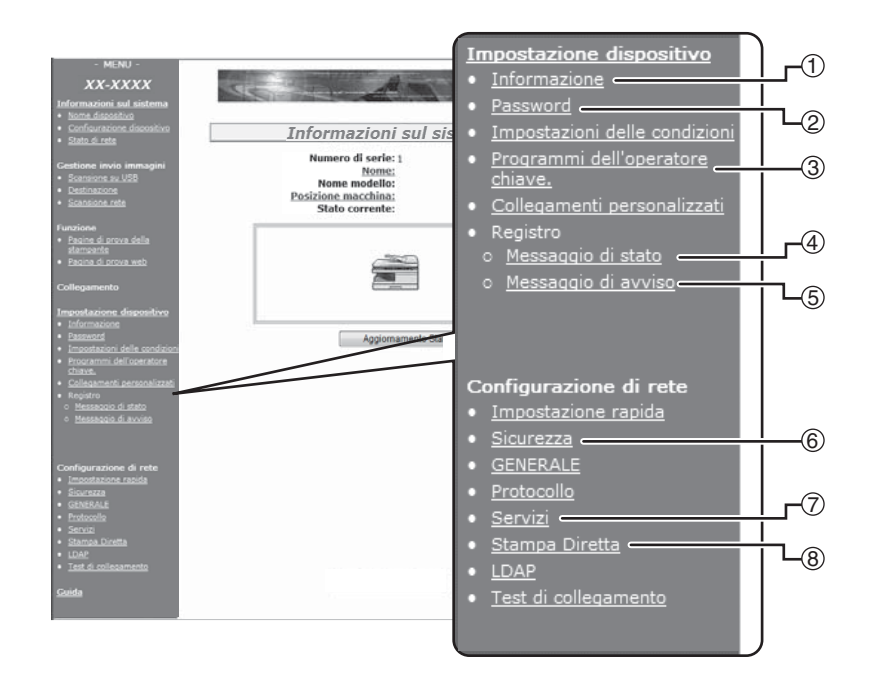

#### **(1) Informazione**

Configurare i dati di identificazione della macchina per l'invio di messaggi di stato e di avviso via e-mail. **■ IMPOSTAZIONE INFORMAZIONI"** (p.48)

#### **(2) Password**

Per proteggere il sito Web, l'amministratore di sistema può impostare delle password. Immettere una password da impostare e fare clic sul pulsante [Invia].

È possibile impostare una password per l'amministratore e una per gli utenti.

☞["PROTEZIONE DELLE INFORMAZIONI](#page-44-0)  [PROGRAMMATE NELLA PAGINA WEB](#page-44-0)  [\(\[Password\]\)" \(p.45\)](#page-44-0)

#### **(3) Programmi dell'operatore chiave**

È possibile proibire le modifiche alle impostazioni e configurare le impostazioni dell'interfaccia.

☞["PROGRAMMI DELL'OPERATORE CHIAVE"](#page-45-0)  [\(p.46\)](#page-45-0)

#### **(4) Messaggio di stato**

Configurare i parametri richiesti per l'invio di messaggi di stato quali ad esempio gli indirizzi dei destinatari e l'agenda.

☞["IMPOSTAZIONE DEI MESSAGGI DI STATO"](#page-48-0)  [\(p.49\)](#page-48-0)

#### **(5) Messaggio di avviso**

Memorizzare gli indirizzi di destinazione per i messaggi di avviso.

☞["IMPOSTAZIONE DEI MESSAGGI DI AVVISO"](#page-48-1)  [\(p.49\)](#page-48-1)

#### **(6) Sicurezza**

È possibile disabilitare le porte non utilizzate per una maggiore protezione e modificare i numeri delle porte.

#### **(7) Servizi**

Configurare le informazioni relative al sistema di posta elettronica.

☞["IMPOSTAZIONE SMTP" \(p.48\)](#page-47-1)

#### **(8) Stampa Diretta**

Configurare le impostazioni per LPD e Stampa non elaborata.

# <span id="page-44-0"></span>**PROTEZIONE DELLE INFORMAZIONI PROGRAMMATE NELLA PAGINA WEB ([Password])**

È possibile impostare le password (fare clic su [Password] nel riquadro del menu) per limitare l'accesso alla pagina Web e proteggere le impostazioni. L'amministratore deve cambiare la password dall'impostazione predefinita dal fabbricante. L'amministratore deve inoltre ricordare la nuova password. Al successivo accesso alle pagine Web, occorre immettere la nuova password.

È possibile impostare una password per l'amministratore e una per gli utenti.

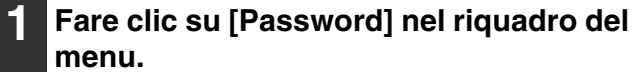

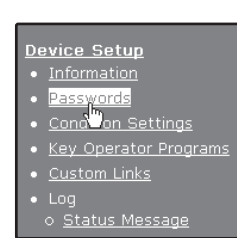

### **2 Immettere la password corrente nel riquadro "Password amministratore".**

Quando si definisce una password per la prima volta, immettere "Sharp" come "Password amministratore".

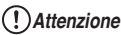

La "S" deve essere maiuscola, mentre "harp" deve essere minuscolo (le password distinguono fra maiuscole e minuscole).

### **3 Immettere le password nei riquadri "Password utente" e "Password amministratore".**

- Per ciascuna password è possibile immettere fino a 7 caratteri e/o numeri (le password differenziano fra maiuscole e minuscole).
- Fare attenzione a immettere nel riquadro "Conferma password" la stessa password immessa in "Nuova password".

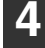

### **4 Una volta immesse le informazioni di tutte le voci, fare clic su [Invia].**

La password immessa viene memorizzata. **Dopo aver impostato la password, spegnere e riaccendere la macchina.**

**Nota**

Quando viene richiesto di immettere una password, un utente deve immettere "utente" e un amministratore deve immettere "Amministratore" in "Nome utente". In "Password", occorre immettere la rispettiva password per il nome utente inserito. Per maggiori informazioni, fare clic su [Guida] nell'angolo in alto a destra della finestra.

# <span id="page-45-0"></span>**PROGRAMMI DELL'OPERATORE CHIAVE**

I programmi dell'operatore chiave vengono utilizzati per proibire modifiche alle [Impostazioni delle condizioni] e per configurare le impostazioni dell'interfaccia.

- ["Impostazioni di default" \(p.47\):](#page-46-0) Selezionare l'impostazione per la quale proibire le modifiche.
- ["Impostazioni interfaccia" \(p.47\)](#page-46-1): Abilitare il monitoraggio dei dati inviati alla porta di rete e impostare le restrizioni.

# **CONFIGURAZIONE DI UN'IMPOSTAZIONE NEI PROGRAMMI DELL'OPERATORE CHIAVE**

### **1 Fare clic su [Programmi dell'operatore chiave] nel riquadro del menu.**

Impostazione dispositivo

- · Informazione
- · Password
- Impostazioni delle condizio
- 

Viene visualizzata la schermata "Impostazioni predefinite" dei [Programmi dell'operatore chiave]. Per selezionare un'impostazione nella schermata "Impostazioni predefinite", passare al punto [3](#page-45-1).

**2 Fare clic sull'impostazione prescelta.**

Programmi dell'operatore chiave. [Impostazioni predefinite] [Impostazioni interfaccia] i predefinite ipa pagina di prova difica impost.predef. one della regolazione

### <span id="page-45-1"></span>**3 Eseguire una selezione per l'impostazione nella schermata visualizzata.**

Consultare ["PROGRAMMI](#page-46-2)  [DELL'OPERATORE CHIAVE" \(p.47\)](#page-46-2) per le descrizioni delle impostazioni.

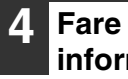

**4 Fare clic su [Invia] per memorizzare le informazioni immesse.**

# <span id="page-46-2"></span>**PROGRAMMI DELL'OPERATORE CHIAVE**

Quando viene visualizzato "SI, NO" nella colonna "Impostazioni", "SI" è selezionato quando è visualizzato un segno di spunta nella casella della voce e "NO" è selezionato quando non è visualizzato il segno di spunta.

# <span id="page-46-0"></span>**Impostazioni di default**

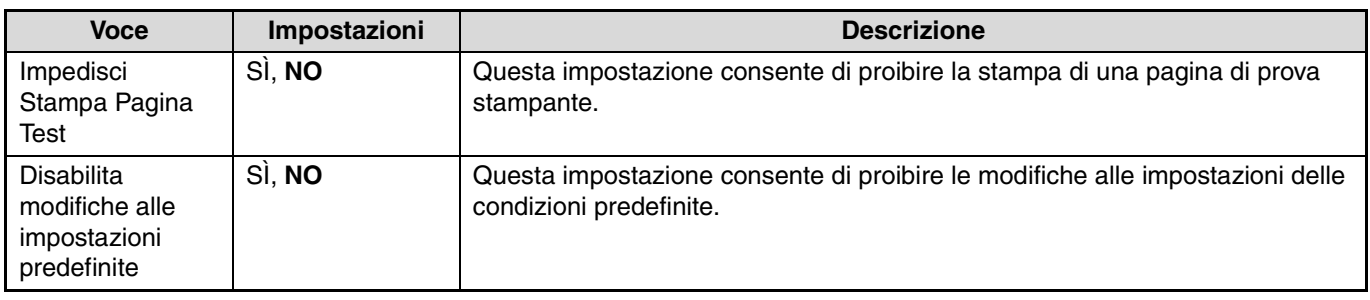

# <span id="page-46-1"></span>**Impostazioni interfaccia**

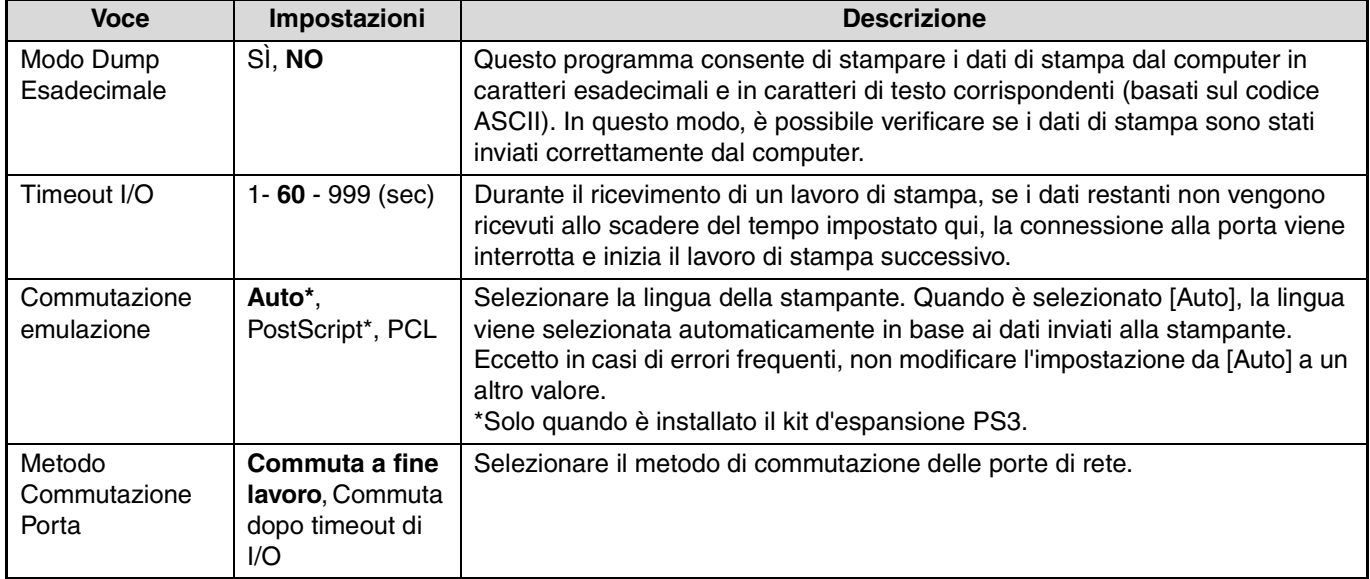

# **IMPOSTAZIONI DELLE E-MAIL DI STATO E DI AVVISO**

Queste funzioni inviano per e-mail informazioni sull'uso della macchina (conteggio stampe, conteggio copie ecc.) e sulle condizioni di errore (inceppamento della carta, carta e toner esauriti ecc.) all'amministratore della macchina oppure al rivenditore.

# <span id="page-47-0"></span>**IMPOSTAZIONE INFORMAZIONI**

Le informazioni relative all'identificazione della macchina per le funzioni di invio di e-mail di stato e di avviso vanno configurate nella schermata "Impostazione informazioni". Le informazioni immesse verranno incluse nei messaggi e-mail di stato e di avviso.

## **1 Fare clic su [Informazione] nel riquadro del menu.**

#### Impostazione dispositivo

informazione<br>Passw<sup>0</sup>d

- 
- Impostazioni delle condizi Programmi dell'operatore

Verrà visualizzata la schermata "Impostazione informazioni".

**2 Immettere le informazioni relative alla macchina.**

Per informazioni dettagliate, fare clic sul pulsante [?] nell'angolo in alto a destra della finestra.

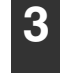

**3 Fare clic su [Invia] per memorizzare le informazioni immesse.**

# <span id="page-47-1"></span>**IMPOSTAZIONE SMTP**

Le funzioni di invio di e-mail di stato e di avviso utilizzano il protocollo SMTP (Simple Mail Transport Protocol) per l'invio dei messaggi. Per configurare l'ambiente e-mail, viene utilizzata la procedura descritta di seguito. La procedura deve essere eseguita dall'amministratore del sistema o da un'altra persona che conosca a fondo la rete.

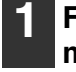

dario

### **1 Fare clic su [Servizi] nel riquadro del menu.**

Viene visualizzata la schermata "Impostazione applicazione".

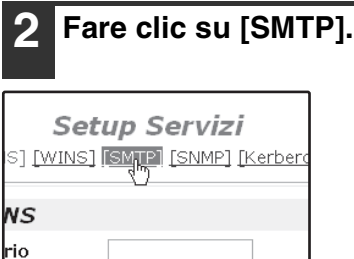

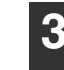

### **3 Immettere le informazioni richieste per impostare l'ambiente e-mail.**

Per informazioni dettagliate, fare clic sul pulsante [?] nell'angolo in alto a destra della finestra.

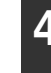

**4 Fare clic su [Invia] per memorizzare le informazioni immesse.**

# <span id="page-48-0"></span>**IMPOSTAZIONE DEI MESSAGGI DI STATO**

Utilizzare la funzione dei messaggi di stato per inviare le informazioni correnti del contatore, inclusi conteggio copie, conteggio stampe e conteggio uscite totali in base all'agenda specificata. È possibile impostare le destinazioni rispettivamente per gli amministratori e per i rivenditori.

Per impostare il messaggio di stato, eseguire le operazioni seguenti:

## **1 Fare clic su [Messaggio di stato] nel riquadro del menu.**

- Collegamenti personalizza
- Registro
	-
- o <mark>Messaggio<sub>n</sub>di stato</mark><br>o <u>Messaggio<sup>nn</sup>i avviso</u>

Verrà visualizzata la schermata "Impostazione messaggi di stato".

- 
- 

### **2 Immettere le informazioni richieste, compresi gli indirizzi di destinazione e l'agenda.**

Per informazioni dettagliate, fare clic sul pulsante [?] nell'angolo in alto a destra della finestra.

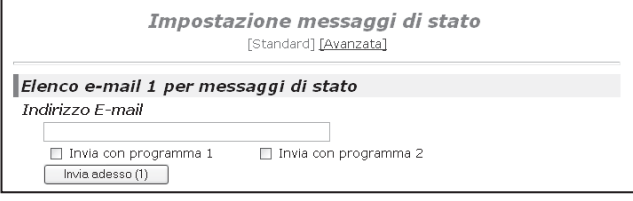

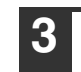

### **3 Fare clic su [Invia] per memorizzare le informazioni immesse.**

Una volta completate le impostazioni relative ai messaggi di stato, le informazioni sui conteggi della stampante verranno inviate periodicamente per posta elettronica agli indirizzi e-mail specificati.

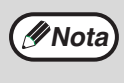

Se si chiude il browser prima di aver fatto clic su [Invia], le impostazioni verranno annullate. Per inviare immediatamente le informazioni della stampante agli indirizzi e-mail specificati, fare clic su [Invia adesso].

# <span id="page-48-1"></span>**IMPOSTAZIONE DEI MESSAGGI DI AVVISO**

Utilizzare questa funzione per inviare messaggi di avviso relativi ai vari problemi (fine del toner e della carta, inceppamenti della carta ecc.) alle destinazioni specificate, ogni volta che tali problemi si verificano. È possibile impostare le destinazioni rispettivamente per gli amministratori e per i rivenditori.

Per impostare il messaggio di avviso, seguire la procedura descritta di seguito.

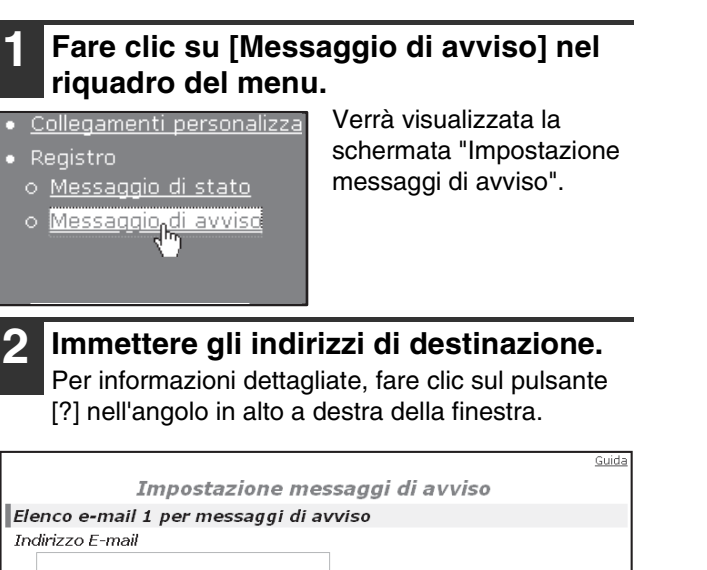

Elenco e-mail 2 per messaggi di avviso Indirizzo E-mail

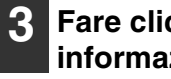

### **3 Fare clic su [Invia] per memorizzare le informazioni immesse.**

Se si impostano questi parametri, le informazioni relative all'evento verificatosi nella stampante verranno inviati per e-mail agli indirizzi indicati ogni volta che si verifica l'evento specificato. Di seguito è riportato il significato di ciascuna voce.

(Esempio)

Carta inceppata: Si è verificato un inceppamento. Toner quasi esaurito: Toner in esaurimento. Toner esaurito: è necessario aggiungere toner. Carta esaurita: è necessario caricare la carta.

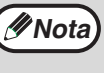

Se si chiude il browser prima di aver fatto clic su [Invia], le impostazioni verranno annullate.

# **88 PRIMA DI UTILIZZARE LA FUNZIONE<br>SCANSIONE SU USB E SCANNER DI SCANSIONE SU USB E SCANNER DI RETE**

# **INFORMAZIONI SULLA FUNZIONE SCANSIONE SU USB E SCANNER DI RETE**

Con questa macchina, è possibile digitalizzare documenti o fotografie per ricavare file di immagini da inviare tramite una rete o Internet a un server di file o a un'e-mail, oppure da salvare sul proprio computer o su una memoria USB installata sulla macchina. È possibile selezionare uno dei metodi di trasmissione seguenti come destinazione alla quale inviare l'immagine digitalizzata, a seconda della destinazione a cui si desidera inviare i dati immagine digitalizzati.

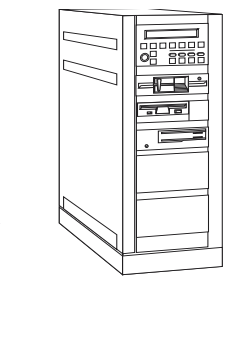

- 1. L'immagine digitalizzata può essere inviata a un dispositivo di archiviazione collegato in rete (una directory designata in un server FTP). (Questa funzione è denominata "**Scansione su FTP**" nel presente manuale.) Quando si invia un'immagine digitalizzata a un server FTP, è possibile inviare anche un messaggio di posta elettronica a un indirizzo e-mail preimpostato per comunicare al destinatario la collocazione dei dati immagine digitalizzati. (Questa funzione è denominata "**Scansione su FTP (Hyperlink)**" nel presente manuale.)
- 2.. Un'immagine digitalizzata può essere inviata a un computer collegato alla stessa rete della macchina. (Questa funzione è denominata "**Scansione su desktop**" nel presente manuale.)
- Prima di eseguire Scansione su desktop è necessario installare il software presente sul CD-ROM che correda il kit d'espansione di rete (MX-NB11). Per la procedura di installazione del software, consultare ["CD-ROM](#page-72-0)  [SHARPDESK \(per Windows\)" \(p.73\).](#page-72-0)

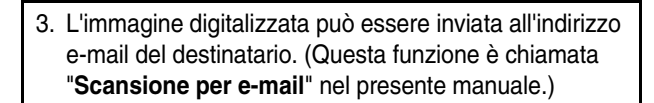

4. L'immagine digitalizzata può essere inviata a una memoria USB installata sulla macchina. (Questa funzione è denominata "**Scansione su USB**" nel presente manuale.)

 $\Box$ 

# **IMPOSTAZIONI E PROGRAMMAZIONE RICHIESTE DALLA FUNZIONE DI SCANNER DI RETE**

Per poter utilizzare la funzione di scanner di rete, è necessario configurare le impostazioni per i server SMTP e DNS e gli indirizzi di destinazione.

Per configurare le impostazioni, utilizzare un computer collegato alla stessa rete della macchina per accedere al server Web di quest'ultima. La pagina Web può essere visualizzata per mezzo di un browser Web (Internet Explorer 5.5 o superiore (Windows), oppure Netscape Navigator 6.0 o superiore).

# **ACCESSO ALLA PAGINA WEB E VISUALIZZAZIONE DELLA GUIDA**

Per accedere alle pagine Web, seguire la procedura descritta di seguito. È possibile fare clic su [Guida] nella parte inferiore del riquadro del menu per visualizzare le informazioni sulle varie impostazioni delle funzioni che possono essere utilizzate da remoto sulla rete dalle pagine Web della macchina. Per le impostazioni di ciascuna funzione, consultare le spiegazioni nella Guida.

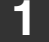

### **1 Aprire il browser Web sul computer.** Browser supportati:

Internet Explorer 5,5 o superiore (Windows) Netscape Navigator 6.0 o superiore

## **2 Nel campo "Indirizzo" del browser Web, immettere l'indirizzo IP della macchina.**

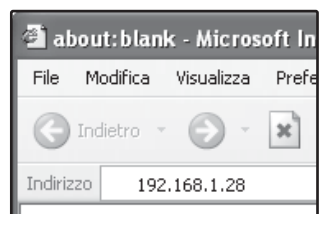

Dopo la connessione, la

pagina Web verrà visualizzata nel browser Web. ☞["INFORMAZIONI SULLA PAGINA WEB \(UTENTI\)" \(p.52\)](#page-51-0)

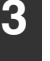

**3 Fare clic su [Guida] nel riquadro del menu.**

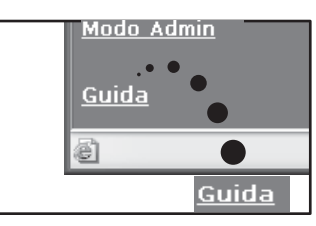

Per la spiegazione di una funzione o impostazione nella pagina Web, fare clic sulla voce corrispondente nella schermata della guida.

# **4 Chiudere la pagina Web.**

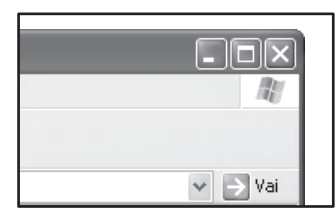

Terminato l'utilizzo della pagina Web, fare clic sul pulsante  $\boxtimes$  (chiudi) nell'angolo superiore destro della pagina.

# <span id="page-51-0"></span>**INFORMAZIONI SULLA PAGINA WEB (UTENTI)**

Quando si stabilisce la connessione al server Web nella macchina, nel browser verrà visualizzata la seguente schermata. Sul lato sinistro compare un riquadro contenente il menu. Quando si seleziona una voce del menu, la schermata corrispondente viene visualizzata nel riquadro destro per permettere all'utente di definire le impostazioni per quella voce. Per una spiegazione dettagliata delle procedure previste per la configurazione delle impostazioni, fare clic su [Guida] nel riquadro dei menu.

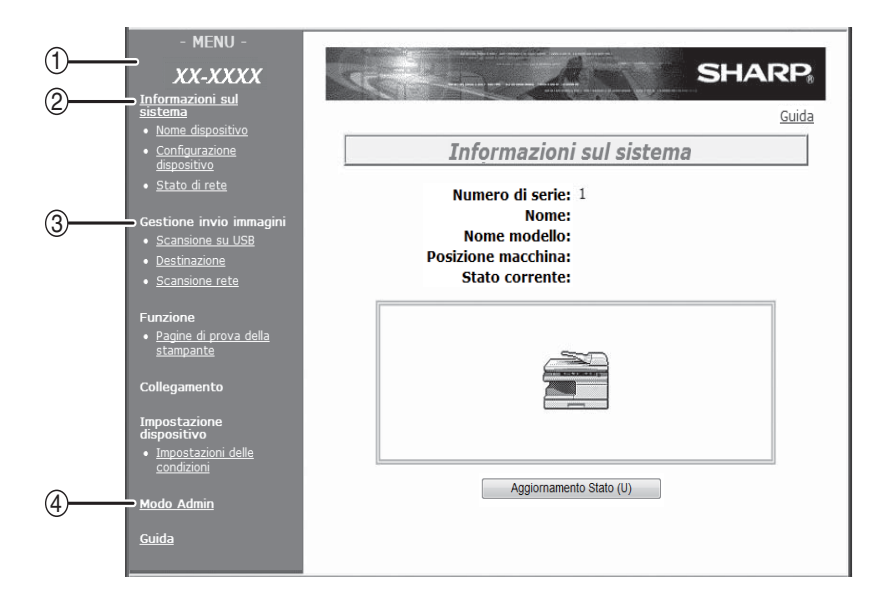

#### **(1) Riquadro menu**

In questo riquadro vengono visualizzate le varie impostazioni. Fare clic su una voce di menu per configurare l'impostazione corrispondente.

#### **(2) Informazioni sul sistema**

Visualizza il nome del modello e lo stato corrente della macchina.

• Nome dispositivo

Visualizza le informazioni su vassoi carta, vassoi uscita, toner e altri rifornimenti e il conteggio totale dei fogli utilizzati. Il messaggio di carta esaurita e altri avvisi vengono

- visualizzati in rosso. • Configurazione dispositivo Visualizza le opzioni installate.
- Stato di rete Visualizza informazioni generali e lo stato dei protocolli TCP/IP.

### **(3) Gestione Invio Immagini**

Schermata base per memorizzare, modificare ed eliminare le informazioni di destinazione.

- Scansione su USB Memorizzare le impostazioni di scansione per Scansione su USB.
- Destinazione [\(p.55\)](#page-54-0)

Memorizzare le destinazioni per Scansione su FTP, Scansione su FTP (Hyperlink), Scansione su desktop e Scansione per e-mail. È possibile inoltre modificare o eliminare le informazioni di destinazione memorizzate precedentemente.

- Scansione rete Questa sezione spiega come modificare la modalità di scansione e gli indici personalizzati. - Modalità di scansione
	- È possibile memorizzare le impostazioni di scansione adatte all'uso.

☞["MEMORIZZAZIONE DELLE IMPOSTAZIONI DI](#page-53-0) [SCANSIONE - Scansione rete" \(p.54\)](#page-53-0)

<span id="page-51-1"></span>- Indice Personalizzato

Consente di modificare i nomi degli indici personalizzati. Fare clic sul pulsante [Invia] per memorizzare le informazioni immesse come nomi di indice.

L'indice personalizzato è costituito da sei indici. Per ogni destinazione può essere memorizzato un nome indice di 6 caratteri

massimo, che consente il raggruppamento delle destinazioni.

**(4) Modo Admin**

Fare clic qui per aprire la pagina Web dell'amministratore e immettere il nome utente e password amministratore.

- জে "<mark>PROTEZIONE DELLE INFORMAZIONI</mark> [PROGRAMMATE NELLA PAGINA WEB \(\[Password\]\)"](#page-62-0)  [\(p.63\)](#page-62-0)
- ☞["INFORMAZIONI SULLA PAGINA WEB](#page-59-0)  [\(AMMINISTRATORE\)" \(p.60\)](#page-59-0)

# **MEMORIZZAZIONE DELLE IMPOSTAZIONI DI SCANSIONE - Scansione su USB**

È possibile memorizzare gruppi di impostazioni di scansione (modalità colore, risoluzione e tipo di file, ecc.) per l'uso in diverse applicazioni di scansione. Ciascun gruppo di impostazioni è chiamato "Modalità di scansione". Quando si memorizza una destinazione, è possibile selezionare una delle modalità di scansione memorizzate. Quando si esegue la scansione di un'immagine e la si invia alla destinazione, verranno utilizzate le impostazioni della modalità di scansione selezionata (pagine  $5\overline{5}$  -  $58$ ), inclusla la Scansione su USB.

### **1 Fare clic su "Scansione su USB" nel riquadro del menu della pagina Web.**

#### Gestione invio immagini

SU USE

- scansione<sub>n</sub>s Destinazione
- Scansione rete

**Funzione** 

## **2 Selezionare le impostazioni di scansione desiderate.**

Per informazioni su ciascuna impostazione, fare riferimento alla tabella seguente.

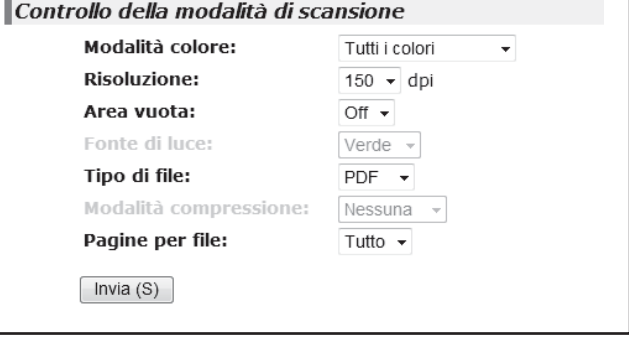

**3 Una volta selezionate le impostazioni di tutte le voci, fare clic su "Invia".**

Le impostazioni selezionate verranno memorizzate.

# **Impostazioni Modalità di scansione**

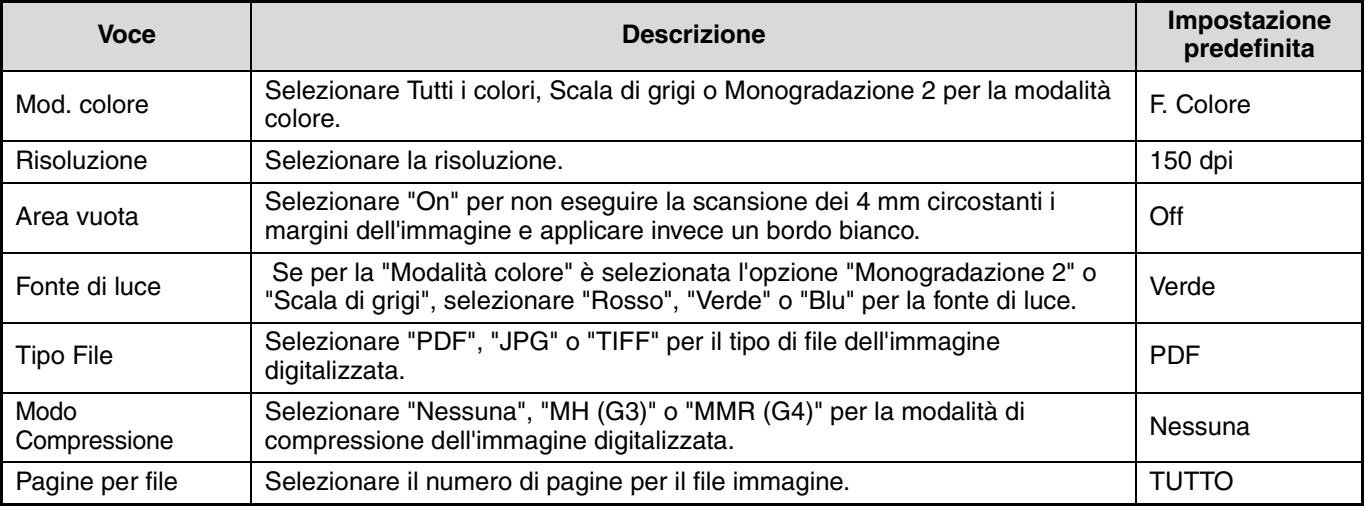

**Nota**

• Impostando la modalità colore su "Monogradazione 2" e la risoluzione su 200 dpi o 300 dpi, è possibile ottenere immagini sufficientemente chiare per riprodurre originali di testo. L'impostazione di 600 dpi va utilizzata solo nei casi in cui è necessaria una riproduzione particolarmente nitida, per esempio se l'originale è una foto o un'illustrazione. Si noti che un'alta risoluzione produce un file di dimensioni superiori, e la trasmissione potrebbe non riuscire in caso di capacità del disco o memoria insufficienti nel server al quale viene inviata l'immagine (oppure se l'amministratore del server ha fissato un limite per la dimensione dei file). Se la trasmissione non riesce, si possono adottare varie misure correttive come ad esempio ridurre il numero di pagine digitalizzate nel file, oppure ridurre la dimensione di scansione per l'originale.

• Per aprire l'immagine senza utilizzare il programma contenuto nel CD-ROM che accompagna la macchina, il destinatario deve disporre di un programma di visualizzazione delle immagini in grado di leggere il formato dell'immagine (tipo di file) selezionato come sopra spiegato.

• L'impostazione predefinita del formato immagine è PDF. Se il destinatario non è in grado di aprire l'immagine, provare a inviare di nuovo l'immagine in un altro formato.

• Se il numero di originali sottoposti a scansione non è divisibile per il numero impostato in "Pagine per file", l'ultimo file conterrà meno pagine.

• Le impostazioni memorizzate in una modalità di scansione non possono essere modificate o eliminate se la modalità di scansione è stata selezionata per una destinazione.

# <span id="page-53-1"></span><span id="page-53-0"></span>**MEMORIZZAZIONE DELLE IMPOSTAZIONI DI SCANSIONE - Scansione rete**

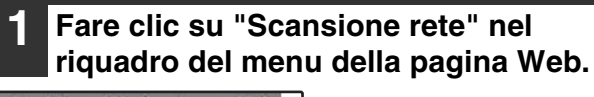

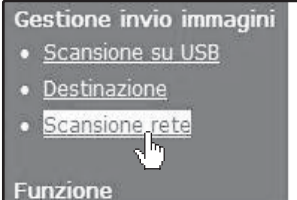

### **2 Fare clic su "Aggiungi" sotto all'elenco di scansione.**

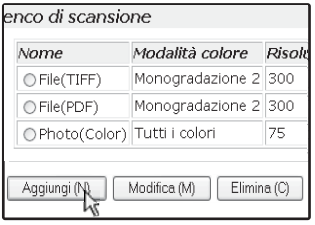

Per modificare le impostazioni in una modalità di scansione memorizzata in precedenza, selezionare la modalità di scansione e fare clic su "Modifica". Per eliminare una modalità di scansione, selezionarla e fare clic su "Elimina".

# **Impostazioni Modalità di scansione**

## **3 Selezionare le impostazioni di scansione desiderate.**

Per informazioni su ciascuna impostazione, fare riferimento alla tabella seguente.

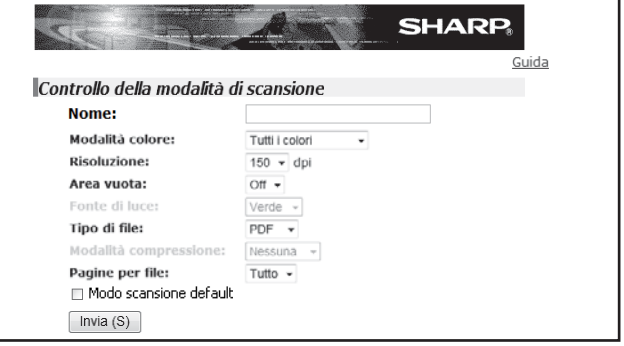

**4 Una volta selezionate le impostazioni di tutte le voci, fare clic su "Invia".**

Le impostazioni selezionate verranno memorizzate.

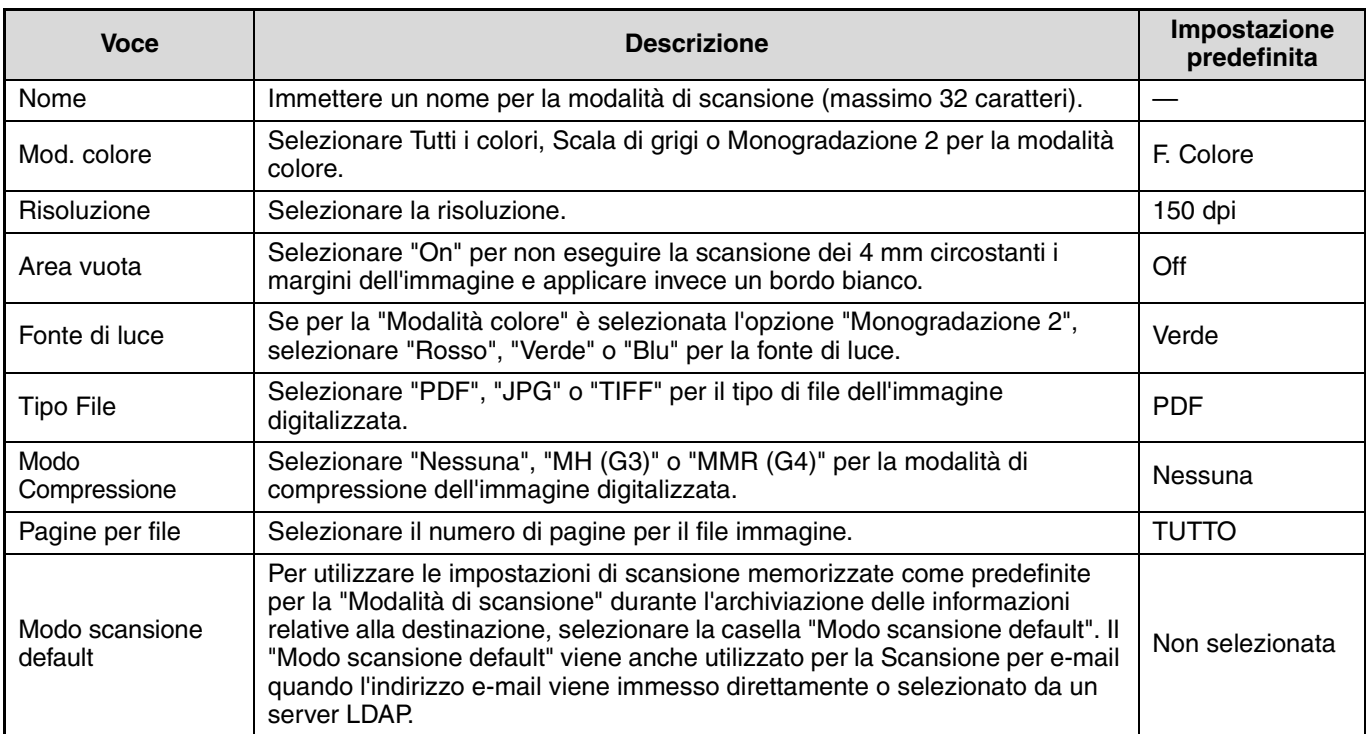

# <span id="page-54-0"></span>**IMPOSTAZIONE DELLE INFORMAZIONI SULLA DESTINAZIONE**

Per memorizzare le informazioni sulla destinazione, fare clic su [Destinazione] nel riquadro del menu della pagina Web. Questa schermata può essere usata anche per modificare o eliminare le destinazioni già memorizzate. [\(p.59\)](#page-58-0)

- È possibile memorizzare fino a 200 destinazioni\*, comprendenti E-mail, FTP, Desktop, e Gruppi.
- \* È possibile memorizzare come gruppo fino a un massimo di 100 indirizzi e-mail. Si noti che questa operazione può provocare la riduzione del numero massimo di destinazioni (normalmente 200) memorizzabili.

## Gestione invio immagini

- Scansione su USB
- Destinazione
- Scansione rete

#### **Funzione**

Pagine di prova della stampante

E-mail: Vedere di seguito. FTP: Consultare pagina [56](#page-55-0). Desktop: Consultare pagina [57](#page-56-0). Gruppo (E-mail):Consultare la pagina [58](#page-57-1).

# <span id="page-54-1"></span>**Memorizzazione di destinazioni per la Scansione per e-mail**

**1 Fare clic su [Destinazione] nel riquadro 3 Immettere le informazioni relative alle del menu della pagina Web. destinazioni.** Per ciascuna impostazione, fare riferimento alla Gestione invio immagini tabella seguente. Scansione su USB • <mark>Destinazione</mark><br>• <u>Scansione rete</u> Gestione destinazione [E-mail] [FTP] [Desktop] [Gruppo] Controllo E-mail di destinazione **Funzione** Nome (Obbligatorio) Iniziale (opzionale) Indice personalizzato USER1 $|v|$ **2 Fare clic su [E-mail].** Indirizzo E-mail<br>(Obbligatorio) Ricerca globale indirizzi(G) Modalità di scansione  $File(TIFF)$   $\vee$  $Invia(S)$ Nuova destinazior [E<sub>r</sub>mail] [FTP] [Deskto **4 Una volta immesse le informazioni di**  Elenco destinazioi **tutte le voci, fare clic su [Invia].** Le voci verranno memorizzate. Tutte le destinazioni v

Per poter eseguire la Scansione per e-mail, è necessario aver prima configurato le impostazioni del server SMTP.<br> *Nota* [\(p.62\)](#page-61-0)

# **Informazioni destinazione e-mail**

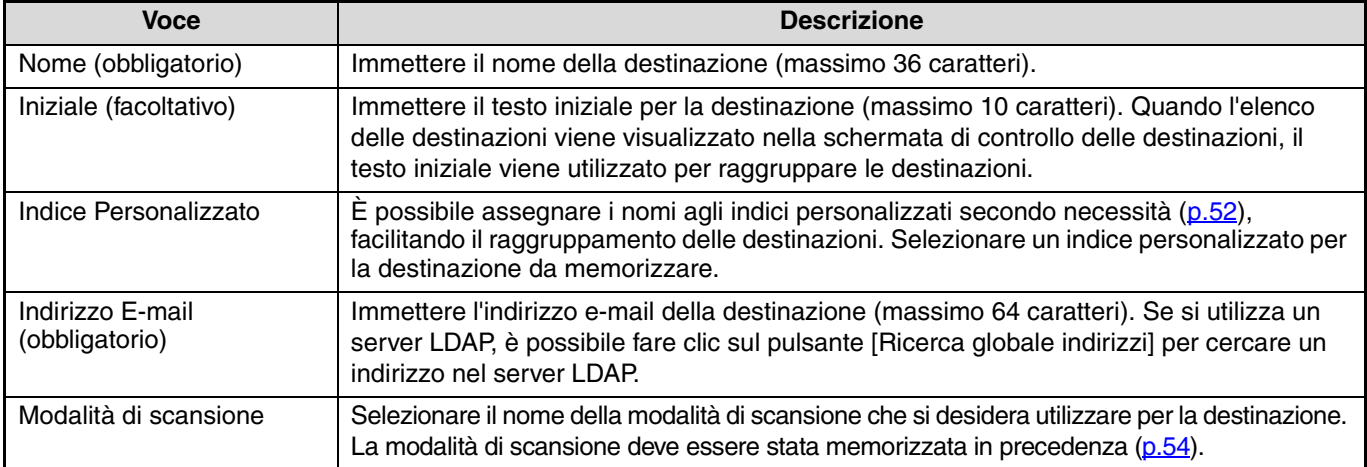

# <span id="page-55-0"></span>**Memorizzazione delle destinazioni per la Scansione su FTP**

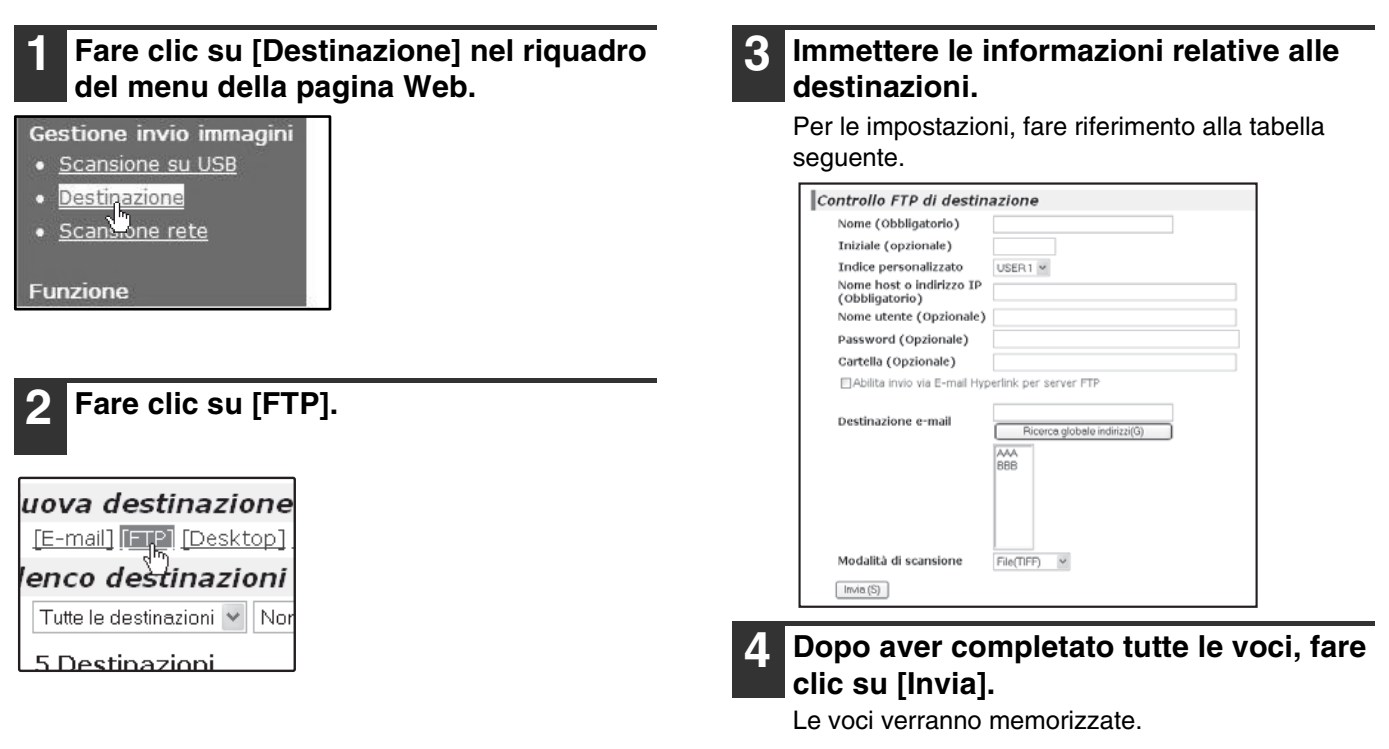

• Se si seleziona la casella di controllo "Abilita invio via E-mail Hyperlink per server FTP" e quindi si seleziona un destinatario precedentemente memorizzato [\(p.55\)](#page-54-1) da "Destinazione e-mail", al destinatario verrà inviata un'e-mail che lo informa del formato del file e della posizione in cui è memorizzata l'immagine digitalizzata (Scansione su FTP (Hyperlink)). Nel messaggio e-mail appare un collegamento ipertestuale con il server di file al quale sono stati inviati i dati dell'immagine digitalizzata; il destinatario può fare clic sul collegamento ipertestuale per accedere direttamente alla collocazione nella quale sono stati memorizzati i dati immagine. **Nota**

• Utilizzare "Modalità di scansione" per selezionare un gruppo di impostazioni memorizzate in precedenza (vedere ["MEMORIZZAZIONE DELLE IMPOSTAZIONI DI SCANSIONE - Scansione rete" \(p.54\)](#page-53-0)). L'elenco contiene i nomi delle modalità di scansione memorizzate.

# **Informazioni destinazione FTP**

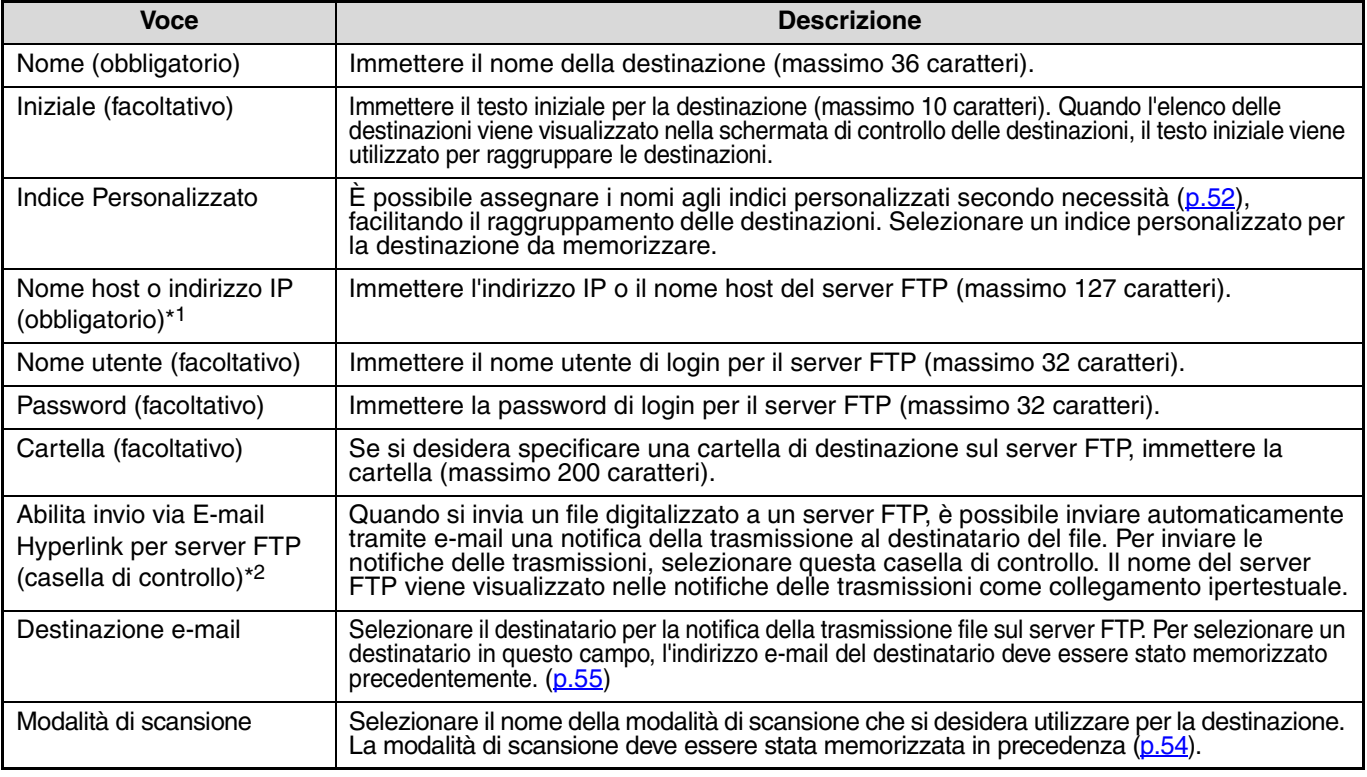

\*1 Se si è immesso il nome di un host nel campo "Nome host o indirizzo IP", sarà necessario immettere le impostazioni del server DNS. [\(p.62\)](#page-61-0) \*2 Per eseguire Scansione su FTP (Hyperlink), è necessario immettere anche le impostazioni del server e-mail.

# <span id="page-56-0"></span>**Memorizzazione di destinazioni per la Scansione su desktop**

La destinazione per la Scansione su desktop viene memorizzata per mezzo della procedura guidata di installazione dello strumento Scanner Network di Sharp quando si installa l'utilità "Network Scanner Tool" nel computer. Per questo motivo, non è necessario memorizzare la destinazione della Scansione su desktop nella pagina Web. (Network Scanner Tool si trova sul CD-ROM "Sharpdesk LT" che accompagna il kit d'espansione di rete.)

Per informazioni sui requisiti di Scansione su desktop, sui requisiti di sistema e su come installare Network Scanner Tool e memorizzare la destinazione, consultare il ["CD-ROM SHARPDESK \(per Windows\)" \(p.73\)](#page-72-0).

Di solito, il computer in uso viene memorizzato come destinazione in base al metodo indicato in precedenza.

Quando si seleziona [Destinazione] nel riquadro del menu e quindi [Desktop] viene visualizzata la pagina successiva per memorizzare i dati della destinazione di Scansione su desktop. Questa pagina viene utilizzata principalmente dall'amministratore di sistema nelle seguenti circostanze.

• Quando alla rete viene collegata un'altra macchina provvista del kit d'espansione di rete e si desidera inviare un'immagine digitalizzata nella nuova macchina a una destinazione memorizzata nella macchina preesistente. Consultare ["Modifica ed eliminazione di destinazioni di trasmissione programmate" \(p.59\)](#page-58-0) per selezionare i dati della destinazione di Scansione su desktop che si desidera utilizzare sulla nuova macchina e immettere le informazioni visualizzate in questa schermata nella nuova macchina. (Dopo aver completato tutte le voci, fare clic su [Invia].) Se vi sono diverse destinazioni che si desidera utilizzare sulla nuova macchina, ripetere la procedura per tutte le destinazioni necessarie.

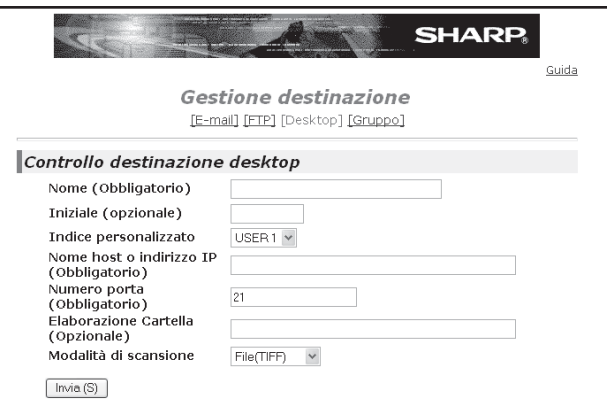

Se le informazioni immesse qui differiscono da quelle immesse nel computer host, la trasmissione/ricezione potrebbe risultare impossibile.

Per le impostazioni, fare riferimento alla tabella seguente.

# **Informazioni destinazione di Scansione su desktop**

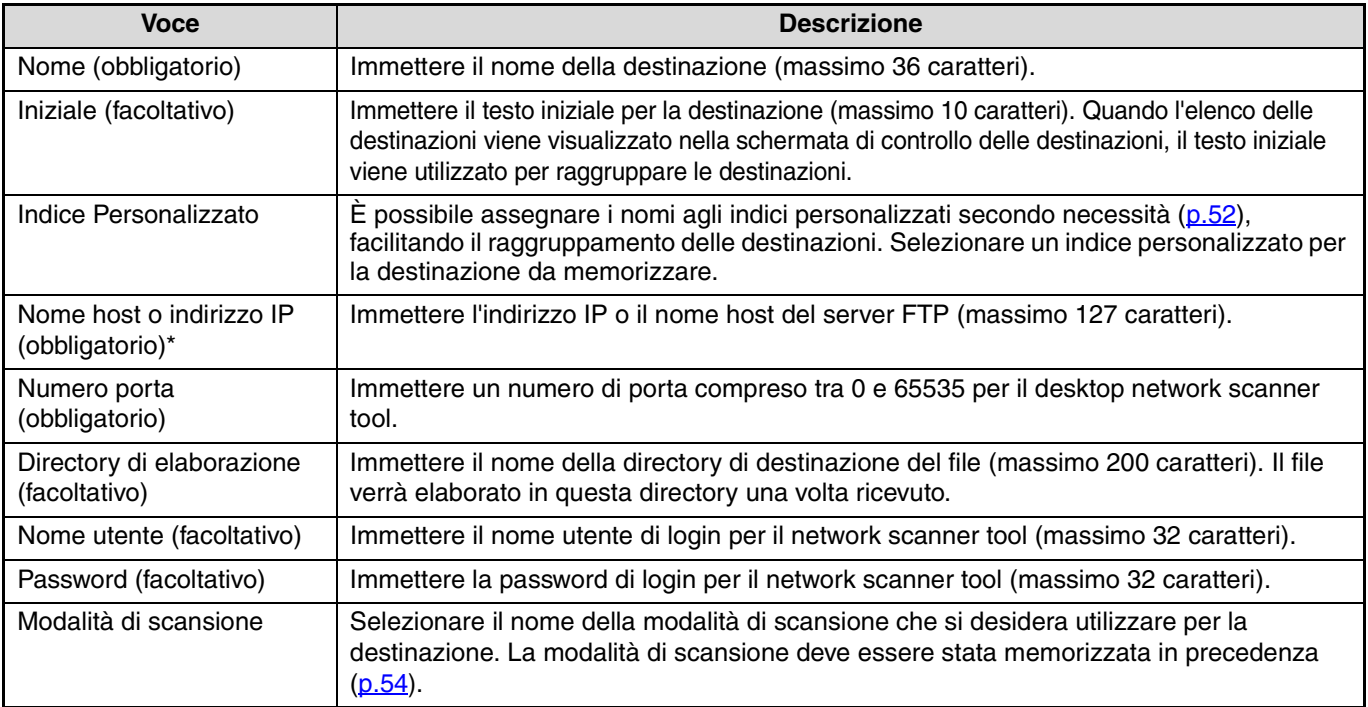

\* Se si è immesso il nome di un host nel campo "Nome host o indirizzo IP", sarà necessario immettere le impostazioni del server DNS. [\(p.62\)](#page-61-0)

## <span id="page-57-1"></span>**Memorizzazione di gruppi (Scansione per e-mail)**

È possibile inviare un'immagine digitalizzata a più destinazioni e-mail con una sola operazione Scansione per e-mail. Se si esegue di frequente la trasmissione a un gruppo di destinazioni fisso, è possibile memorizzare le destinazione come gruppo.

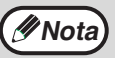

*Nota* È possibile memorizzare in un gruppo fino a 100 destinazioni.

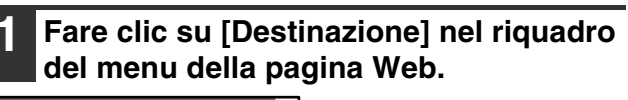

## Gestione invio immagini

- Scansione su USB
- Destinazione  $\bullet$
- Scansione rete

Funzione

nı

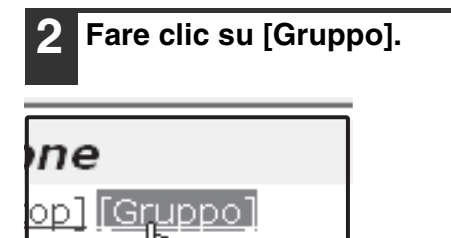

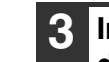

### **3 Immettere le informazioni relative alle destinazioni.**

Per le impostazioni, fare riferimento alla tabella seguente.

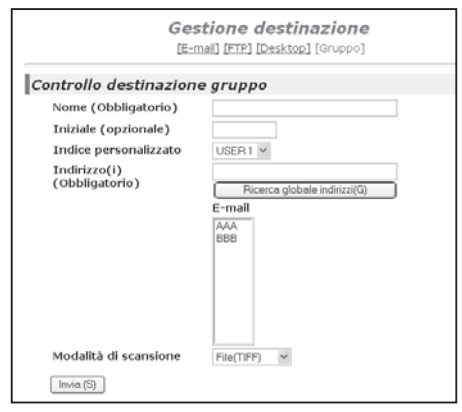

<span id="page-57-0"></span>**4 Dopo aver completato tutte le voci, fare clic su "Invia".**

Le voci verranno memorizzate.

## **Memorizzazione di un gruppo di destinazioni**

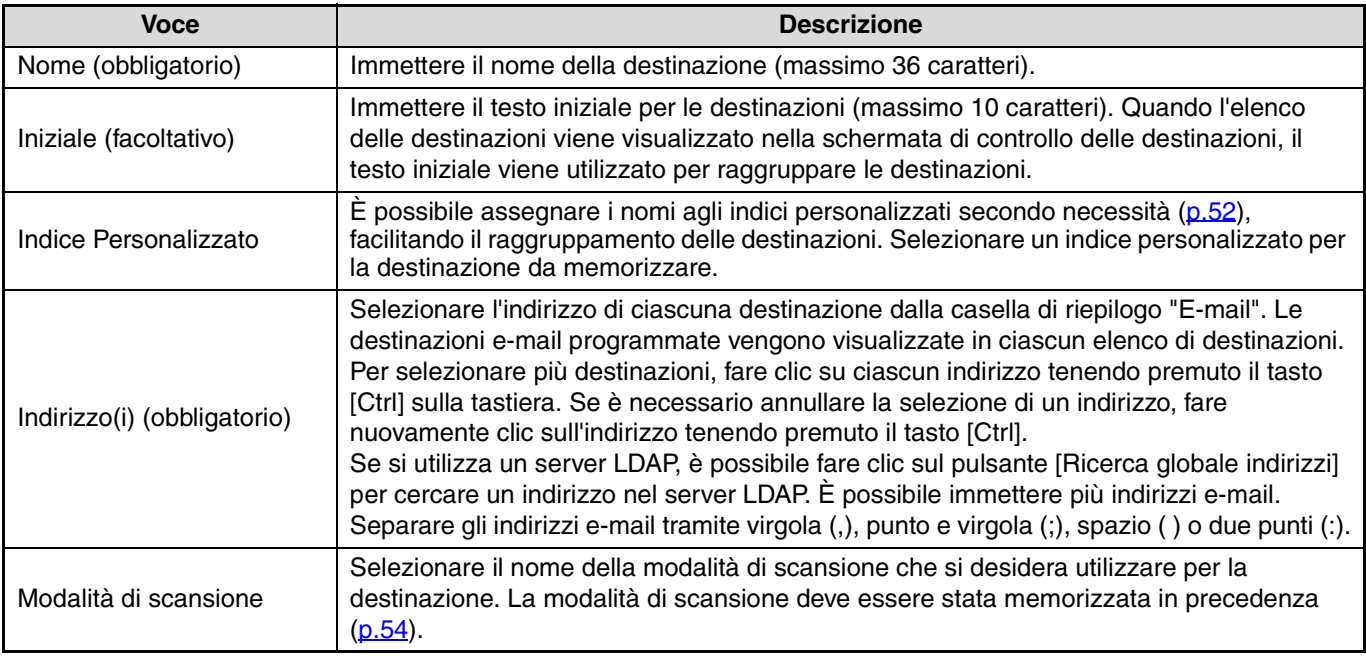

# <span id="page-58-1"></span><span id="page-58-0"></span>**Modifica ed eliminazione di destinazioni di trasmissione programmate**

Per modificare o eliminare delle destinazioni programmate, fare clic su [Destinazione] nel riquadro del menu della pagina Web.

# **1 Fare clic su [Destinazione] nel riquadro del menu della pagina Web.**

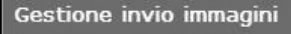

- Scansione su USB
- 
- Destinazione<br>Scansione rete

**Funzione** 

**2 Nell'Elenco destinazioni, selezionare la casella della destinazione da modificare o eliminare.**

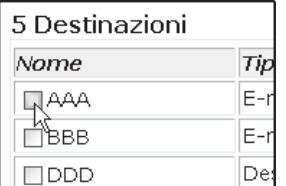

### **3 Per modificare la destinazione selezionata, fare clic su [Modifica] in fondo all'Elenco destinazioni.**

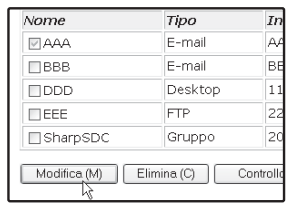

Viene visualizzata la schermata di programmazione della destinazione selezionata al punto 2. Modificare le informazioni nello stesso modo in cui erano state inizialmente memorizzate.

Al termine, non dimenticare di fare clic su [Invia] per salvare le modifiche.

## **4 Per eliminare la destinazione selezionata, fare clic su [Elimina] in fondo all'Elenco destinazioni.**

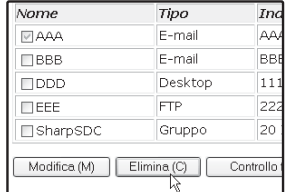

Viene visualizzato un messaggio che chiede di confermare l'eliminazione. Fare clic su [Sì] per procedere all'eliminazione.

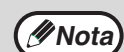

Se si tenta di eliminare una destinazione programmata nelle situazioni seguenti, verrà visualizzato un messaggio di avviso e non sarà possibile procedere all'eliminazione.

• La destinazione fa parte di un gruppo.

Se si sta utilizzando la destinazione per una trasmissione in corso, annullare la trasmissione o attendere fino al suo completamento e procedere quindi all'eliminazione della destinazione. Se la destinazione è compresa in un gruppo, rimuoverla dal gruppo e procedere quindi all'eliminazione.

# **Stampa degli elenchi delle destinazioni programmate**

È possibile stampare gli elenchi che riportano le destinazioni programmate.

- È possibile stampare gli elenchi seguenti:
- Stampa elenco individuale: visualizza le informazioni programmate nelle destinazioni e-mail, FTP, desktop e di gruppo.
- Stampa elenco gruppo: visualizza solo le informazioni programmate nelle destinazioni di gruppo (e-mail).

# **1 Fare clic su [Destinazione] nel riquadro del menu della pagina Web.**

#### Gestione invio immagini

- Scansione su USB
- 
- Destinazione<br>Scansione rete

**Funzione** 

**2 Per stampare l'elenco individuale, fare clic su [Lista di stampa individuale] al fondo dell'elenco delle destinazioni.**

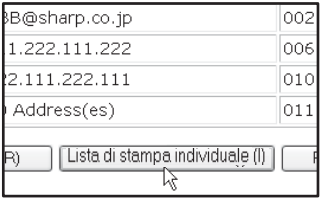

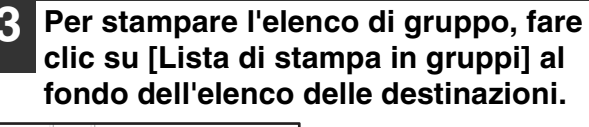

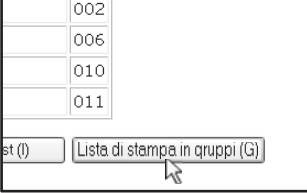

# <span id="page-59-0"></span>**INFORMAZIONI SULLA PAGINA WEB (AMMINISTRATORE)**

Oltre al menu visualizzato nella pagina Web utente, la pagina Web per l'amministratore visualizza anche i menu che possono essere impostati solo dall'amministratore.

Sul lato sinistro compare un riquadro contenente il menu. Quando si seleziona una voce del menu, la schermata corrispondente viene visualizzata nel riquadro destro per permettere all'utente di configurare le impostazioni per quella voce.

Le impostazioni configurabili solo dall'amministratore sono illustrate qui.

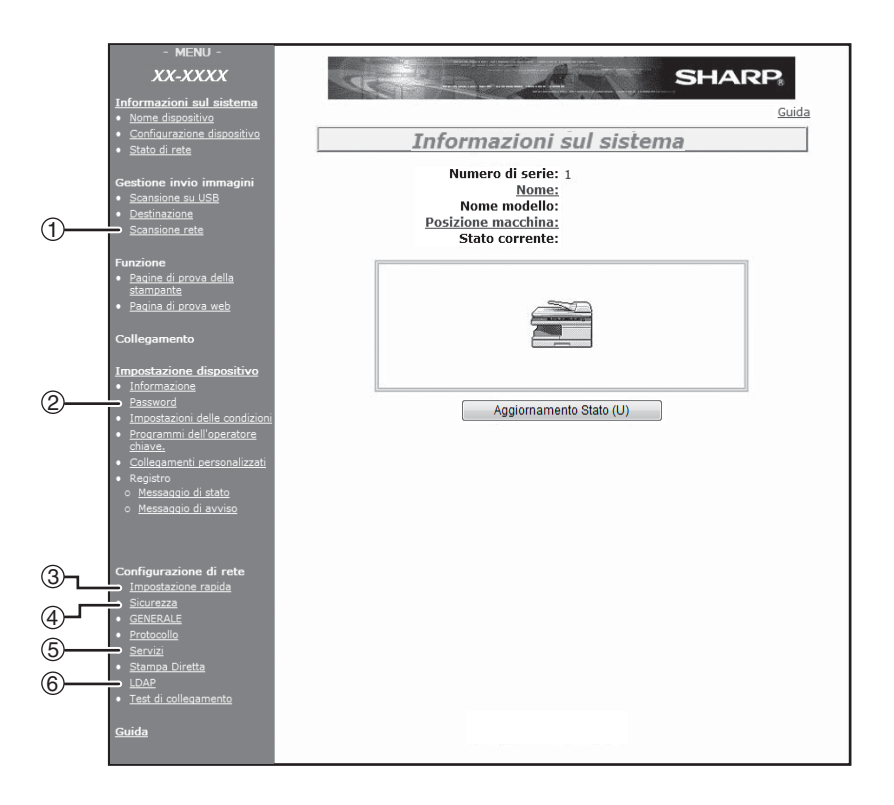

#### **(1) Scansione rete [\(p.61\)](#page-60-0)**

In questo modo è possibile selezionare i metodi di trasmissione per la funzione di scanner di rete e configurare le impostazioni di Scansione per e-mail.

#### **(2) Password [\(p.63\)](#page-62-0)**

L'amministratore può impostare delle password per proteggere il sito Web. Immettere la password da impostare e fare clic sul pulsante [Invia]. È possibile impostare una password per l'amministratore e per gli utenti.

#### **(3) Impostazione rapida [\(p.62\)](#page-61-0)**

Viene utilizzato per configurare le impostazioni di base dei server SMTP, DNS e LDAP.

#### **(4) Sicurezza**

È possibile modificare o disabilitare i numeri di porta ai fini della protezione.

#### **(5) Servizi [\(p.62\)](#page-61-1)**

Viene utilizzato per configurare le impostazioni avanzate dei server SMTP e DNS in base a ciascun metodo di trasmissione.

#### **(6) LDAP [\(p.62\)](#page-61-1)**

Viene utilizzato per configurare le impostazioni avanzate per le ricerche globali degli indirizzi.

# <span id="page-60-1"></span><span id="page-60-0"></span>**IMPOSTAZIONI DI BASE PER LA SCANSIONE IN RETE**

Fare clic su [Scansione rete] nel riquadro del menu e configurare le impostazioni richieste. Per accedere a questa schermata è richiesta una password. [\(p.63\)](#page-62-0) La configurazione di queste impostazioni può essere effettuata solo dall'amministratore di rete. Per una spiegazione di ciascuna voce, fare clic su [Guida] nel riquadro del menu.

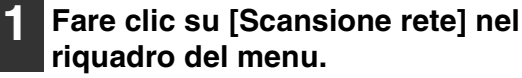

#### Gestione invio immagini

· Scansione su USB Destinazione

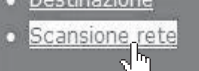

**Funzione** 

Viene visualizzata la pagina Impostazione scansioni rete.

### **2 Selezionare il metodo di trasmissione da utilizzare.**

Selezionare i metodi di invio scanner da utilizzare. Nel campo "Abilita invio scanner a:" selezionare la casella accanto a ciascun metodo da utilizzare; nella casella deve comparire un segno di spunta. Inizialmente sono selezionati tutti i metodi di trasmissione (impostazioni predefinite dal fabbricante).

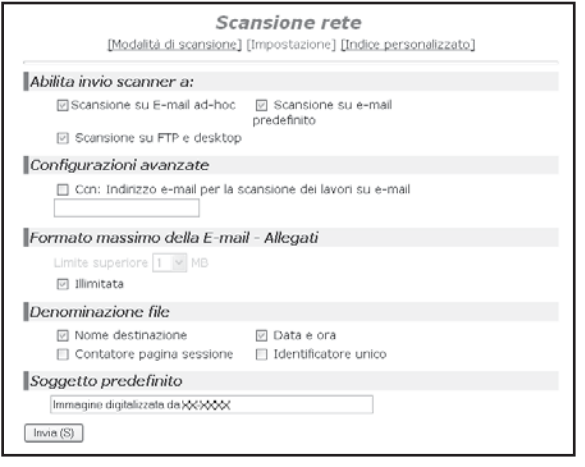

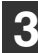

## **3 Configurare le impostazioni relative alle funzioni avanzate.**

Selezionare le funzioni avanzate utilizzabili per la Scansione per e-mail.

Se si desidera inviare a un indirizzo di posta elettronica una copia per conoscenza di una trasmissione Scansione per e-mail, selezionare la casella [Ccn] e immettere l'indirizzo di posta elettronica.

### **4 Impostare un limite per la dimensione dei file di immagine.**

Per evitare l'invio di file di dimensioni eccessive tramite Scansione per e-mail, è possibile impostare un limite per la dimensione.

Se il file di immagine ricavato dall'immagine digitalizzata supera il limite definito, non verrà inviato. Il limite è compreso fra 1 e 10 MB, con incrementi di 1 MB.

L'impostazione predefinita dal fabbricante è [Illimitata]. Se si desidera impostare un limite, togliere il segno di spunta dalla casella [Illimitata] e immettere il valore desiderato.

### **5 Selezionare un metodo per l'assegnazione di un nome file a un'immagine digitalizzata.**

Selezionare un metodo per l'assegnazione di un nome file a un'immagine digitalizzata. Nella casella "Denominazione file", selezionare gli elementi da utilizzare nel nome file. Inizialmente sono selezionate le opzioni "Nome mittente" e "Data e ora".

**Nota**

Se si ha intenzione di inviare immagini allo stesso destinatario più di una volta, si consiglia di selezionare anche la casella "Contatore pagina sessione" oppure "Identificatore unico" per evitare l'invio di più file con lo stesso nome.

## **6 Selezionare l'oggetto della e-mail (solo per la funzione Scansione per e-mail).**

L'impostazione è utilizzata per inserire l'oggetto da visualizzare nel programma di posta elettronica del destinatario quando si esegue la Scansione per e.mail. (Questa impostazione non è necessaria se non si utilizza la Scansione per e-mail). Immettere l'oggetto (massimo 80 caratteri). Se non viene specificato alcunché, comparirà la dicitura

"Immagine digitalizzata da <Nome dispositivo>\*". \* Il nome che compare in Nome dispositivo è il nome memorizzato in "Nome" nella schermata che compare quando si fa clic su [Informazioni sul sistema] nel riquadro del menu. In assenza di nomi memorizzati, viene visualizzato il nome del prodotto.

# **7 Fare clic su [Invia].**

Contatore pagina sessione Soggetto predefinito Immagine digitalizzata da XX-XXXX  $Invia(S)$ ぼ

Dopo aver immesso le impostazioni, non dimenticare di fare clic su [Invia] per memorizzarle.

# <span id="page-61-2"></span><span id="page-61-0"></span>**IMPOSTAZIONI SERVER VARI**

Le procedure per utilizzare [Installazione rapida] sono illustrate qui. [Installazione rapida] viene utilizzata per configurare rapidamente solo le impostazioni richieste per i server "SMTP", "DNS" e "LDAP". Queste impostazioni sono generalmente configurate per prime.

- Server SMTP: il server SMTP viene utilizzato per trasmettere messaggi di posta elettronica inviati per mezzo della funzione Scansione per e-mail o Scansione su FTP (Hyperlink). Per poter utilizzare questi metodi di trasmissione, è necessario aver prima configurato le impostazioni del server SMTP.
- Server DNS: se è stato immesso il nome di un host nel campo "Server SMTP primario" o "Server SMTP secondario" in "SMTP", sarà necessario configurare anche le impostazioni per il server DNS. Sarà anche necessario configurare le impostazioni del server DNS se i nomi host verranno immessi in "Nome host o indirizzo IP" durante la memorizzazione delle destinazioni di Scansione su FTP (Scansione su FTP (Hyperlink)) o Scansione su desktop.
- Server LDAP: se gli indirizzi di posta sono gestiti in rete per mezzo di un server LDAP, è possibile utilizzare gli indirizzi memorizzati nel server LDAP per la Scansione per e-mail. Per permettere alla macchina di utilizzare gli indirizzi di posta elettronica memorizzati nel server LDAP, è necessario configurare le impostazioni del server LDAP nella pagina Web.

# <span id="page-61-1"></span>**Configurazione delle impostazioni dei server SMTP, DNS e LDAP.**

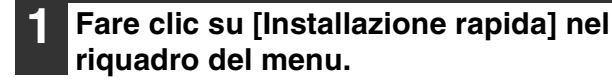

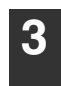

**3 Dopo aver completato tutte le voci, fare clic su [Invia].**

Le voci verranno memorizzate.

- Configurazione di rete **Impostazione rapida**<br>Sicurez<sup>a in</sup> Sicurez2 GENERALE
- Protocollo
- Servizi

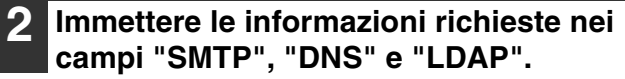

Per una spiegazione di ciascuna impostazione, fare clic su [Guida] nell'angolo superiore destro della finestra.

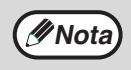

Se è necessario configurare impostazioni avanzate per i server SMTP, DNS e LDAP, seguire le procedure illustrate di seguito.

• Configurazione delle impostazioni dei server SMTP e DNS Fare clic su [Servizi] nel riquadro del menu per visualizzare la schermata di impostazione dei servizi. Selezionare il server desiderato e configurare i parametri richiesti per quel server.

• Configurazione delle impostazioni del server LDAP Fare clic su [LDAP] nel riquadro del menu per visualizzare la schermata di impostazione del server LDAP. Configurare i parametri richiesti.

# <span id="page-62-0"></span>**PROTEZIONE DELLE INFORMAZIONI PROGRAMMATE NELLA PAGINA WEB ([Password])**

È possibile proteggere le impostazioni e le informazioni programmate nella pagina Web impostando delle password (fare clic su [Password] nel riquadro del menu). L'amministratore deve modificare la password predefinita con una nuova password.

L'amministratore deve inoltre ricordare la nuova password. Da questo momento in poi sarà necessario immettere la nuova password ogni volta che si desidera configurare le impostazioni nelle pagine Web. È possibile impostare una password per l'amministratore e per gli utenti.

## **1 Fare clic su [Password] nel riquadro del menu.**

#### Impostazione dispositiv

- Informazione
- 
- <mark>Password</mark><br>Impi<sup>lin</sup>tazioni delle<br>condizioni
- Programmi dell'operator chiave

## **2 Immettere la password corrente nel riquadro "Password amministratore".**

Quando si definisce una password per la prima volta, immettere "**Sharp**" come "Password amministratore".

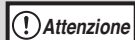

**La "S" deve essere maiuscola, mentre "harp" deve essere minuscolo (le password distinguono fra maiuscole e minuscole).**

**3 Immettere le password nei riquadri "Password utente" e "Password amministratore".**

- Per ciascuna password è possibile immettere fino a 7 caratteri e/o numeri (le password differenziano fra maiuscole e minuscole).
- Fare attenzione a immettere nel riquadro "Conferma password" la stessa password immessa in "Nuova password".

## **4 Dopo aver completato tutte le voci, fare clic su [Invia].**

La password immessa viene memorizzata. **Dopo aver impostato la password, spegnere e riaccendere la macchina.**

Quando viene richiesto di immettere una password, un utente deve immettere "user" e un amministratore deve immettere "admin" in "Nome utente". La password appropriata deve essere immessa in "Password". Per maggiori informazioni, fare clic su [Guida] nell'angolo in alto a destra della finestra.

# *9* **UTILIZZO DELLA FUNZIONE DI SCANNER DI RETE**

# <span id="page-63-0"></span>**PROCEDURA BASILARE DI TRASMISSIONE**

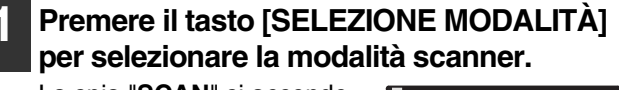

La spia "**SCAN**" si accende per indicare che è stata selezionata la modalità scanner.

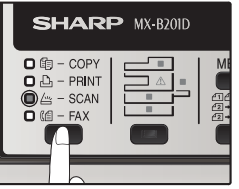

## **2 Accertarsi che "SCANSIONE CON: USB/RETE" sia visualizzato sul display. Premere [OK] per accedere alla modalità Scansione su USB e Scansione rete.**

(La visualizzazione iniziale sarà "SCANSIONE CON: SCANSIONE SU USB")

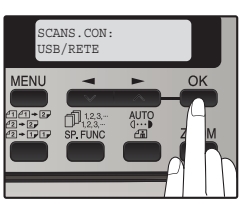

## **3 Posizionare l'originale nel vassoio di alimentazione o sulla lastra di esposizione.**

Per informazioni su come posizionare gli originali, consultare ["ORIENTAMENTO DELL'IMMAGINE E](#page-67-0)  [ORIENTAMENTO DI CARICAMENTO STANDARD](#page-67-0)  [DELL'ORIGINALE" \(p.68\)](#page-67-0).

# **4 Selezionare "RICERCA INDIRIZZO" e quindi premere il tasto [OK].**

La selezione cambia nel modo seguente ogni volta che viene premuto il tasto  $[-]$  ( $\blacksquare$ ): "DIGITARE INDIRIZZO" → "INDIRIZZO  $GLOBALE" \rightarrow "RICERCA$ INDIRIZZO". Se si continua a premere il tasto  $[\blacktriangleright]$  $(\blacksquare)$ , le destinazioni memorizzate vengono visualizzate in ordine alfabetico, in base all'iniziale memorizzata per ciascuna destinazione.

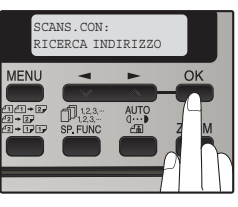

## **5 Immettere i caratteri di ricerca e quindi premere il tasto [OK].**

Verranno ricercati i nomi immessi per le destinazioni. Vengono visualizzate le destinazioni che corrispondono ai caratteri di ricerca. Per immettere i caratteri, vedere ["COME](#page-67-1)  [IMMETTERE I CARATTERI" \(p.68\)](#page-67-1).

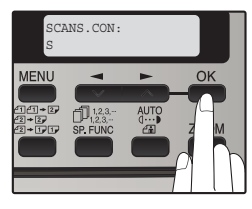

**Premere il tasto**  $[-]$  **(** $\equiv$ **) o il tasto**  $[-]$ 

**( ) per selezionare la destinazione e quindi premere il tasto [OK].**

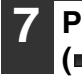

**Premere il tasto**  $\left[\right] \left( \right)$  **o il tasto**  $\left[\right]$ **( ) per selezionare il formato originale e quindi premere il tasto [OK].** 

Il formato originale cambia nel modo seguente ogni volta che viene premuto il tasto  $[\triangleleft]$  ( $\cong$ ) o il tasto  $\left[ \blacktriangleright \right] \left( \blacktriangleright \right)$ :

 $"A4" \rightarrow "B5" \rightarrow "A5" \rightarrow$  $"8.5x14" \rightarrow "8.5x13" \rightarrow$  $"8,5x11" \rightarrow "8,5x5,5".$ 

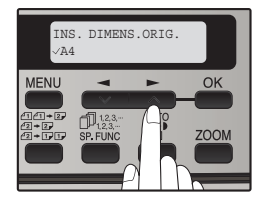

### <span id="page-64-0"></span>**Premere il tasto [OK], quindi [ < ] (** $\blacksquare$ **) o [ ] ( ) per selezionare la modalità colore (COLORE, GRIGIO e B/N).**

#### **(Quando è selezionata la modalità B/N)**

Premere il tasto  $[ESPOSIZIONE$  ( $\frac{A\text{UTP}}{2a}$ )] per selezionare il tipo di originale. Il tipo d'immagine dell'originale cambia come segue ogni volta che viene premuto il tasto  $[ESPOSIZIONE$  ( $\frac{3009}{200}$ )]:

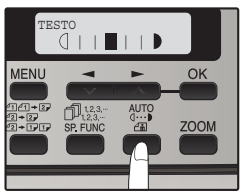

 $"AUTO" (AUTO" \rightarrow "T\overline{E}STO" (q...) \rightarrow "FOTO" (d...).$ 

Se necessario, regolare il livello di esposizione per TESTO  $( q \cdots )$  o FOTO  $( q \cdots )$ . Per ottenere un'immagine più scura, premere il tasto  $[\blacktriangleright]$  ( $\blacksquare$ ). Per ottenere un'immagine più chiara, premere il tasto  $[$   $\blacktriangleleft]$  ( $\blacktriangleright$ ).

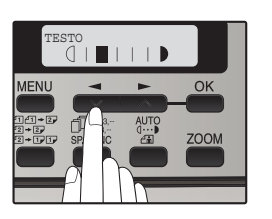

# **Nota**

• È possibile premere il tasto [CANCELLAZIONE] ( C ) durante un'operazione di scansione per tornare al passaggio precedente dell'operazione. Per annullare un'operazione di scansione e tornare allo stato iniziale della modalità scanner, premere il tasto [CANCELLAZIONE TOTALE] ( CA).

• La funzione scanner di rete non consente di eseguire la scansione di entrambe le facciate di un originale collocato nell'RSPF.

• Le impostazioni di scansione memorizzate in una modalità di scansione non possono essere modificate se la modalità di scansione è stata selezionata per una destinazione. È possibile memorizzare le impostazioni desiderate in una nuova modalità di scansione, come descritto in ["MEMORIZZAZIONE DELLE IMPOSTAZIONI DI](#page-53-1)  [SCANSIONE - Scansione rete" \(p.54\)](#page-53-1), e modificare le impostazioni della destinazione, oppure eliminare la selezione della modalità di scansione per la destinazione e modificare le impostazioni della modalità di scansione.

**Attenzione**

• **Prima di eseguire una Scansione per e-mail, vedere ["FATTORI DI CUI TENER CONTO QUANDO SI](#page-71-0)  [USA LA SCANSIONE PER E-MAIL" \(p.72\)](#page-71-0). Accertarsi che il file dell'immagine non abbia dimensioni eccessive.**

• **In "Formato massimo della E-mail - Allegati" [\(p.61\)](#page-60-1) nella pagina Web è possibile impostare un limite per la dimensione dei file di immagine che possono essere inviati utilizzando Scansione per e-mail.**

#### **(Quando è selezionata la modalità COLORE o GRIGIO.)**

Regolare il livello di esposizione automatica. Per ottenere un'immagine più scura, premere il tasto  $[\blacktriangleright]$  ( $\blacksquare$ ). Per ottenere un'immagine più chiara, premere il tasto  $[$   $\blacktriangleleft]$  ( $\blacktriangleleft$ ).

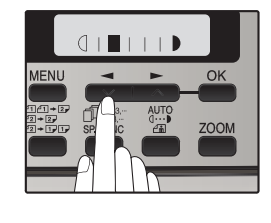

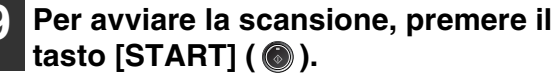

# **METODI DI TRASMISSIONE PER LA SCANSIONE PER E-MAIL**

L'indirizzo e-mail per una trasmissione Scansione per e-mail può essere immesso manualmente o selezionato dagli indirizzi e-mail memorizzati su un server LDAP.

# **Invio di un'immagine con immissione manuale dell'indirizzo e-mail**

### **1 Premere il tasto [SELEZIONE MODALITÀ] per selezionare la modalità scanner.**

La spia "**SCAN**" si accende per indicare che è stata selezionata la modalità scanner.

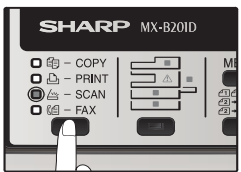

**2 Accertarsi che "SCANSIONE CON: USB/RETE" sia visualizzato sul display. Premere [OK] per accedere alla modalità Scansione su USB e Scansione rete.** 

(La visualizzazione iniziale sarà "SCANSIONE CON: SCANSIONE SU USB")

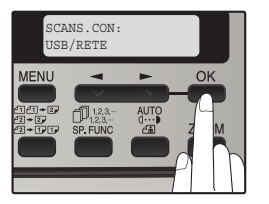

**3 Posizionare l'originale nel vassoio di alimentazione o sulla lastra di esposizione.**

Per informazioni su come posizionare gli originali, consultare ["ORIENTAMENTO DELL'IMMAGINE E](#page-67-0)  [ORIENTAMENTO DI CARICAMENTO STANDARD](#page-67-0)  [DELL'ORIGINALE" \(p.68\)](#page-67-0).

**4 Selezionare "DIGITARE INDIRIZZO" con**   $\mathbf{i}$ l tasto  $\begin{bmatrix} -1 \end{bmatrix}$  ( $\blacksquare$ ) o il tasto  $\begin{bmatrix} \blacktriangleright \end{bmatrix}$  ( $\blacksquare$ ) e **premere il tasto [OK].** 

Se non viene visualizzato "DIGITARE INDIRIZZO", accertarsi che l'opzione "Scansione su E-mail ad-hoc" sia attivata nella pagina Web [\(p.61\)](#page-60-1).

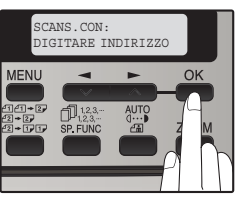

# **5 Immettere l'indirizzo e-mail di destinazione e quindi premere il tasto [OK].**

Per immettere i caratteri, vedere "COME [IMMETTERE I](#page-67-1)  [CARATTERI" \(p.68\)](#page-67-1)

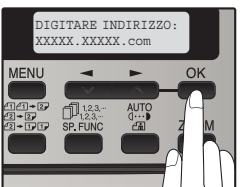

**6 Premere il tasto**  $\left[\frac{1}{2}\right]$  ( $\equiv$  ) o il tasto  $\left[\frac{1}{2}\right]$ **( ) per selezionare il formato originale e quindi premere il tasto [OK].**  Il formato originali cambia come segue ogni volta che viene premuto il tasto  $\left[ \bigtriangleup \right]$  ( $\left[ \bigtriangleup \right]$ ) o  $\left[ \bigtriangleright \right]$  ( $\bigtriangleup$ ):  $"AA" \rightarrow "B5" \rightarrow "A5" \rightarrow 8,5x14" \rightarrow "8,5x13" \rightarrow$ 

 $"8,5x11" \rightarrow "8,5x5,5".$ 

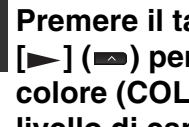

### **Premere il tasto [OK], quindi**  $\left[\frac{1}{2}\right]$  **(** $\equiv$ **) o [ ] ( ) per selezionare la modalità colore (COLORE, GRIGIO e B/N) e il livello di esposizione.**

(Per l'impostazione, vedere pagina [65.](#page-64-0))

**Nota**

### **8 Per avviare la scansione, premere il tasto [START] ( ).**

L'originale viene digitalizzato utilizzando le impostazioni della modalità di scansione per cui è selezionata la casella di controllo "Modo scansione default".

# <span id="page-66-0"></span>**Invio di un'immagine mediante selezione di un indirizzo e-mail da un server LDAP**

## **1 Premere il tasto [SELEZIONE MODALITÀ] per selezionare la modalità scanner.**

La spia "**SCAN**" si accende per indicare che è stata selezionata la modalità scanner.

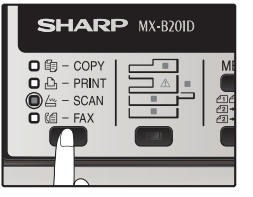

### **2 Accertarsi che "SCANS. CON: USB/RETE" sia visualizzato sul display. Premere [OK] per accedere alla modalità Scansione su USB e Scansione rete.**

(La visualizzazione iniziale sarà "SCANSIONE CON: SCANSIONE SU USB")

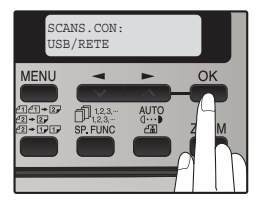

**3 Posizionare l'originale nel vassoio di alimentazione o sulla lastra di esposizione.**

Per informazioni su come posizionare gli originali, consultare ["ORIENTAMENTO DELL'IMMAGINE E](#page-67-0)  [ORIENTAMENTO DI CARICAMENTO STANDARD](#page-67-0)  [DELL'ORIGINALE" \(p.68\)](#page-67-0).

**4 Selezionare "INDIRIZZO GLOBALE" con**   $\mathbf{i}$ l tasto  $\begin{bmatrix} -1 \end{bmatrix}$  ( $\blacksquare$ ) o il tasto  $\begin{bmatrix} \blacktriangleright \end{bmatrix}$  ( $\blacksquare$ ) e **premere il tasto [OK].** 

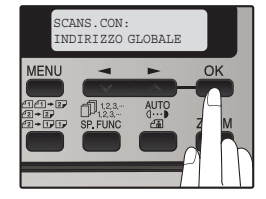

**5 Immettere i caratteri di ricerca e quindi premere il tasto [OK].** 

Vengono visualizzate le destinazioni che corrispondono ai caratteri di ricerca. Per immettere i caratteri, vedere ["COME](#page-67-1)  [IMMETTERE I](#page-67-1)  [CARATTERI" \(p.68\)](#page-67-1)

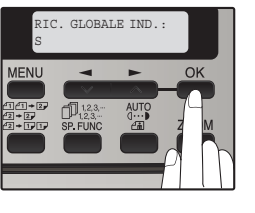

**Premere il tasto**  $\left[\right] \left( \right)$  **o il tasto**  $\left[\right]$ **( ) per selezionare il formato originale e quindi premere il tasto [OK].**  Il formato originali cambia come segue ogni volta che viene premuto il tasto  $\left[ \bigtriangleup \right]$  ( $\bigtriangleup$ ) o  $\left[ \bigtriangleright \right]$  ( $\bigtriangleup$ ):  $"AA" \rightarrow "B5" \rightarrow "A5" \rightarrow 8,5x14" \rightarrow "8,5x13" \rightarrow$  $"8,5x11" \to "8,5x5,5".$ 

### **Premere il tasto [OK], quindi**  $\left[\frac{1}{2}\right]$  **(** $\equiv$ **) o [ ] ( ) per selezionare la modalità colore (COLORE, GRIGIO e B/N) e il livello di esposizione.**

(Per l'impostazione, vedere pagina [65](#page-64-0).)

### **8 Per avviare la scansione, premere il tasto [START] ( @ ).**

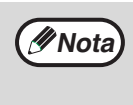

L'originale viene digitalizzato utilizzando le impostazioni della modalità di scansione per cui è selezionata la casella di controllo "Modo scansione default".

# <span id="page-67-2"></span><span id="page-67-0"></span>**ORIENTAMENTO DELL'IMMAGINE E ORIENTAMENTO DI CARICAMENTO STANDARD DELL'ORIGINALE**

Quando si utilizza il vetro lastra di esposizione, l'originale va posto a faccia in giù. Centrare l'originale verticalmente sul piano di vetro, con il bordo superiore dell'originale sull'angolo sinistro del piano di vetro.

In caso di utilizzo dell'RSPF, l'originale va posto a faccia in su al vassoio dell'alimentatore di originali, con l'inizio dell'originale rivolto a destra. (La funzione scanner di rete non consente di eseguire la scansione di entrambe le facciate di un originale collocato nell'RSPF.)

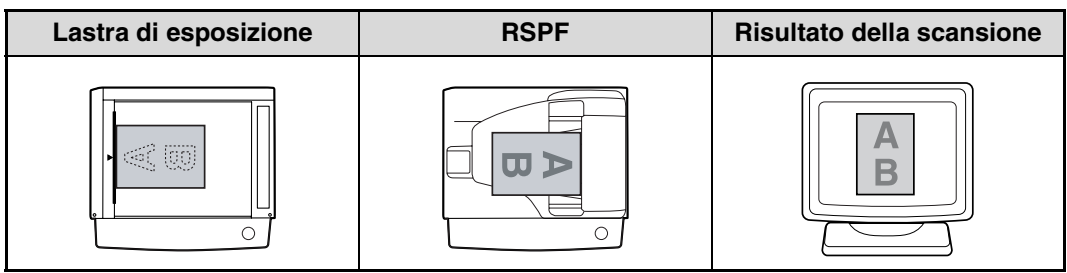

Gli originali di considerevole lunghezza orizzontale (da 215,9 mm (8-1/2") - 355,6 mm (14")) possono essere posizionati esclusivamente come mostrato in basso.

Per questo l'immagine digitalizzata verrà ruotata di 90° quando sarà il momento di visualizzarla sul computer.

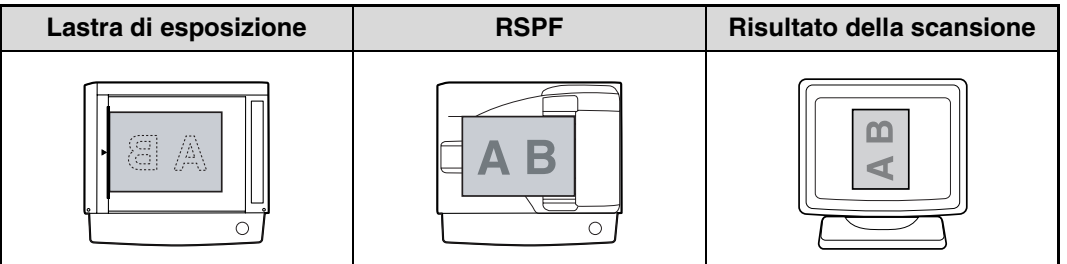

# <span id="page-67-1"></span>**COME IMMETTERE I CARATTERI**

Le lettere possono essere inserite mediante la tastiera numerica. Le lettere sono indicate al di sopra di ciascun tasto numerico da [2] a [9]. Per inserire una lettera, premere il tasto più volte fino a visualizzare la lettera desiderata (prima compare il numero del tasto e poi, in successione, le lettere nell'ordine riportato sul tasto). I tasti che servono a inserire dei caratteri sono quelli sotto illustrati.

Con i tasti numerici è possibile immettere i seguenti caratteri:

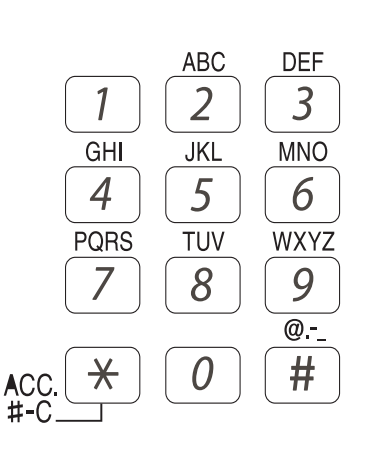

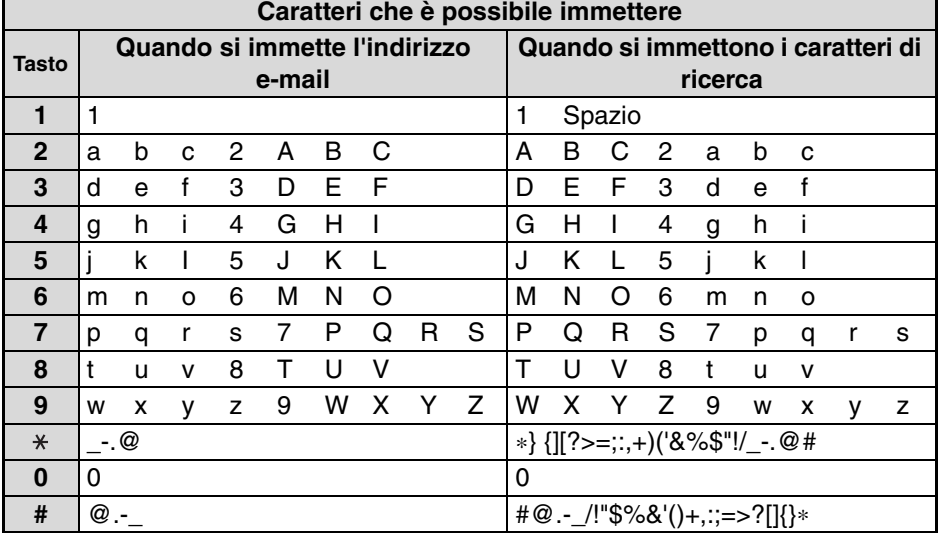

**Per immettere due caratteri in successione che richiedono l'uso dello stesso tasto, premere una volta il tasto [** $\blacktriangleright$ **]**  $(\blacksquare)$  dopo aver immesso il primo carattere e quindi immettere il secondo carattere.

- Se il carattere o il numero inserito non è corretto, procedere come segue per correggere l'errore.
- 1. Premere il tasto  $\left[\begin{array}{c} \blacksquare \end{array}\right]$  ( $\blacksquare$ ) o  $\left[\begin{array}{c} \blacksquare \end{array}\right]$  per spostare il cursore sul carattere immediatamente successivo a quello sbagliato. 2. Premere il tasto [CANCELLA] ( C ).
- Il carattere davanti al cursore viene cancellato.
- 3. Inserire il carattere corretto. Il carattere viene inserito davanti al cursore.

*10* **RISOLUZIONE DEI PROBLEMI**

# **RISOLUZIONE DEI PROBLEMI**

In caso di problemi o dubbi, tentare di risolvere la situazione utilizzando le informazioni sotto riportate prima di contattare il rivenditore autorizzato SHARP.

Qui di seguito vengono illustrati alcuni problemi di trasmissione delle immagini. Per quanto riguarda i problemi di scansione delle immagini, consultare la guida operativa della macchina.

# **CONTROLLARE I COLLEGAMENTI**

### ■ **Il cavo LAN è scollegato?**

Verificare che il cavo LAN sia ben inserito nei connettori del kit d'espansione di rete e del computer. Per informazioni sulla connessione del cavo LAN, consultare la guida all'installazione del software per la stampante di rete.

### ■ **La macchina è stata configurata per l'uso nella stessa rete del computer?**

La macchina non può essere utilizzata se non è collegata alla stessa rete del computer, oppure se non è stata configurata per l'uso nella rete.

Per maggiori informazioni, rivolgersi all'amministratore di rete.

# **Cosa controllare in ambiente Windows**

### ■ Si sta utilizzando una porta creata con la porta TCP/IP standard?

Se si utilizza una porta creata con la porta TCP/IP standard in ambiente Windows, la stampa non verrà eseguita correttamente se è selezionato "Stato SNMP attivato" nelle impostazioni della porta del driver stampante. Aprire le proprietà del driver della stampante e fare clic sul pulsante "Configura porta" nella scheda "Porte". Nella finestra visualizzata, accertarsi che non sia selezionata la casella "Stato SNMP attivato" .

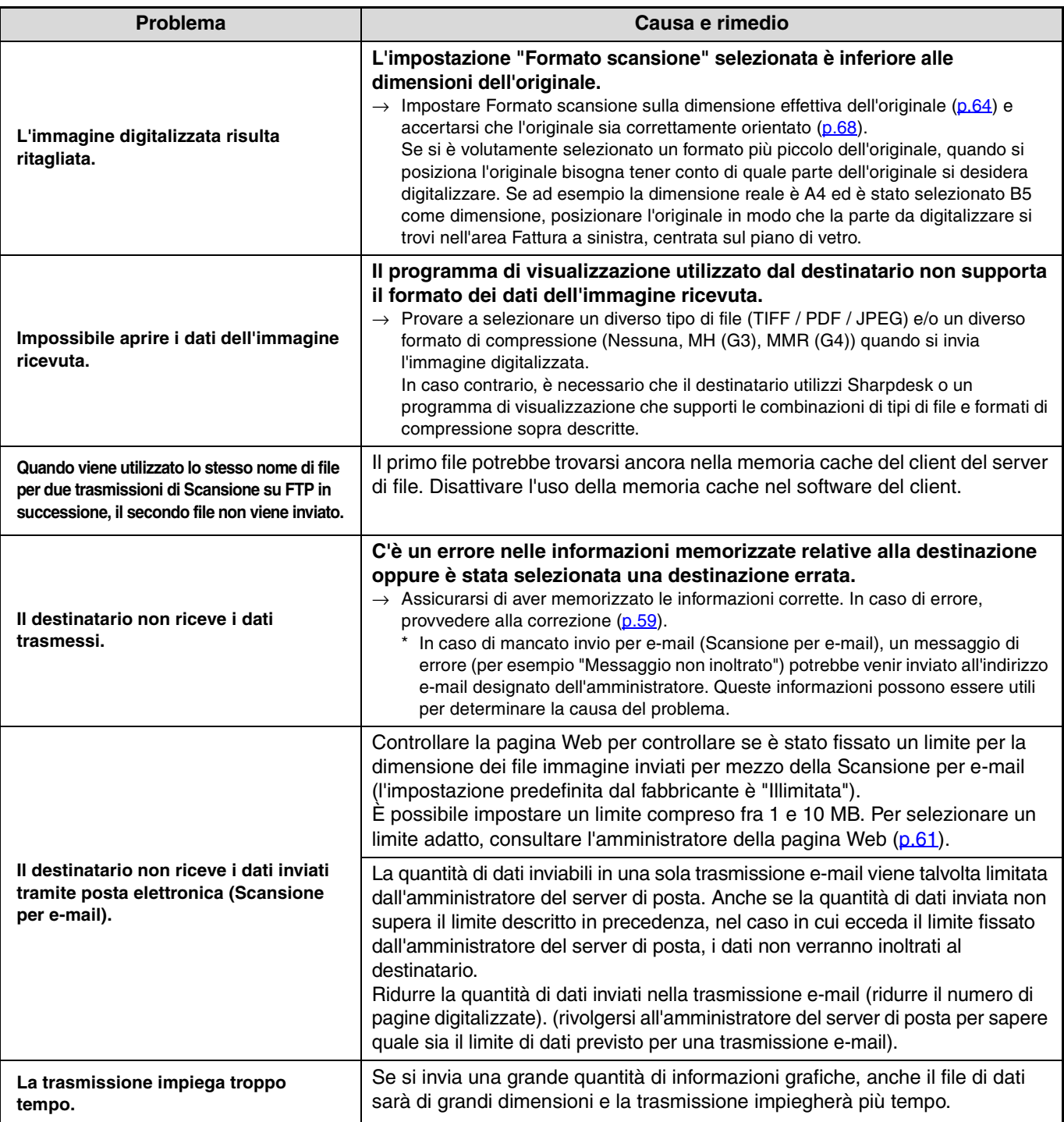

**Fare attenzione a quanto segue quando si impostano i parametri di scansione affinché venga creato un file di immagini rispondente allo scopo della trasmissione in termini di qualità dell'immagine e dimensione del file. Le impostazioni di scansione vanno configurate nella pagina Web.** • **Modalità** Selezionare una modalità colore adeguata all'uso del documento che verrà digitalizzato in modo da non creare un file più voluminoso del necessario. **Attenzione**

La scansione di un documento con la modalità colore impostata a toni di grigio o bianco e nero produrrà un file di dimensioni inferiori rispetto a quello ottenibile con una scansione effettuata a colori.

• **Risoluzione**

Impostando la modalità colore su "Monogradazione 2" e la risoluzione su 200 dpi o 300 dpi, è possibile ottenere immagini sufficientemente chiare per riprodurre originali di testo.

L'impostazione di 600 dpi va utilizzata solo nei casi in cui sia necessaria una riproduzione particolarmente nitida, per esempio se l'originale è una foto o un'illustrazione. Si noti che un'alta risoluzione produce un file di dimensioni superiori, e la trasmissione potrebbe non riuscire in caso di capacità insufficiente del disco nel server al quale viene inviata l'immagine (oppure se l'amministratore del server ha fissato un limite per la dimensione dei file). Se la trasmissione non riesce, si possono adottare varie misure correttive come ad esempio ridurre il numero di pagine digitalizzate nel file, oppure ridurre la dimensione di scansione per l'originale.

# **DISINSTALLAZIONE DEL SOFTWARE**

Nel caso in cui sia necessario rimuovere il driver della stampante o le utilità, procedere nel modo descritto di seguito.

# **Windows**

- 
- **1 Fare clic sul pulsante "Start" e selezionare "Pannello di controllo".** In Windows 2000, fare clic sul pulsante "Start",

selezionare "Impostazioni" e poi "Pannello di controllo".

### **2 Fare clic su "Installazione applicazioni".**

- In Windows Vista/7, fare clic su "Disinstalla un programma".
- In Windows 2000, fare doppio clic sull'icona "Aggiungi/Rimuovi programmi".

# **MESSAGGI DEL DISPLAY**

**3 Selezionare il driver o l'utilità da eliminare, quindi fare clic sull'apposito pulsante per procedere alla rimozione.** Per maggiori informazioni, fare riferimento al manuale di istruzioni o ai file della guida in linea relativi al sistema operativo.

# **4 Riavviare il computer.**

Se si verifica un errore di trasmissione quando si invia un'immagine digitalizzata, nel pannello operatore della macchina viene visualizzato un messaggio che informa dell'errore e del codice di errore.

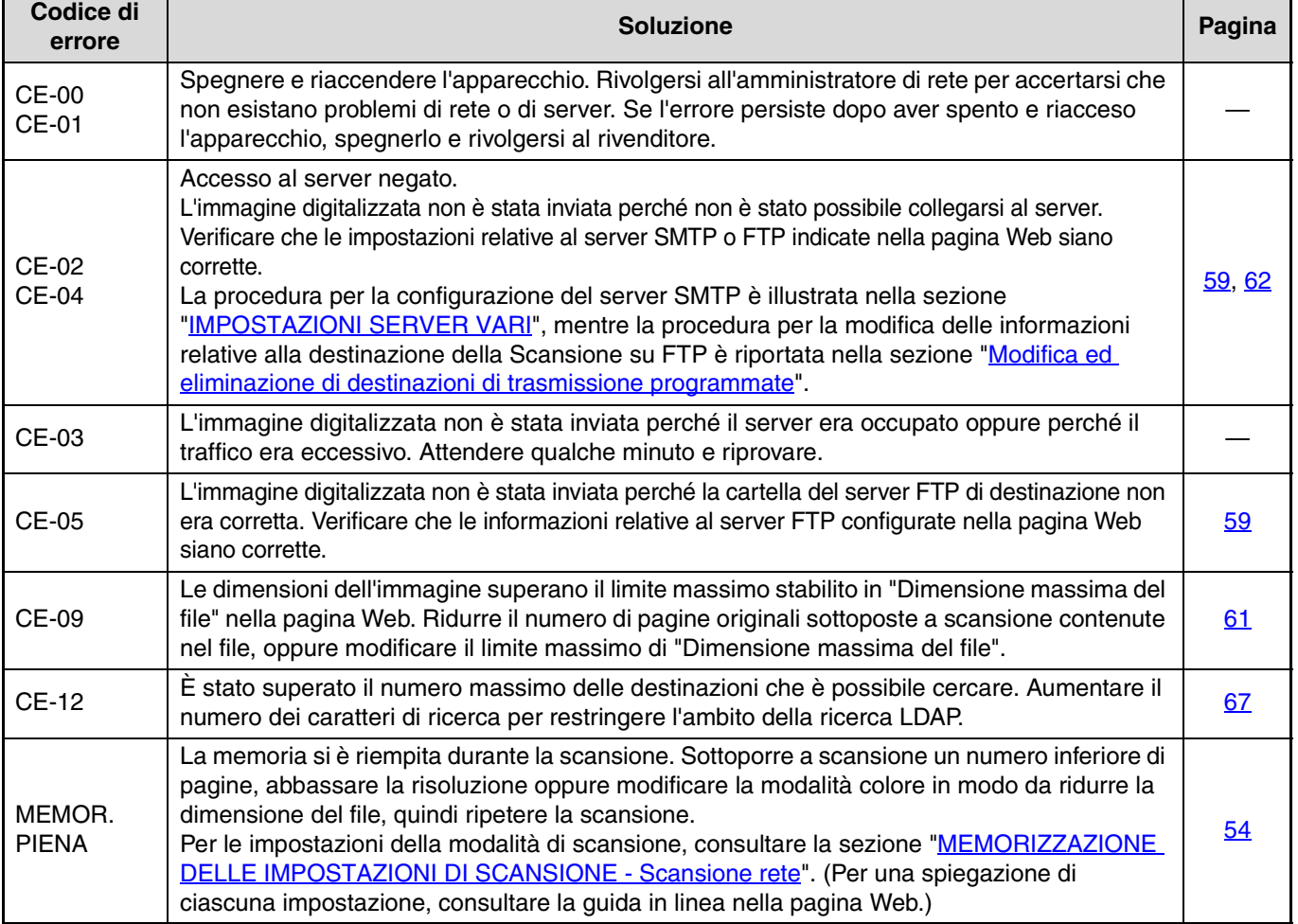

# **MANCATO INOLTRO DELLA E-MAIL**

Se una Scansione per e-mail non viene trasmessa con successo, all'indirizzo del mittente configurato nel server SMTP viene inviata un'e-mail che segnala il fatto. In tal caso, leggere il messaggio per determinare la causa dell'errore, quindi ripetere la trasmissione.

# <span id="page-71-0"></span>**FATTORI DI CUI TENER CONTO QUANDO SI USA LA SCANSIONE PER E-MAIL**

Prestare attenzione a non inviare file di dati immagine troppo grandi.

L'amministratore di sistema del server di posta potrebbe aver posto un limite sulla quantità di dati che è possibile inviare in una trasmissione di posta elettronica. Se questo limite viene superato, il messaggio di posta elettronica non sarà consegnato al destinatario. Anche se non vi sono limiti e il messaggio di posta elettronica viene consegnato, la ricezione di un file di dati di grandi dimensioni può prendere molto tempo determinando un carico notevole sulla rete del destinatario, a seconda dell'ambiente di connessione di rete del destinatario (Internet).

Se si inviano spesso file di immagini di grandi dimensioni, il carico risultante sulla rete può rallentare la velocità di altre trasmissioni di dati non correlate e, in alcuni casi, può anche causare la disconnessione del server di posta o della rete. Quando digitalizzate come originali in formato A4 o 8-1/2" x 11", le immagini riportate di seguito produrranno file delle seguenti dimensioni:

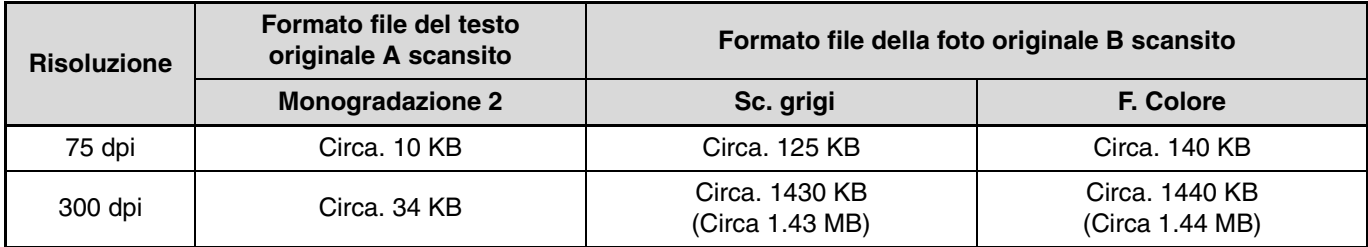

\* Tutte le dimensioni sono riferite a file immagine creati in formato TIFF MMR (G4). In caso di scansione di più immagini, la dimensione del file corrisponderà approssimativamente alla (Dimensione di ciascuna immagine come indicato precedentemente) x (Numero di immagini digitalizzate).

Anche se il limite effettivo dipende dall'ambiente di rete utilizzato, come norma generale i file per la Scansione per e-mail non devono superare i 2000 KB (2 MB). Nel caso in cui si debbano inviare più documenti, cercare di adottare apposite misure come ad esempio la riduzione della risoluzione.

### **Esempi di immagini originali**

**SHARP** 

Gli esempi che seguono aiutano a comprendere le spiegazioni precedenti. Si noti che si tratta di immagini di dimensioni inferiori agli originali effettivi (in formato A4 o 8-1/2" x 11").

Testo originale A **Foto** originale B

1912 Chairman Tokuji Hayakawa sets up business as a metal worker in Tokyo

destroyed in great Kanto Earthquake of 1923.

mass-production of microwave oven begins

Sharp Electronics (Europe) GmbH established in Hamburg.

hrough a technical tie-un with North American Rockwell. Sharp Electronics (U.K.) Ltd. established in the United Kingdon

to  $5\frac{1}{2}$ " ×  $8\frac{1}{2}$ " (A6). Its two print buttons, "NORMAL PAPER" and "HEAVY PAPER" permit copying on papers from 17 lbs (65 g/m<sup>2</sup>) to 34 lbs (128 g/m<sup>2</sup>) through changing The manual by-pass allows for copying on heavy and special papers.

**SHARP** 1924 New plant constructed at site of present Sharp head office to replace original Tokyo plant destroyed in great Kanto Earthquake of 1923.<br>
1925 Sharp succeeds in assembling Japans's first crystal radio set.<br>
Radio broadcassing started in Japan.<br>
1931 Sharp launches TV research. Initiates first step toward televisi electronic technology.<br>
1962 Sharp Electronics Corporation established in New Jersey as US subsidiary. Japan's first mass-production of microwave oven begins.<br>
1964 World's first solid state electronic desk-top calculator "Compet" developed.<br>
1966 World's first iC-applied electronic desk-top calculator developed. World's largest solar<br>
b 1969 ELSI (Extra Large Scale Integration) developed for commercial application by Sharp Sharp Electronics (U.K.) Ltd. established in the United Kingdom.<br>
1970 Construction of Sharp Advanced Development and Planning Cener (ELSI plant, Central<br>
Research Laboratory, Training Center and Guest House) completed.<br> SF-740's grip feeder system permits copying on paper sizes from  $10^{\circ} \times 14^{\circ}$  (B4)
# *11* **CD-ROM SHARPDESK (per Windows)**

#### Il CD-ROM contiene i seguenti programmi software:

- **Sharpdesk (Desktop Document Management Software)**
- **Network Scanner Tool**
- **SHARP TWAIN AR/DM**

\* Sharpdesk può essere installato solo sul numero di computer indicato in "Sharpdesk Serial Numbers" sulla copertina di "Important Information". Se avete bisogno di installare Sharpdesk su altri computer, occorre acquistare il kit opzionale di licenza.

(Se la versione del software sul CD-ROM nel kit di licenza è differente dalla versione del software sul CD-ROM fornito con la macchina, si raccomanda di usare la versione più recente del software).

## **PROGRAMMI SOFTWARE**

Per informazioni dettagliate sul software programmi, visualizzare la Guida dell'utente inclusa nel CD-ROM. Per visualizzare i manuali in formato PDF, è necessario Adobe Reader di Adobe Systems Incorporated. Se i suddetti programmi non sono installati sul computer, è possibile scaricarli dal seguente URL:

**http://www.adobe.com/**

### **SHARPDESK (Desktop Document Management Software)**

Sharpdesk consente di gestire una varietà di informazioni elettroniche come ad esempio i dati immagine digitalizzati di una Copiatrice/stampante laser digitale o i documenti creati utilizzando l'elaborazione di testi o l'applicazione foglio di calcolo. Alcune funzioni importanti di Sharpdesk sono:

- Sharpdesk funziona con lo scanner per consentire la lettura di documenti cartacei nel computer utilizzando un set completo di controlli e opzioni di scansione.
- La modifica delle immagini e dei documenti diventa facile e rapida con Sharpdesk.
- Un'immagine di testo digitalizzata in Sharpdesk può essere convertita in testo modificabile per l'utilizzo con il proprio word processor preferito. Sharpdesk utilizza un modulo di gestione avanzato OCR (Optical Character Recognition) che consente di mantenere i layout dei documenti.
- Per distribuire documenti tramite posta elettronica o per eseguire la stampa di una copia su carta basta semplicemente trascinare un file su un'icona della Sharpdesk OutputZone.
- È possibile combinare insieme più file in un unico nuovo documento. Dopo aver creato un file di combinazione, è possibile modificare l'ordine delle pagine oppure aggiungere nuove pagine.
- È possibile cercare un file di immagini o di testo utilizzando un'unica parola, frase o elenco di parole. È inoltre possibile raffinare la ricerca specificando il tipo di file, i dati modificati o una parola chiave.
- Un'immagine a colori scansita dalla macchina può essere salvata come file PDF usando un alto rapporto di compressione per ridurre le dimensioni del file. (Per visualizzare un file PDF salvato con un alto rapporto di compressione, è necessaria l'ultima versione di Adobe Reader.)

### **NETWORK SCANNER TOOL**

Questo è uno strumento che aiuta ad eseguire Scansioni a Desktop. Esso configura le impostazioni necessarie nella copiatrice/stampante laser digitale e nel computer client per la ricezione di dati. Inoltre, Network Scanner Tool avvierà automaticamente Sharpdesk al momento della ricezione dei dati immagine.

- L'immagine digitalizzata ricevuta dal computer può essere automaticamente:
- Salvata in una cartella.
- Trasferita all'applicazione impostata in Network Scanner Tool.
- Inviata tramite posta elettronica.
- Salvata in Sharpdesk.

### **SHARP TWAIN AR/DM**

SHARP TWAIN AR/DM importa dati immagine monocromatici da un'interfaccia Twain in un'applicazione compatibile con Twain. SHARP TWAIN AR/DM è dotato delle funzioni seguenti:

• È possibile importare un intervallo selezionato di dati immagine.

• È possibile importare l'immagine importata.

## **GUIDE DELL'UTENTE PER I PROGRAMMI SOFTWARE**

La cartella Manual del CD-ROM contiene le guide in linea in formato PDF per ogni programma.

- **Sharpdesk Guida all'installazione**
- **Sharpdesk Guida dell'utente**
- **Network Scanner Tool Guida dell'utente**
- **SHARP TWAIN AR/DM Guida dell'utente**

Oltre a spiegare come si utilizzano i programmi, le guide in linea forniscono anche istruzioni dettagliate per l'installazione e l'impostazione dei programmi. Assicurarsi di aver consultato le guide in linea prima di installare i programmi.

## **INSTALLAZIONE DEI PROGRAMMI SOFTWARE**

Prima di installare il programma dal CD-ROM, leggere quanto segue:

- Assicurarsi di controllare i requisiti del sistema per l'installazione di ogni programma nelle guide in linea e nella schermata delle informazioni durante l'installazione.
- Le guide in linea forniscono istruzioni dettagliate per l'installazione e l'impostazione dei programmi. Assicurarsi di aver consultato le guide in linea prima di installare i programmi. In particolare, se si ha intenzione di utilizzare Network Scanner Tool, assicurarsi di leggere attentamente le istruzioni relative alla preparazione della rete e alle procedure d'impostazione prima di installare il programma. È necessario che l'amministratore di rete verifichi la corretta preparazione della rete.
- Se si intende inviare un'originale digitalizzato con la copiatrice/stampante laser digitale macchina a un computer (Scansione su desktop), è necessario che sia installato Network Scanner Tool.
- Se si esegue un'installazione standard di Sharpdesk (selezionare "Tipica" nella schermata Tipo di installazione), verrà installato simultaneamente anche Network Scanner Tool.È possibile inoltre selezionare l'installazione "Personalizzata" e installare solo Network Scanner Tool.
- Se si intende installare SHARP TWAIN AR/DM, installare prima Network Scanner Tool. SHARP TWAIN AR/DM non può essere installato da solo.
- È possibile individuare il contenuto delle schermate di informazioni visualizzate durante l'installazione nei file Leggimi dello stesso CD-ROM. Il file Leggimi per Sharpdesk si trova nella directory principale del CD-ROM e il file Leggimi per SHARP TWAIN AR/DM si trova nella cartella Twain.

### **INSTALLAZIONE DI SHARPDESK E DI NETWORK SCANNER TOOL**

**1 Uscire da tutte le applicazioni e/o i programmi ridondanti in esecuzione nel sistema.**

#### **2 Inserire il CD-ROM nell'unità CD-ROM.**

- Appare la schermata di installazione di Sharpdesk. Passare al punto 6.
- Se la schermata non viene visualizzata, passare al punto 3.

#### **3 Fare clic sul pulsante "start", quindi fare clic su "Risorse del computer" ( ).**

In Windows Vista/7, fare clic sul pulsante "Start", quindi selezionare "Risorse del computer".

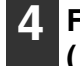

#### **4 Fare doppio clic sull'icona del CD-ROM**   $\left( \frac{\partial \mathbf{S}}{\partial x} \right)$ .

Il programma di installazione di Sharpdesk si avvia.

#### **5 Seguire le istruzioni su schermo.**

In Windows Vista/7, se viene visualizzato un messaggio che richiede la conferma, fare clic su "Consenti".

- **6 Quando viene visualizzata la finestra "Informazioni cliente", immettere il numero di licenza riportato sulla copertina del presente manuale e fare clic sul pulsante "Avanti".**
	- Seguire le istruzioni su schermo.
	- Se si seleziona "Tipica" nella schermata del tipo di installazione, verrà installato anche Network Scanner Tool. Per installare solo Network Scanner Tool, scegliere "Personalizzata" nella schermata del tipo di installazione, quindi selezionare solo Network Scanner Tool.
	- Se "Imaging for Windows Professional Edition" di Eastman Software è già presente nel computer, Sharpdesk Imaging non verrà installato.
	- "Imaging for Windows Professional Edition" e Sharpdesk Imaging utilizzano voci del registro comuni e se viene installato "Imaging for Windows Professional Edition" dopo l'installazione di Sharpdesk Imaging possono verificarsi anomalie di funzionamento. In questo caso, disinstallare Sharpdesk e Sharpdesk Imaging e quindi installare "Imaging for Windows Professional Edition". Dopo questa operazione, reinstallare Sharpdesk
	- Al termine dell'installazione di Network Scanner Tool, viene visualizzata la schermata "Ricerca Impostazione Wizard". Seguire le istruzioni visualizzate sullo schermo per creare un database indicizzato. Per informazioni dettagliate, consultare la Guida per l'installazione di Sharpdesk e la Guida per l'utente di Sharpdesk.
		- \* Sharpdesk Imaging è una versione di Imaging for Windows Professional Edition di Eastman Software personalizzata da Sharp Corporation.

### **INSTALLAZIONE DI SHARP TWAIN AR/DM**

Non è possibile utilizzare SHARP TWAIN AR/DM in Windows Vista/7.

- **1 Uscire da tutte le applicazioni e/o i programmi ridondanti in esecuzione nel sistema.**
- **2 Inserire il CD-ROM nell'unità CD-ROM.** Se viene visualizzata la finestra di installazione di Sharpdesk, fare clic su "Annulla" per uscire dalla procedura di installazione.
- **3 Fare clic sul pulsante "start", quindi fare clic su "Risorse del computer" ( ).**

Se si sta utilizzando Windows 2000, fare doppio clic su "Risorse del computer".

- **4 Fare clic sull'icona del CD-ROM ( ) e selezionare "Apri" dal menu "File".**
- 

**5 Fare doppio clic sulla cartella "Twain", quindi fare doppio clic sull'icona**  "SETUP" ( <mark>)</mark>.

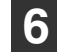

**6 Seguire le istruzioni su schermo.**

## **DISINSTALLAZIONE DEI PROGRAMMI SOFTWARE**

Per rimuovere il software, eseguire le operazioni seguenti.

- Quando si disinstalla Sharpdesk, viene disinstallato anche Network Scanner Tool. Ricordare che se si disinstalla Network Scanner Tool, non sarà più possibile ricevere direttamente dati immagini dalla Copiatrice/stampante laser digitale.
- Se un file creato dall'utente viene salvato nella cartella Sharpdesk Desktop, la cartella Sharpdesk Desktop non verrà eliminata quando si disinstalla Sharpdesk.
- La rimozione di SHARP TWAIN AR/DM non comporta l'eliminazione della cartella dello spooler in cui sono memorizzati i dati immagine.

### **DISINSTALLAZIONE DEL SOFTWARE DAL PANNELLO DI CONTROLLO**

**1 Fare clic su "Pannello di controllo" nel menu "start".**

Se si sta utilizzando Windows 2000, fare clic su "Start", "Impostazioni", quindi scegliere "Pannello di controllo".

#### **2 Fare doppio clic su "Installazione applicazioni".**

- In Windows 2000, fare doppio clic su "Aggiungi/rimuovi programmi".
- In Windows Vista/7, fare clic su "Disinstalla un programma".

**3 Selezionare l'applicazione da eliminare ("Sharpdesk" o "SHARP TWAIN AR/DM") dall'elenco e disinstallare il software.**

*12* **SPECIFICHE**

## **SPECIFICHE DELLA STAMPANTE**

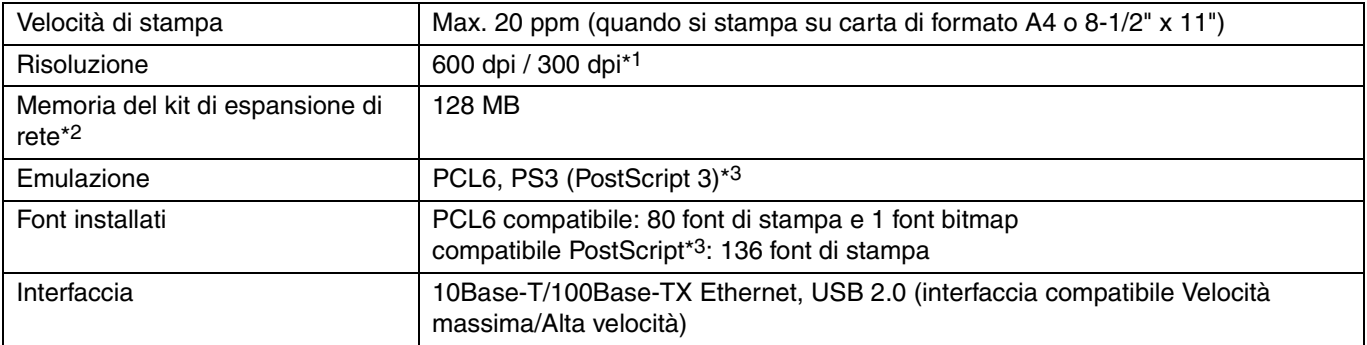

\*1 La risoluzione da 300 dpi può essere selezionata solo quando si utilizza il driver della stampante PCL6.

\*2 Per informazioni sulla memoria della macchina, vedere il manuale della macchina.

\*3 Disponibile solo se è installato il kit espansione PS3 (MX-PK10).

**Nota**

Come parte della nostra politica di miglioramento continuo, SHARP si riserva la facoltà di apportare modifiche al design ed alle specifiche senza preavviso, allo scopo di migliorare il prodotto. I dati indicati relativi alle specifiche sulle prestazioni sono valori nominali di unità di produzione. Le singole unità possono presentare valori differenti da quelli riportati.

## **SPECIFICHE DELLO SCANNER**

Per informazioni sui requisiti di alimentazione, sul consumo energetico, le dimensioni, il peso e altre specifiche tecniche relative alla macchina, consultare la guida operativa della macchina.

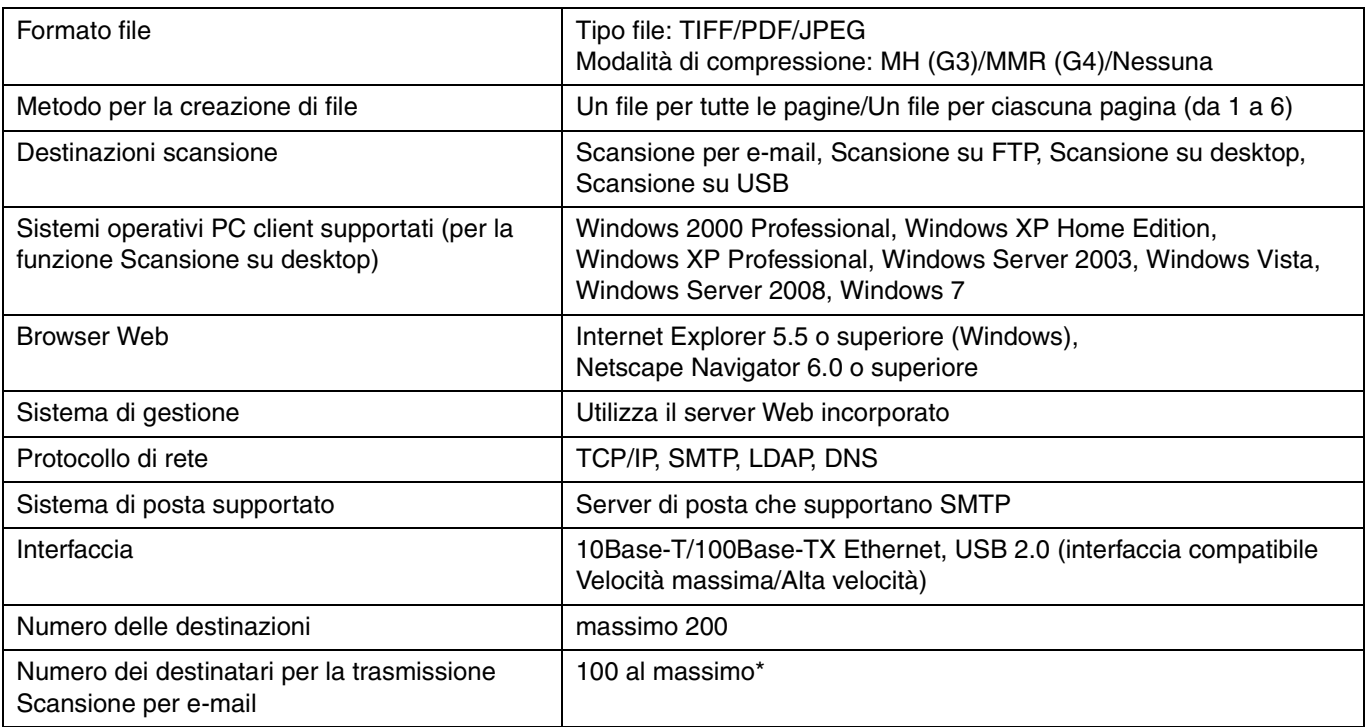

\* È possibile memorizzare come gruppo fino a un massimo di 100 indirizzi e-mail. Si noti che questa operazione può provocare la riduzione del numero massimo di destinazioni (normalmente 200) memorizzabili.

Le illustrazioni e i contenuti possono contenere alcune discrepanze a seguito di miglioramenti all'unità.

### **SPECIFICHE DEL DRIVER DELLA STAMPANTE**

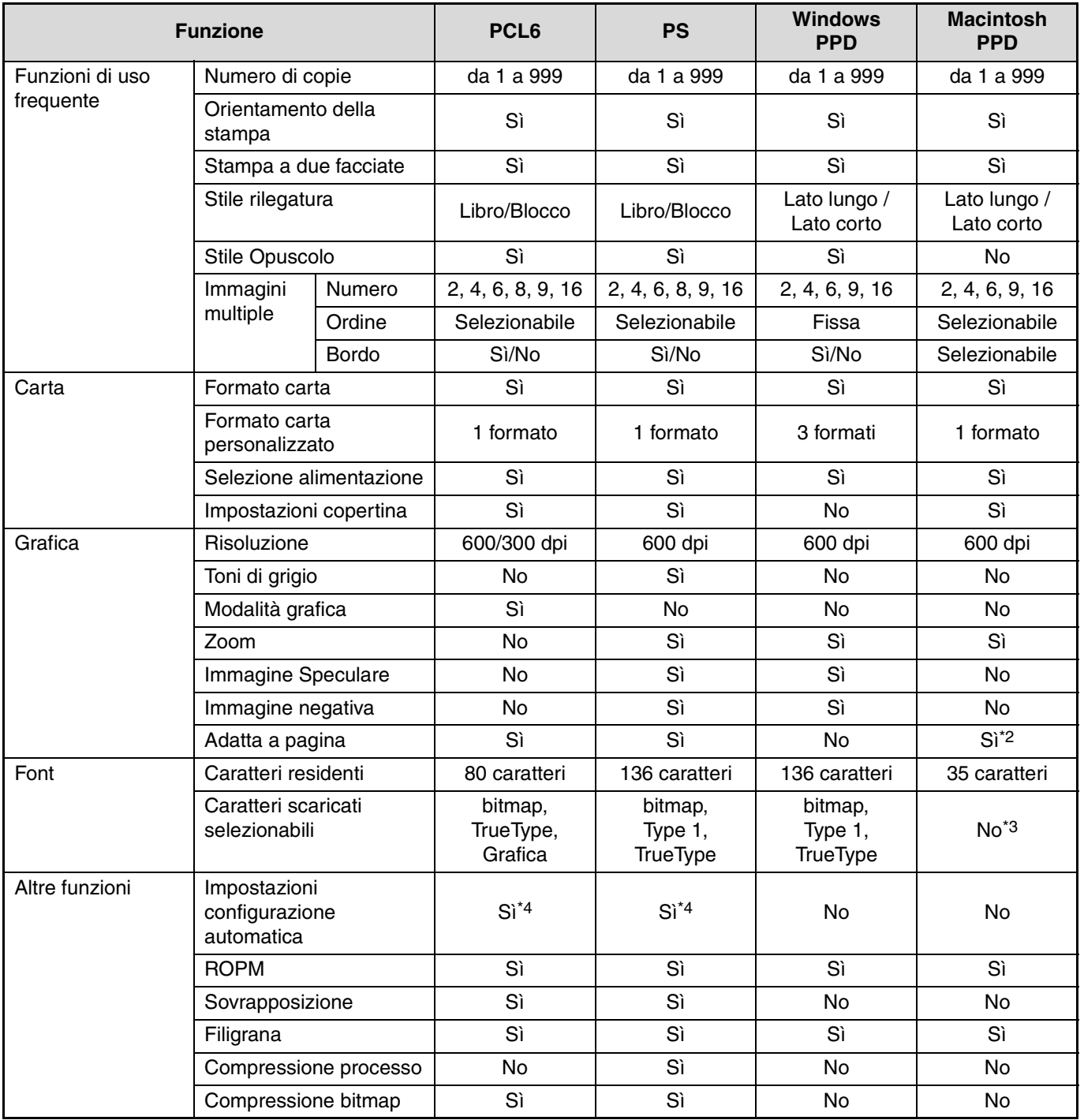

\*<sup>1</sup> Non può essere utilizzata in Mac OS X.

 $*^2$  Utilizzabile solo in Mac OS X v10.4, 10.5, 10.6.

\*3 In alcune versioni di LaserWriter, è possibile selezionare Type 1 e TrueType.

\*4 Solo tramite rete (USB non supportato).

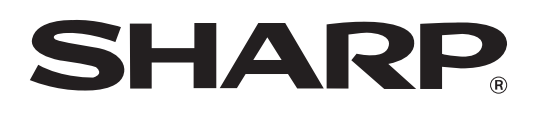

**SHARP CORPORATION**